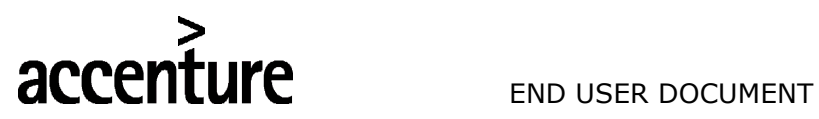

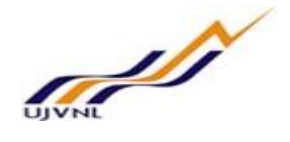

## ERP - PROJECT

## SUGAMYA

# END USER DOCUMENT

# FOR

## FINANCIAL ACCOUNTING & CONTROLLING

## CLOSING

FICO- Closings For Internal Circulation Only

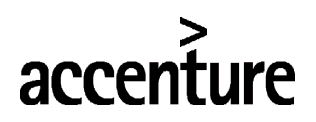

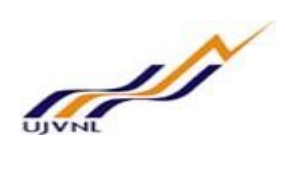

#### END USER DOCUMENT

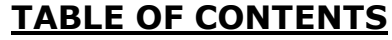

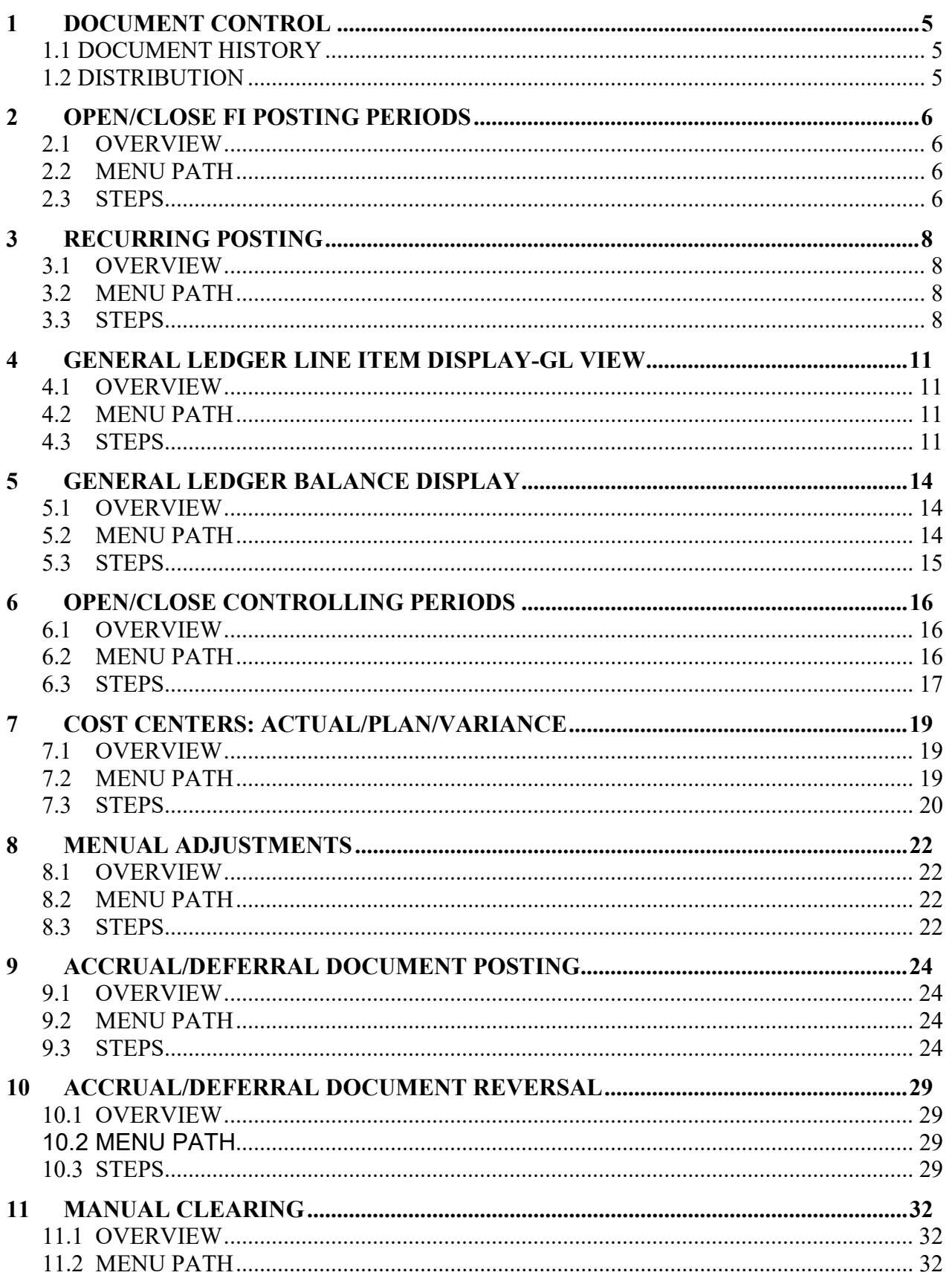

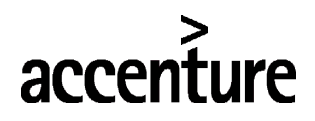

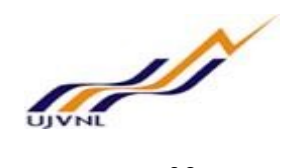

#### END USER DOCUMENT

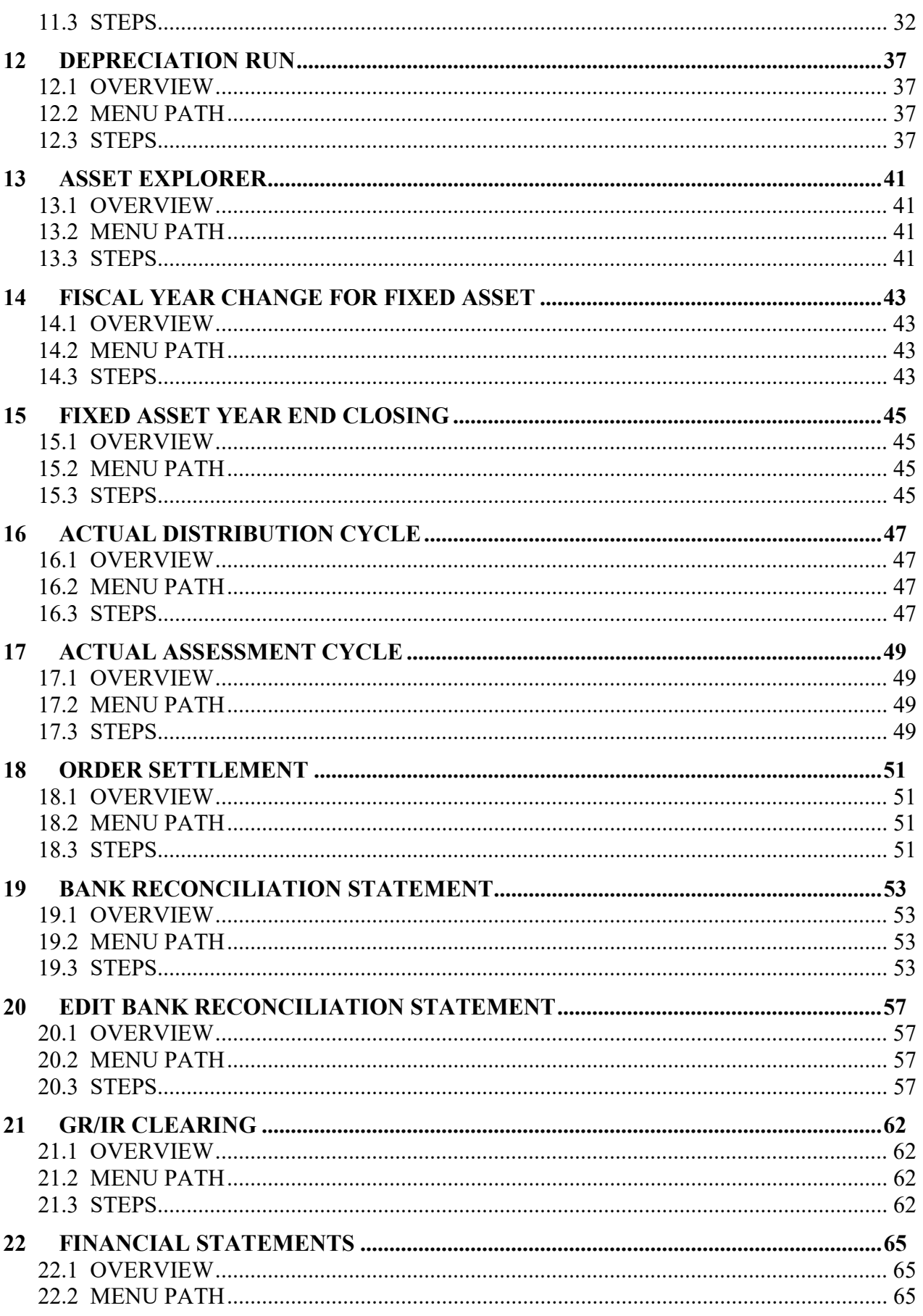

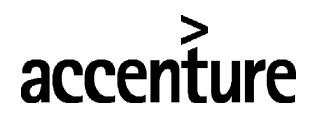

# **CONTROLLER**

#### END USER DOCUMENT

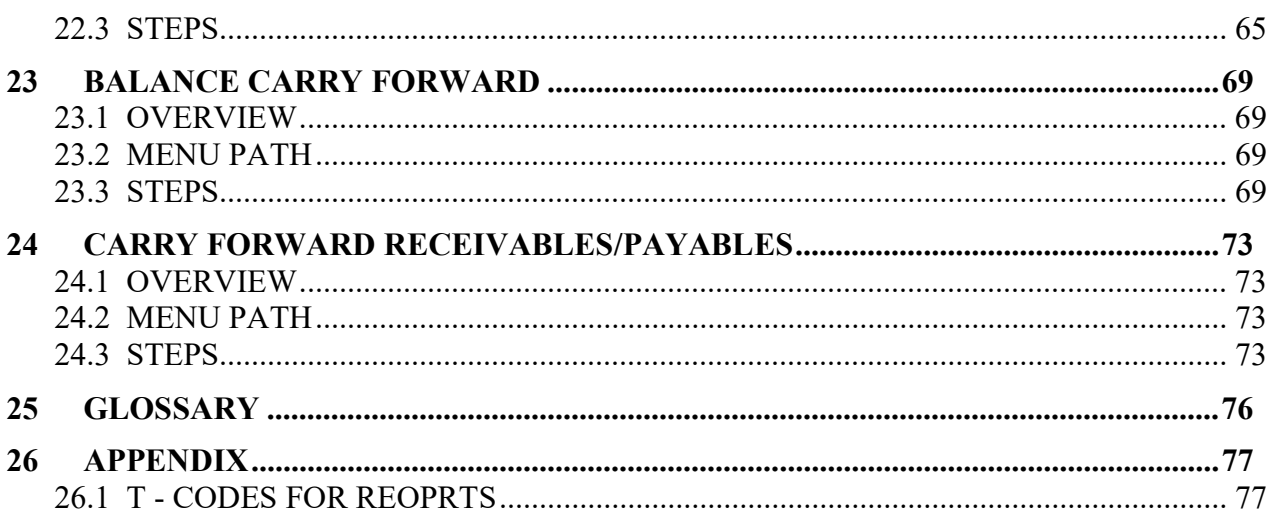

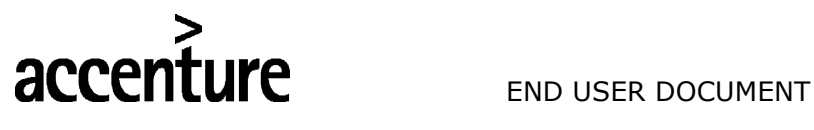

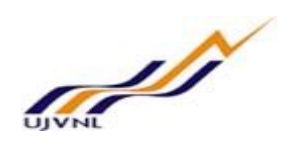

#### 1 DOCUMENT CONTROL

This is a controlled document and will be maintained on UJVNL portal.

Changes to this document will be recorded below and must be published to all interested parties.

#### 1.1 DOCUMENT HISTORY

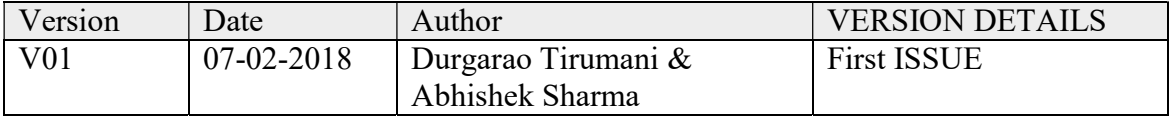

#### 1.2 DISTRIBUTION

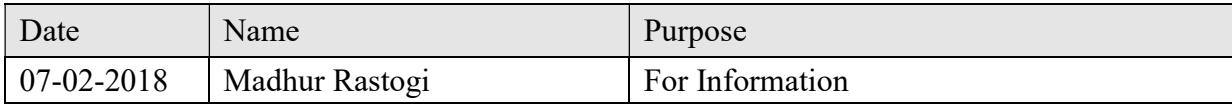

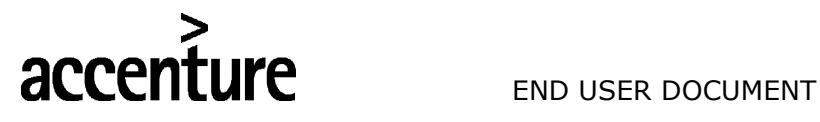

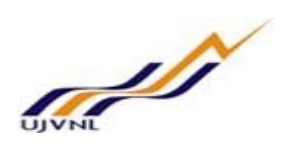

#### 2 OPEN/CLOSE FI POSTING PERIODS

#### 2.1 OVERVIEW

Transaction code OB52 is used to open or close FI periods(Months).

#### 2.2 MENU PATH

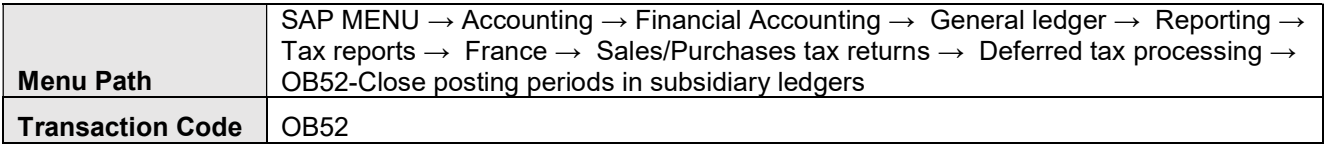

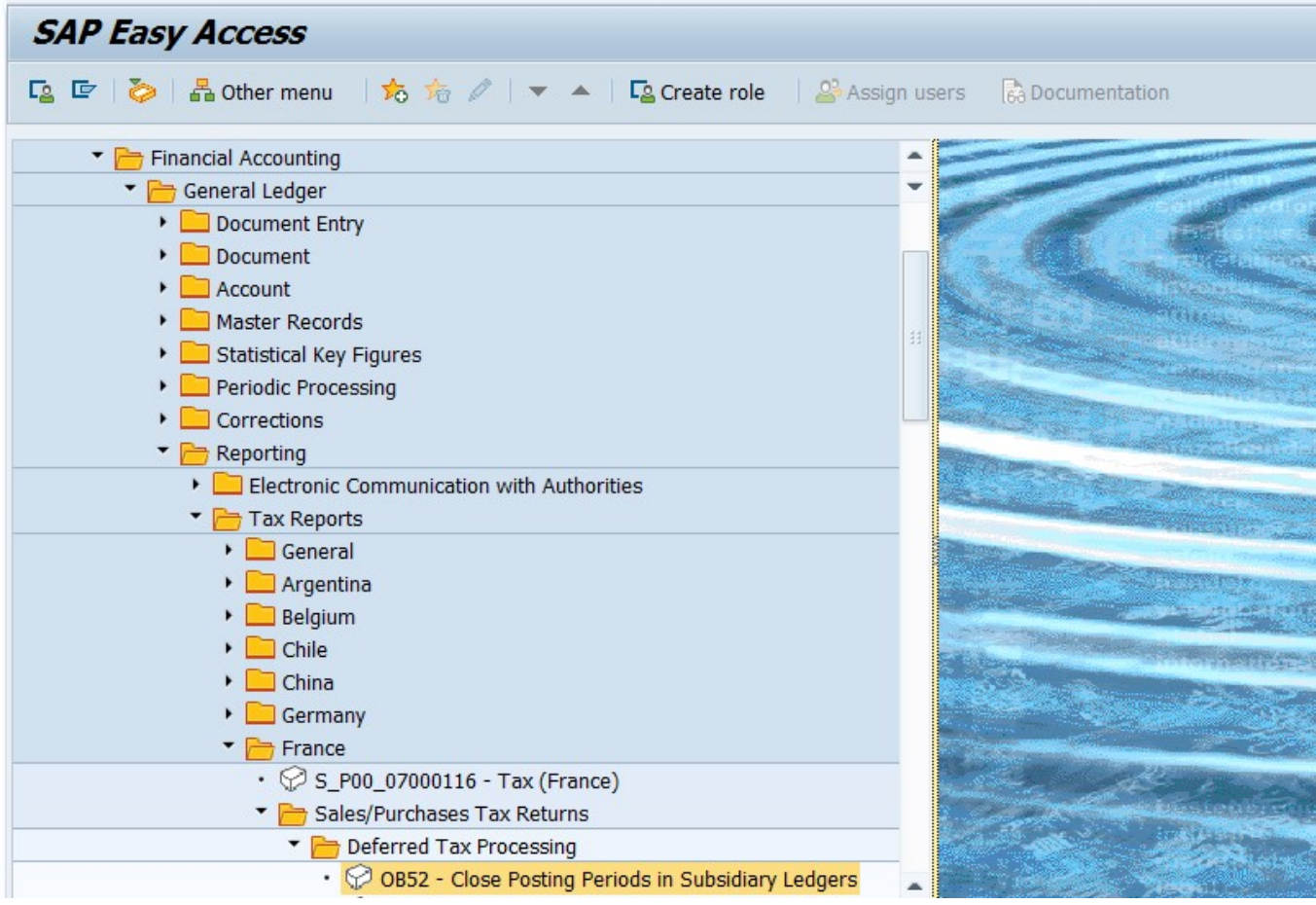

#### 2.3 STEPS

On running OB52, we get the initial screen as shown below:

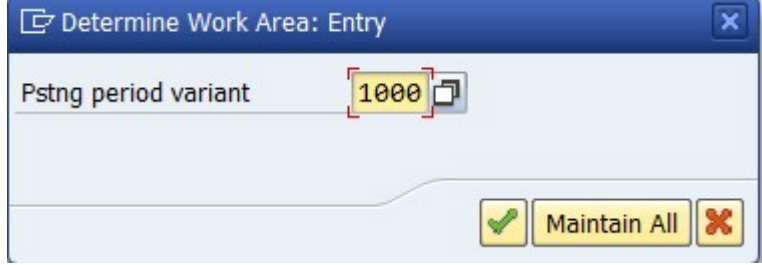

Fill 1000 (UJVNL posting period variant) and press enter..

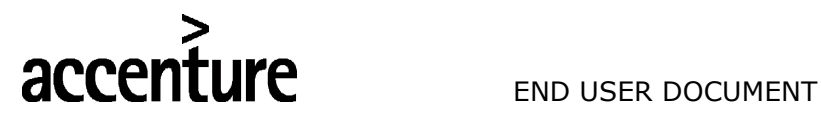

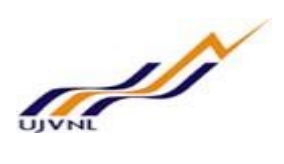

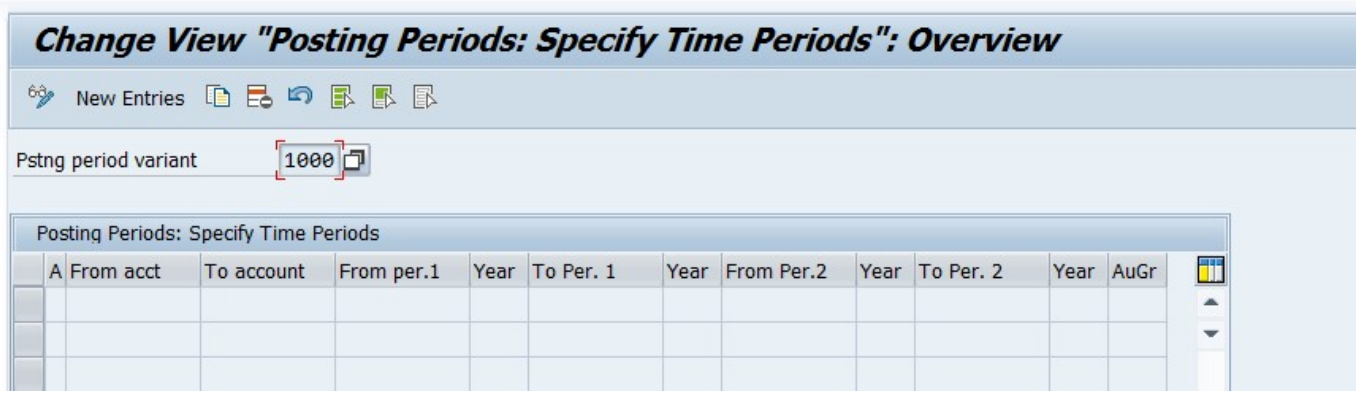

#### Click on new entries and maintain the periods

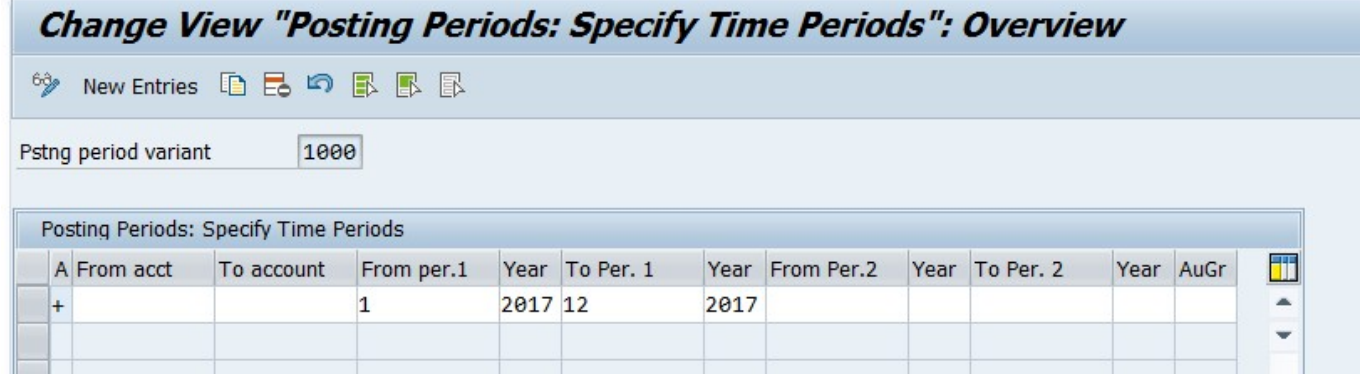

Now there are 12 periods are been opened in 2017 fiscal year starting April 2017 to March 2018 for all the account types.

#### Enter the following data

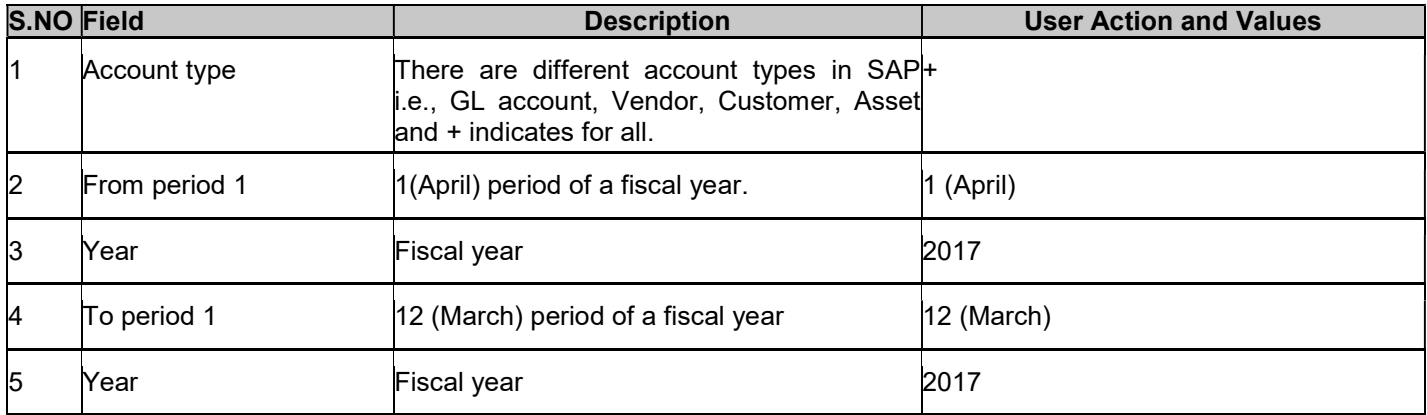

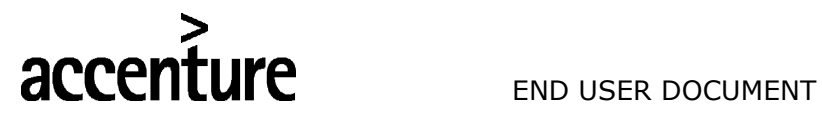

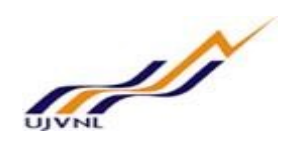

#### 3 RECURRING POSTING

#### 3.1 OVERVIEW

Transaction code F.14 is used to execute and post repeated documents periodically.

#### 3.2 MENU PATH

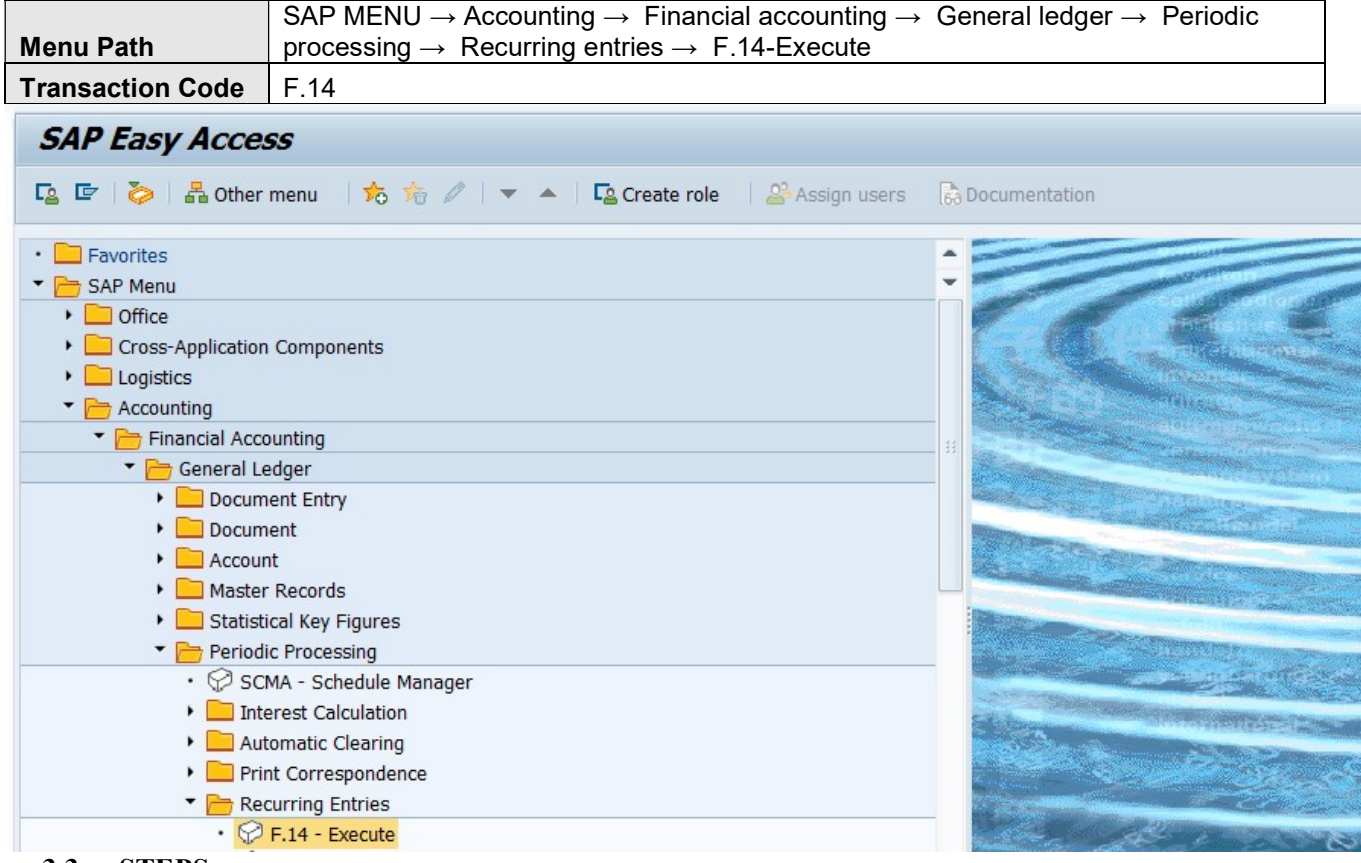

3.3 STEPS

On running F.14, we get the initial screen as shown below:

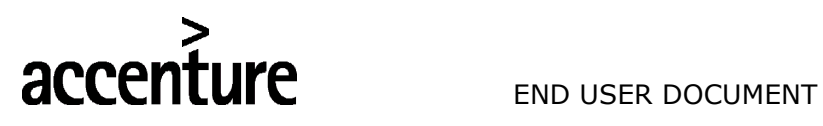

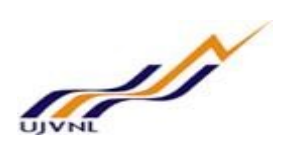

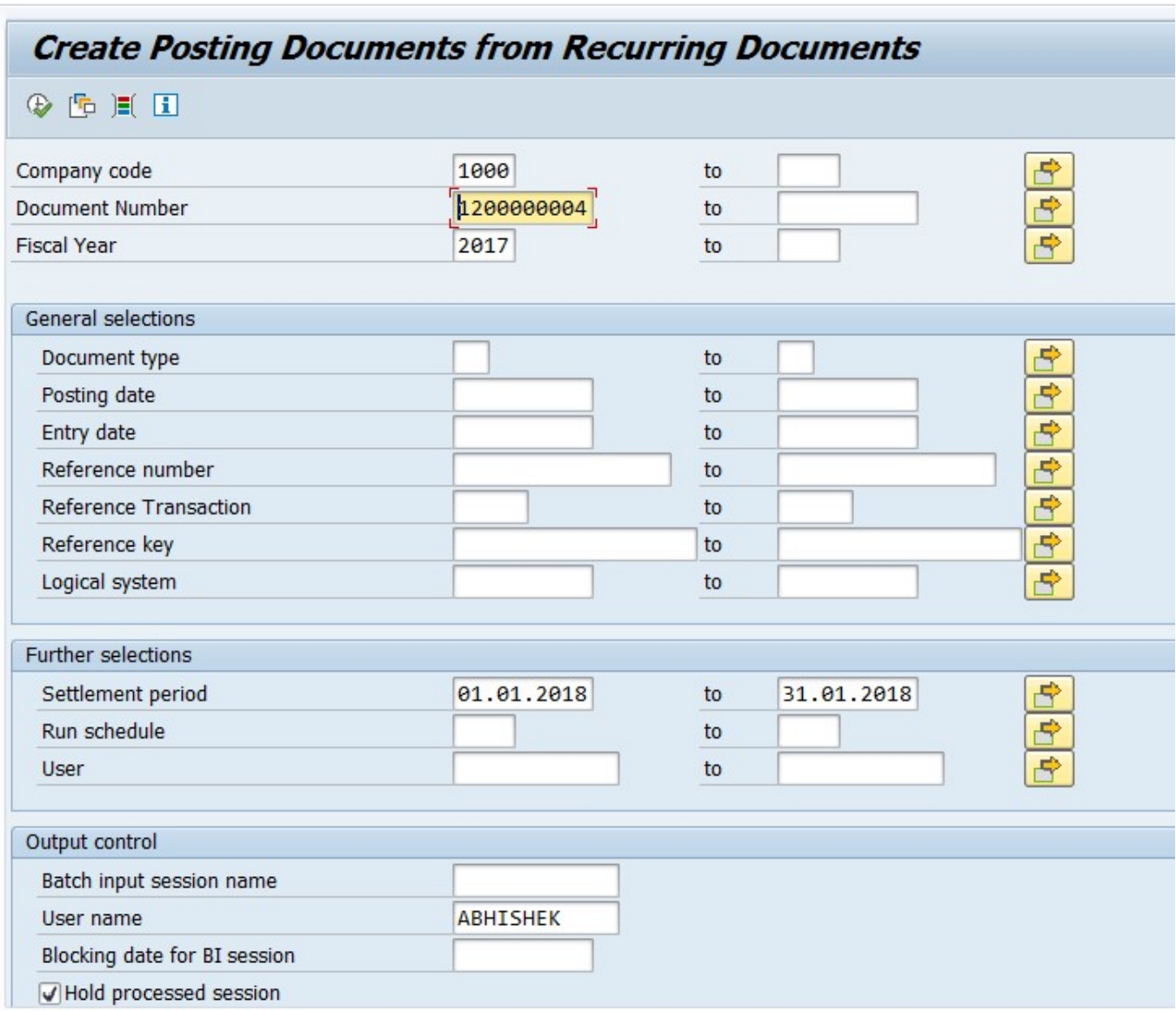

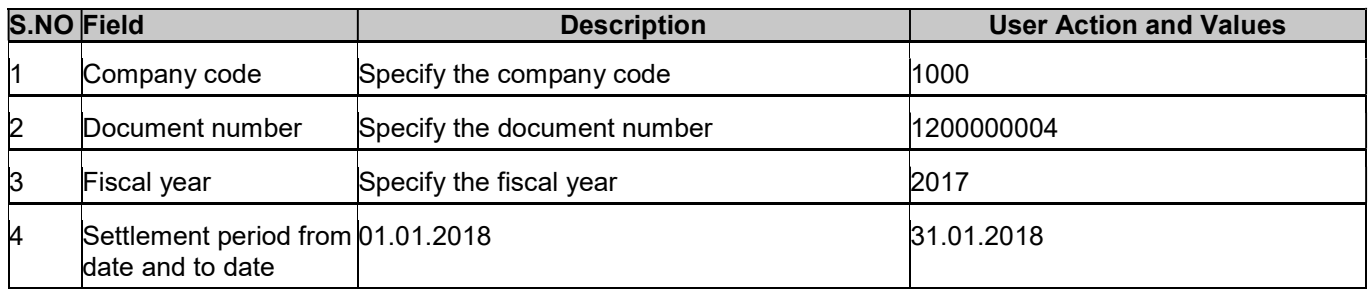

## Below message will be generated.

Session SAPF120 was created

Now go to SM35 and execute the session SAPF120, Find the below;

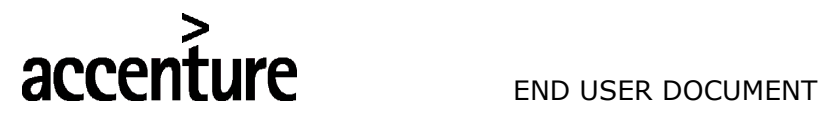

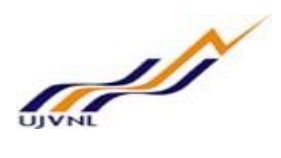

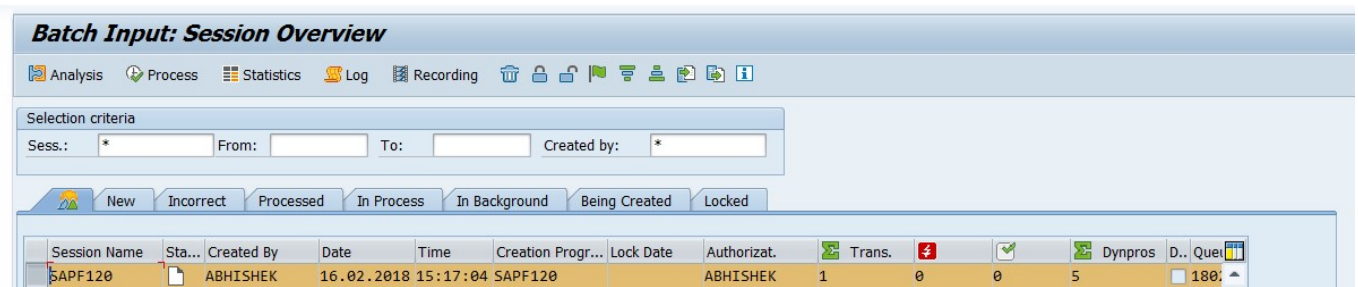

#### Select the session and click on process (execute). Fill the popup with the below checks

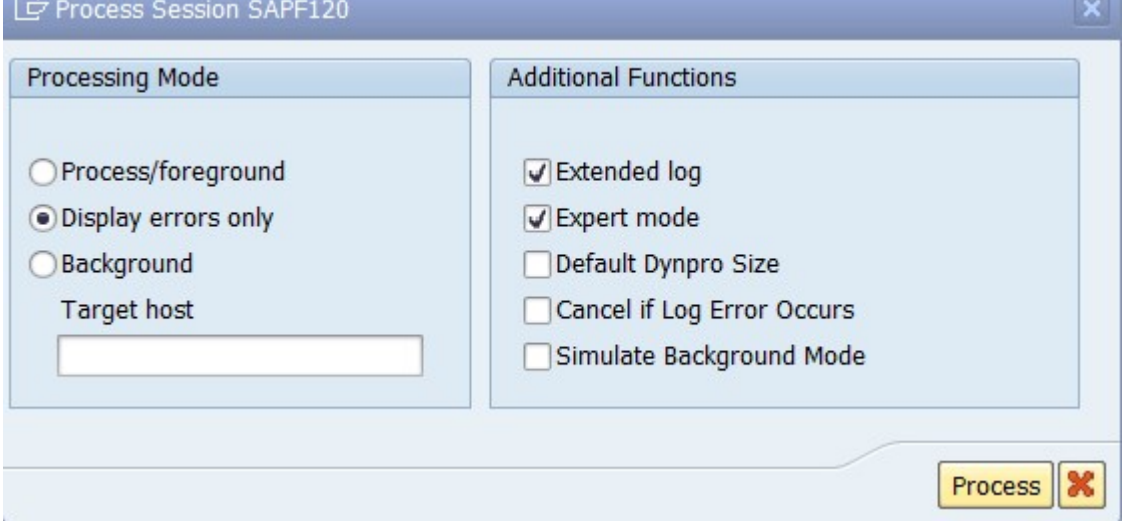

#### Click on process (Enter)

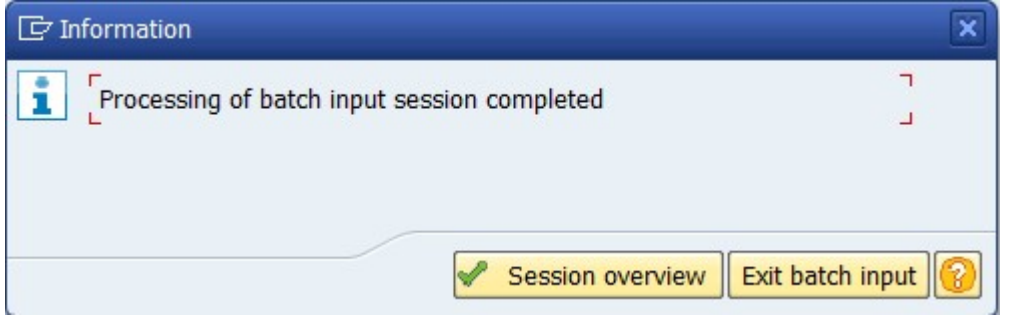

Click on session overview (Enter).

In next immediat step, go to FB03 and find the document number and accounting entry for the same.

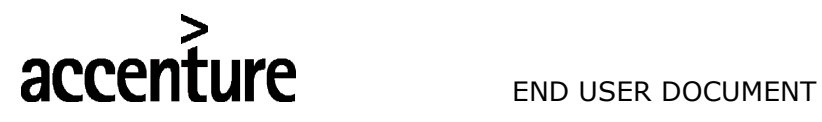

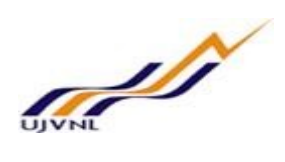

### 4 GENERAL LEDGER LINE ITEM DISPLAY-GL VIEW

#### 4.1 OVERVIEW

Transaction code FAGLL03 is used to view GL account line items.

#### 4.2 MENU PATH

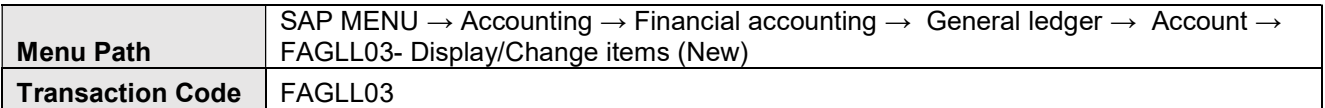

#### 4.3 STEPS

On running FAGLL03, we get the initial screen as shown below:

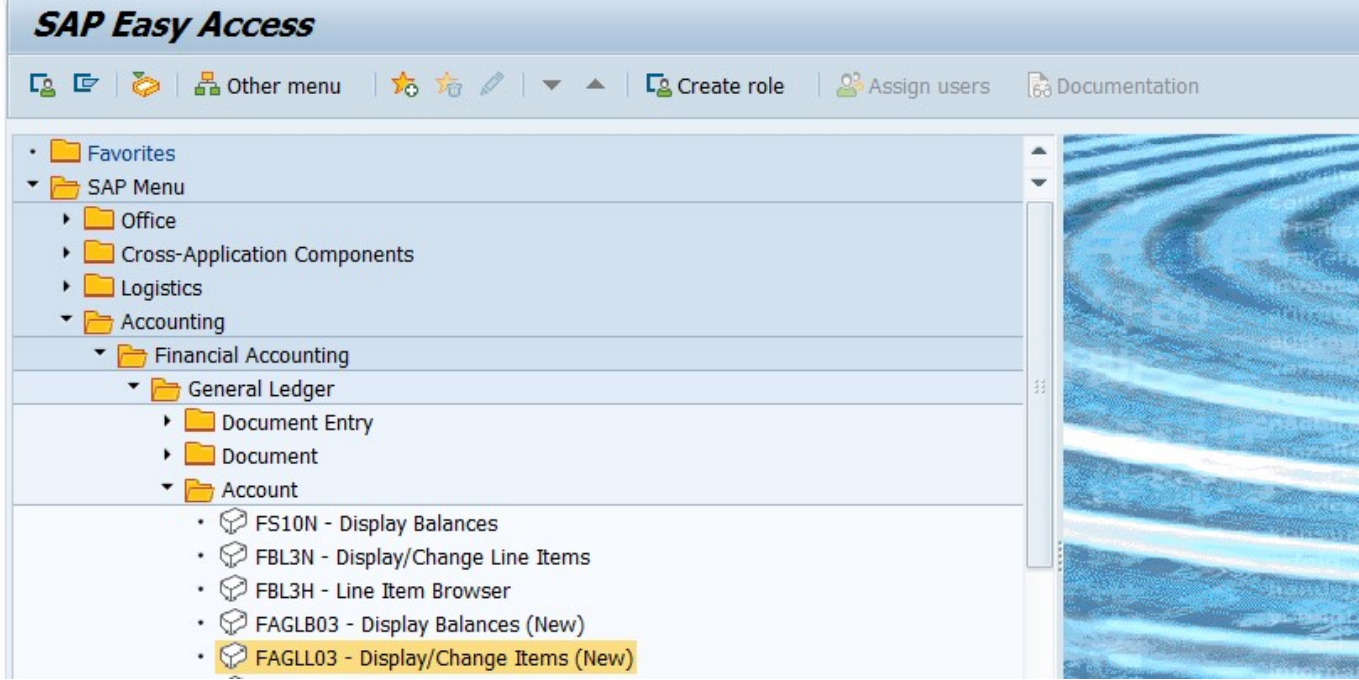

Find the below initial screen;

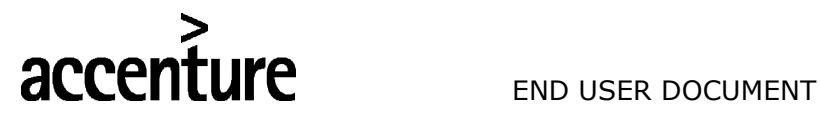

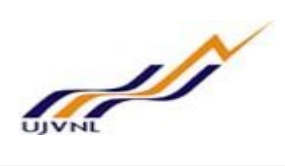

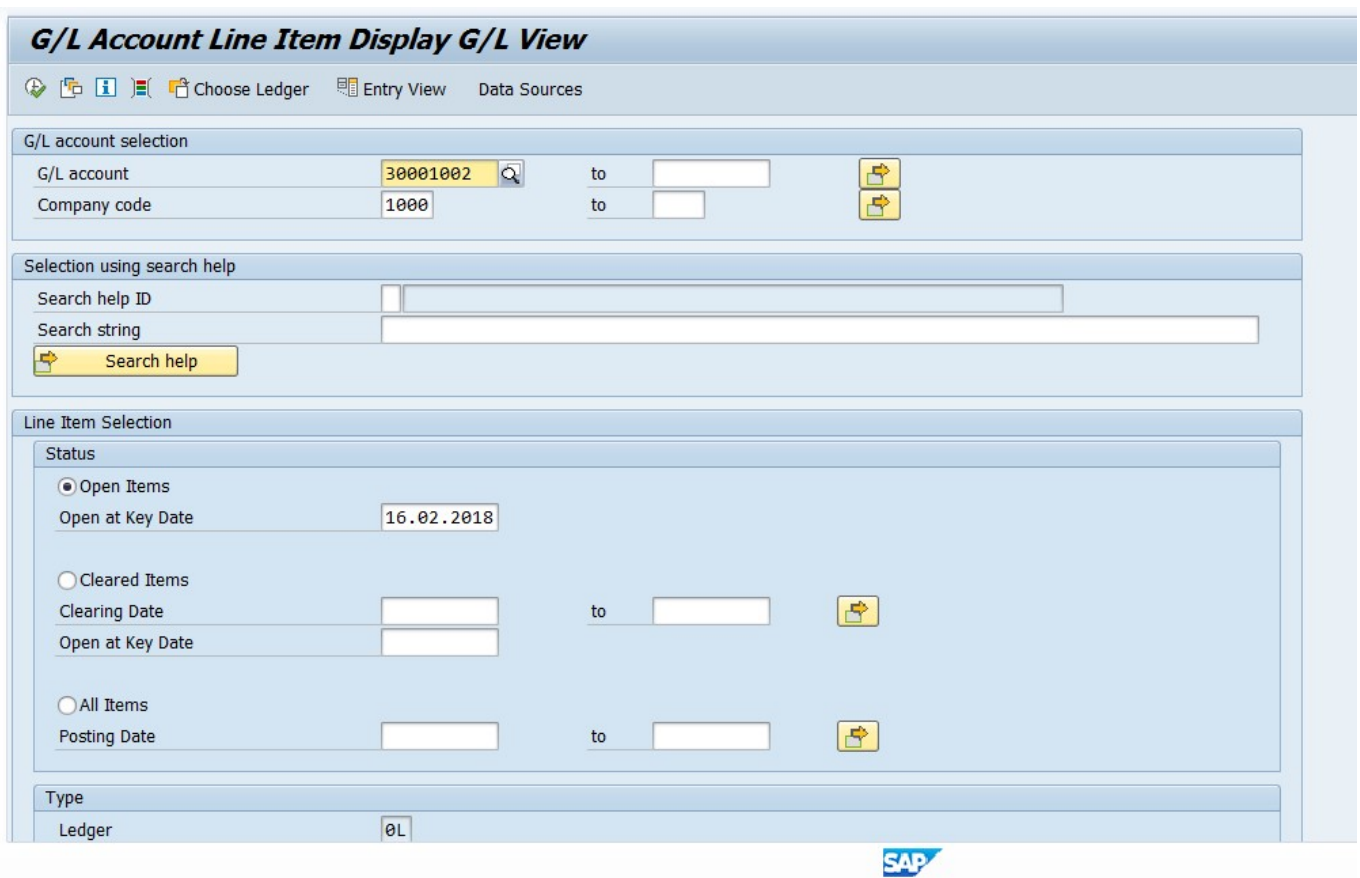

Select the required status i.e., open items, cleared items or all items with providing GL Account and company code.

System will display the below screen/GL line item report ;

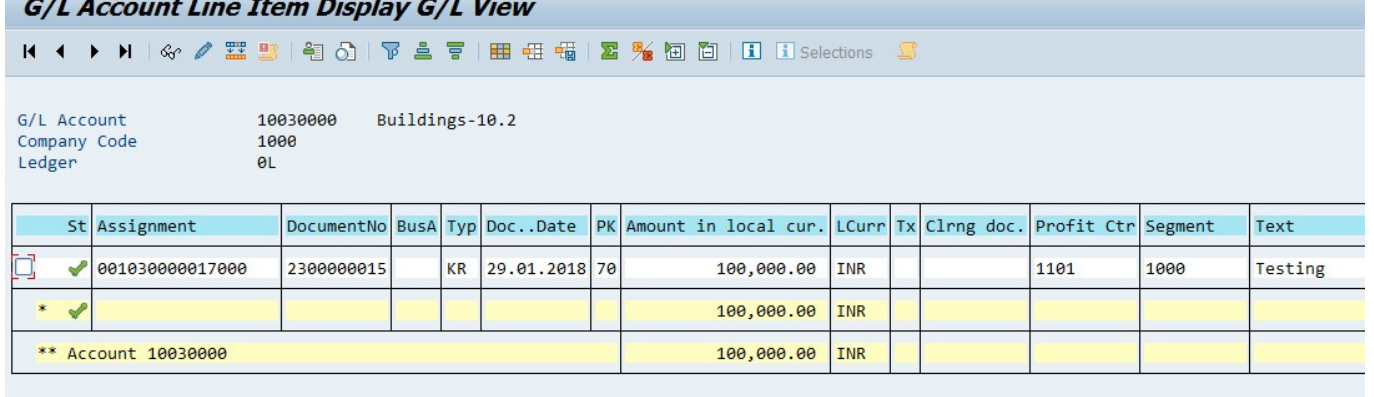

G/L Account

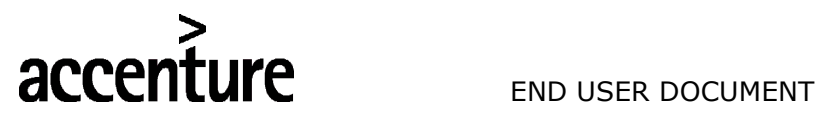

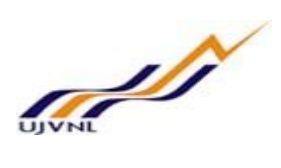

Simulate and save.

Document 1200000000 was stored in company code 1000

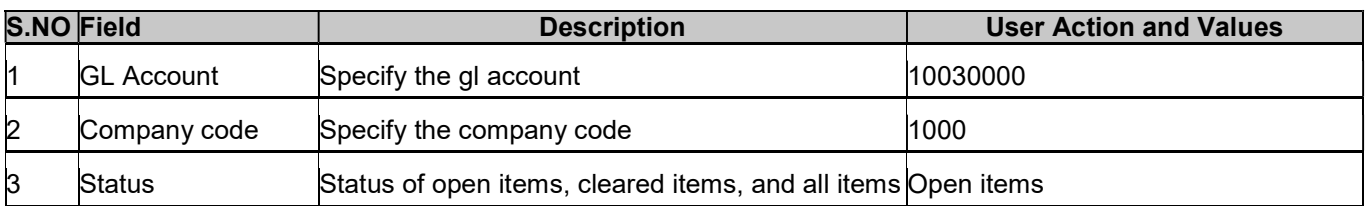

Execute and see the report.

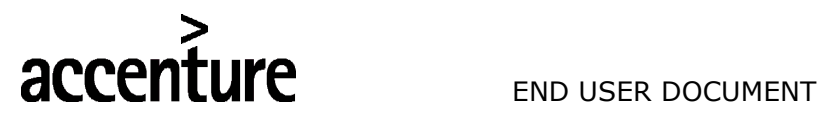

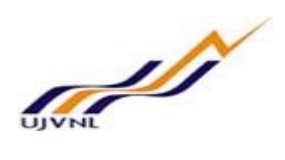

#### 5 GENERAL LEDGER BALANCE DISPLAY

#### 5.1 OVERVIEW

Transaction code: FAGLB03 is used for GL Balance view on period(Month) wise.

#### 5.2 MENU PATH

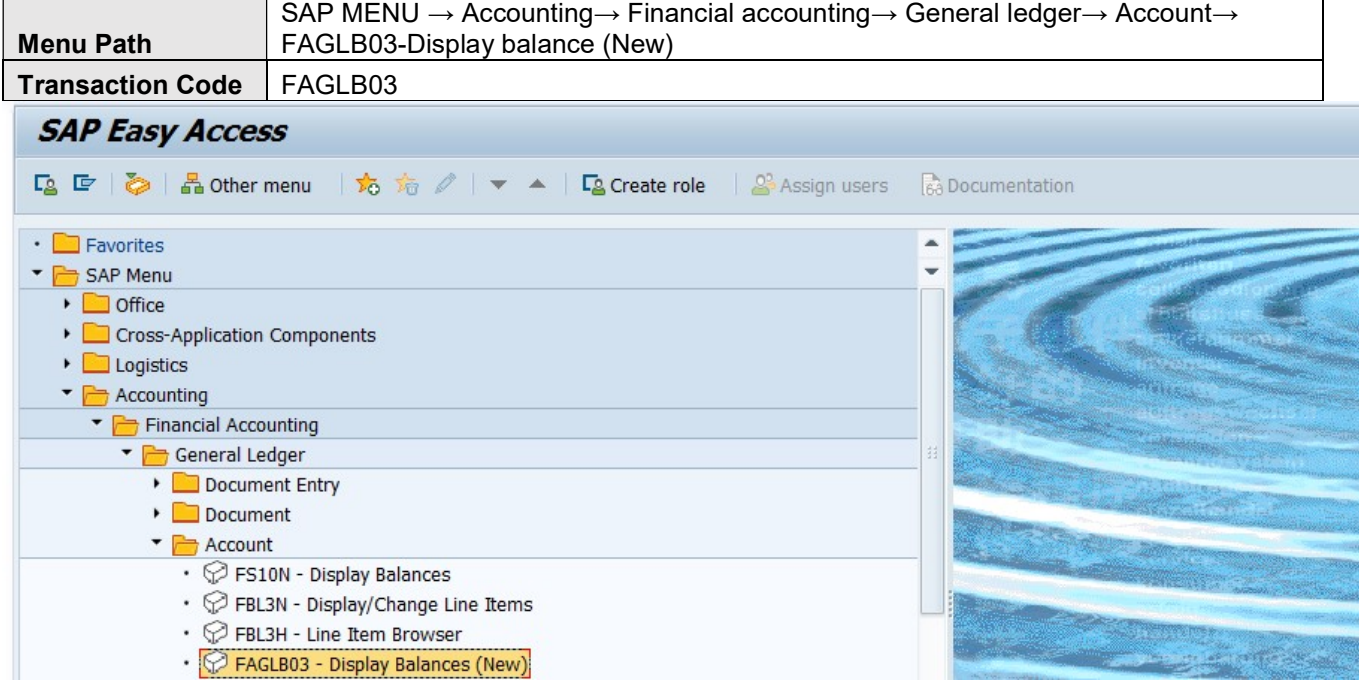

#### Find the below initial screen;

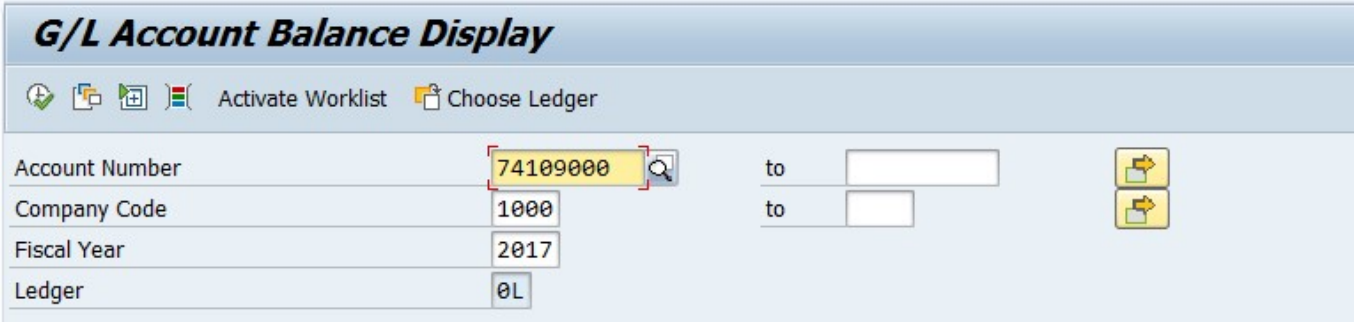

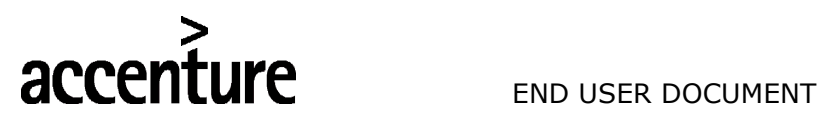

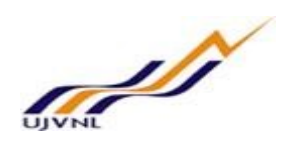

#### 5.3 STEPS

On running FAGLB03;

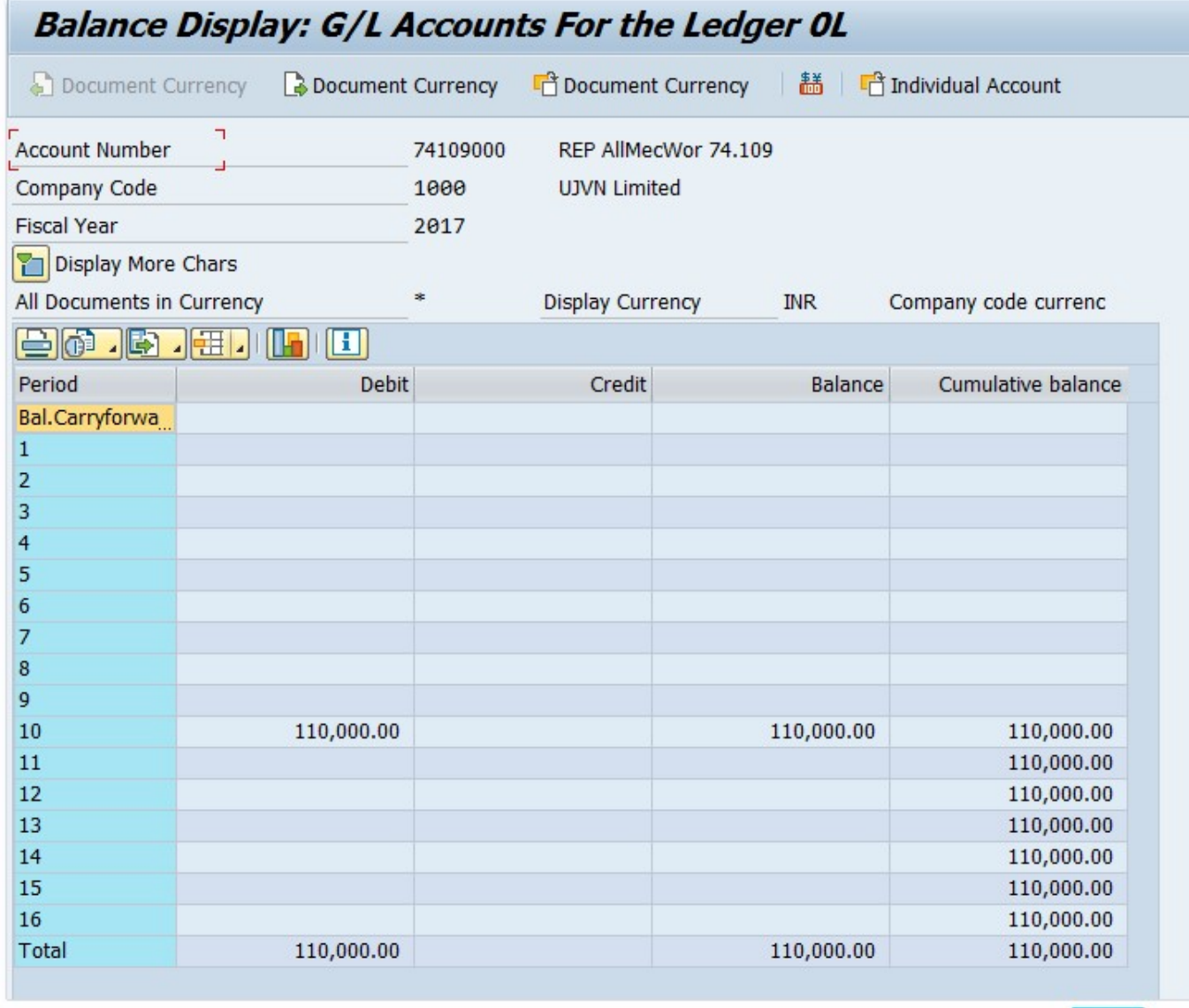

**SAP** 

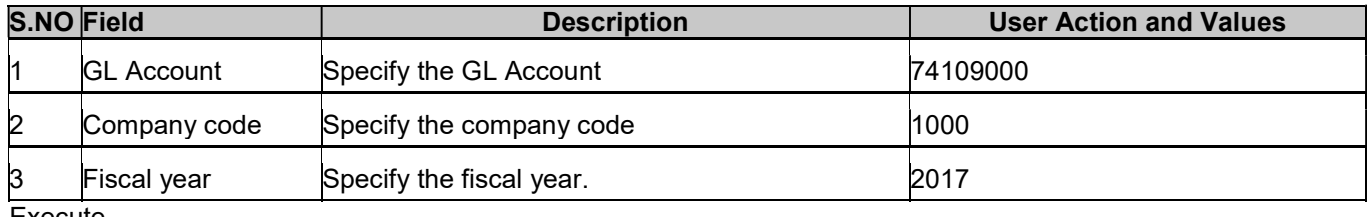

Execute

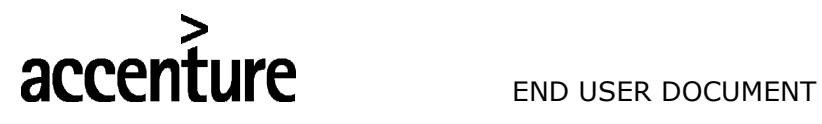

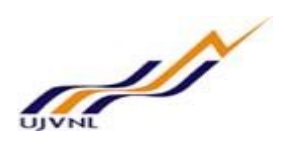

#### 6 OPEN/CLOSE CONTROLLING PERIODS

#### 6.1 OVERVIEW

Transaction code: OKP1

#### 6.2 MENU PATH

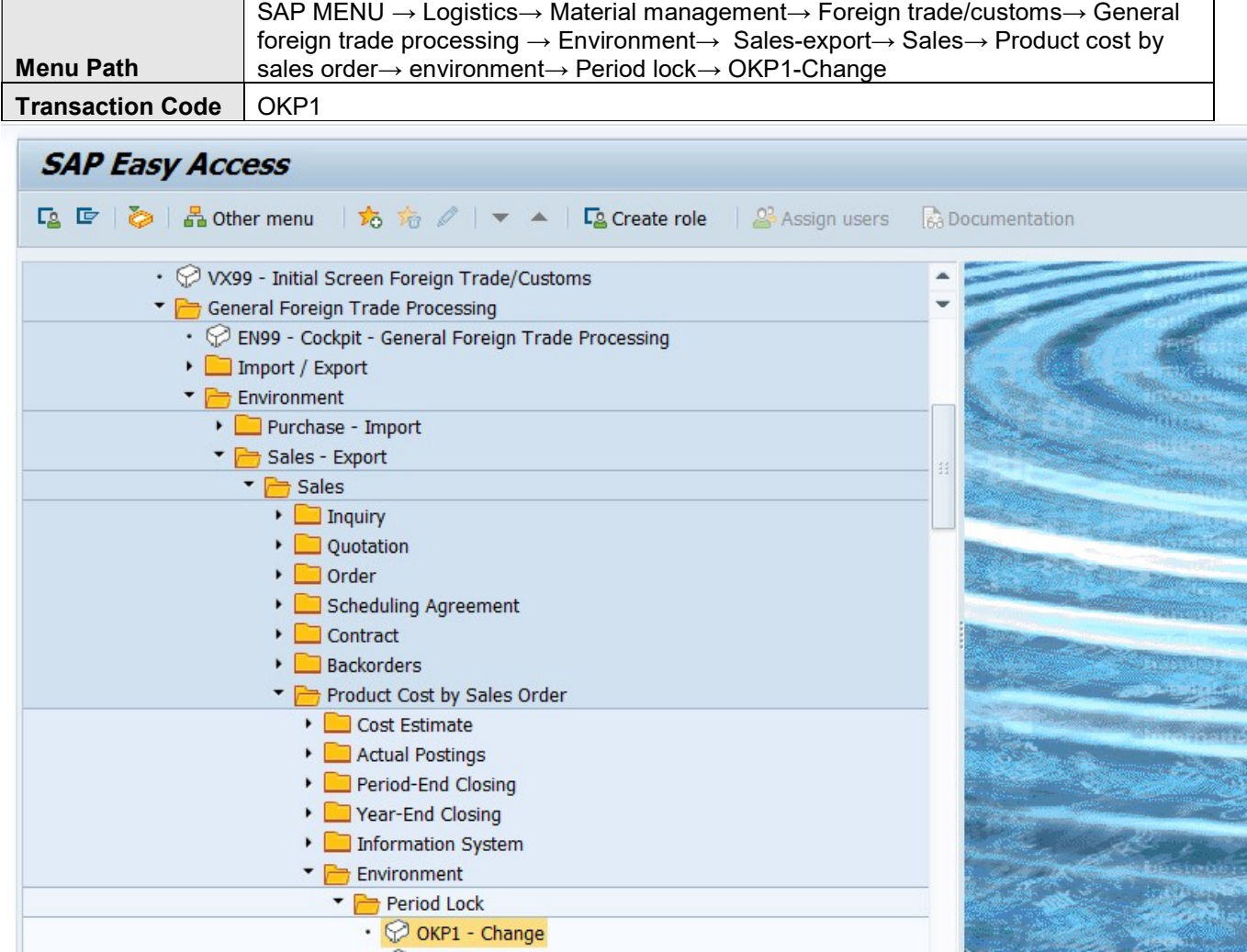

Find the below initial screen;

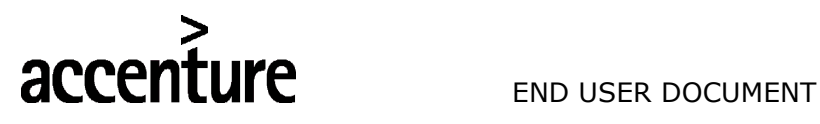

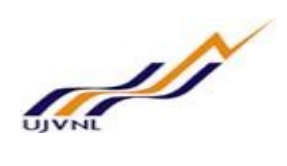

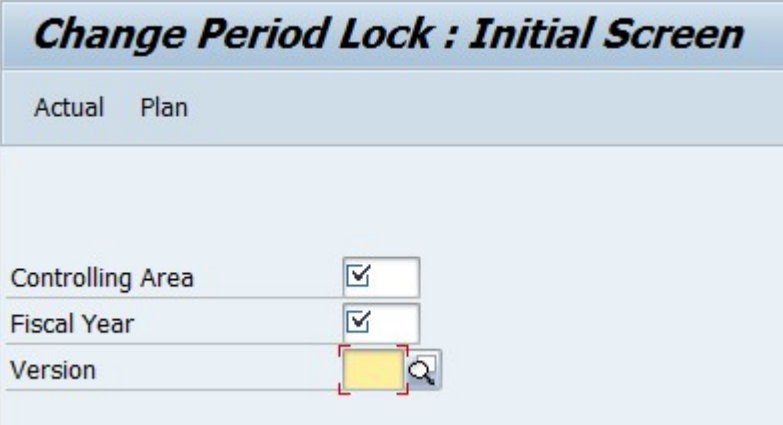

#### 6.3 STEPS

On running OKP1 the following screen will open

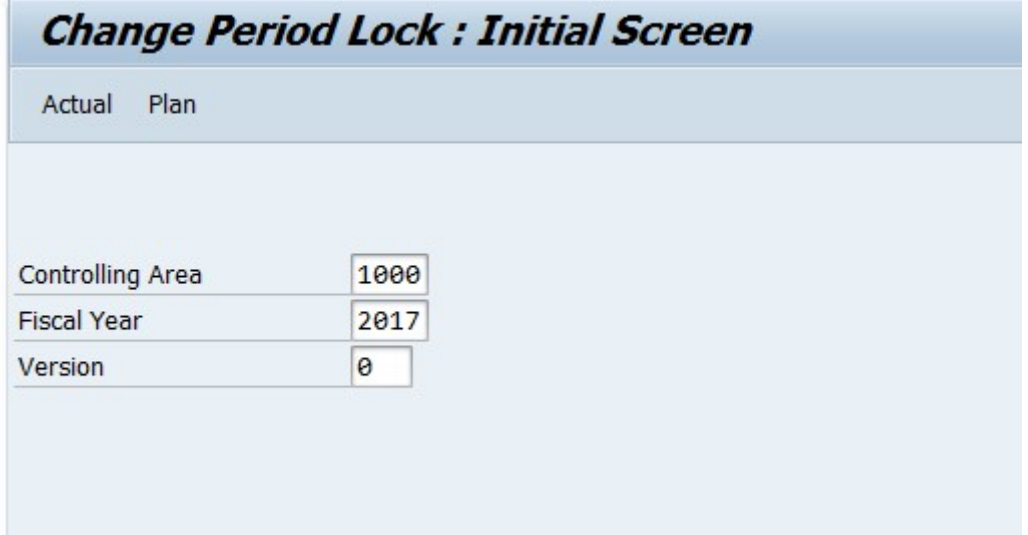

Click on actual

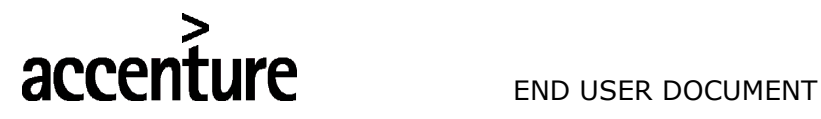

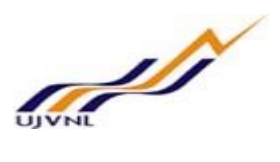

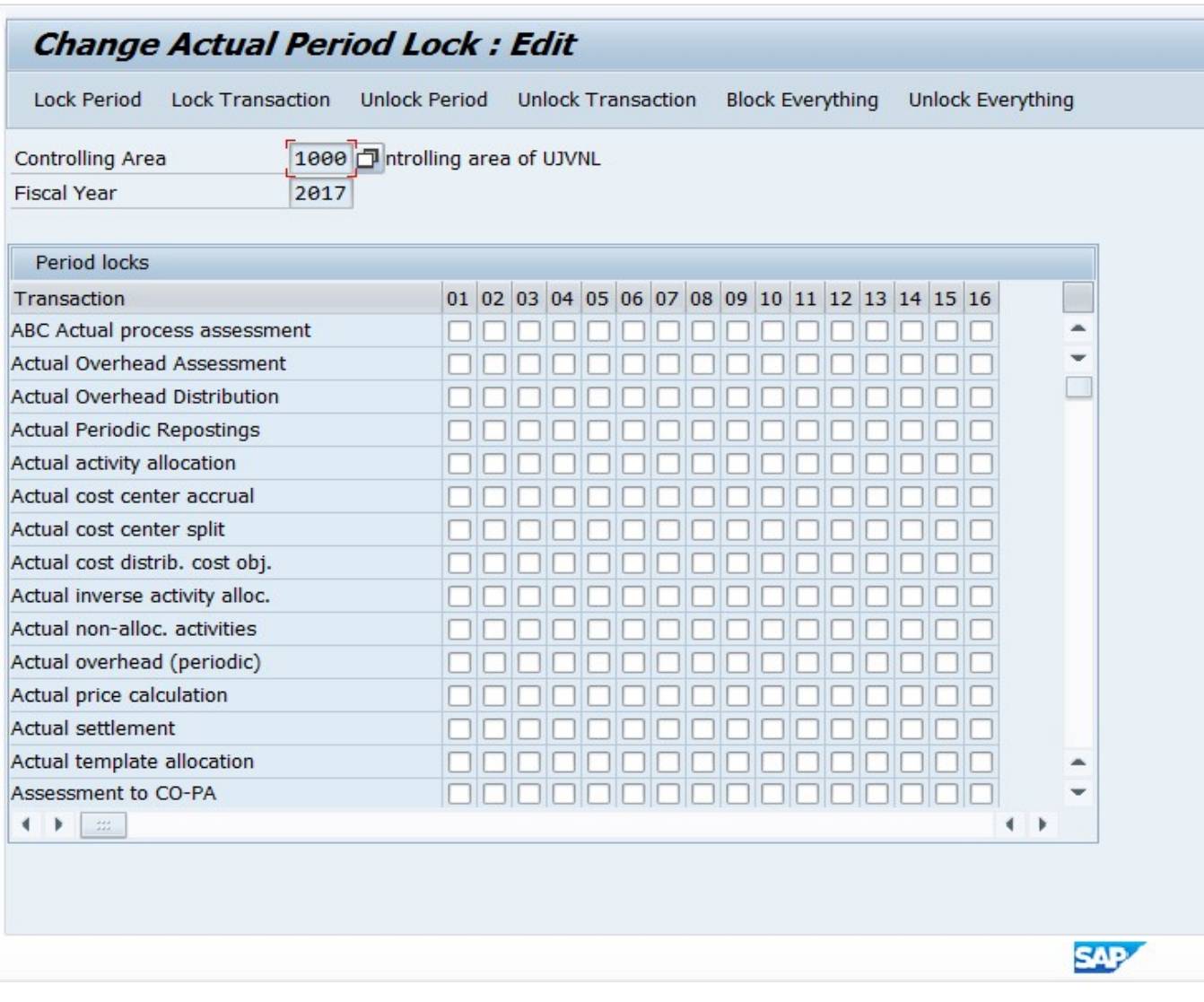

If it is required to lock any period for any of the business transaction, select the corresponding check box and lock the entry. It is possible to lock multiple periods at a time for a business transaction or multiple business transactions.

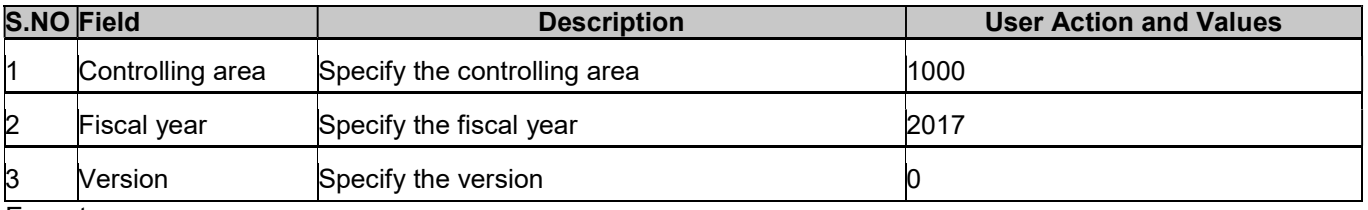

**Execute** 

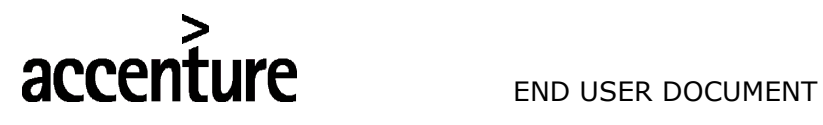

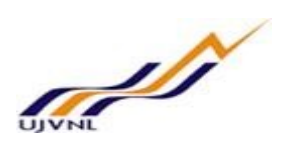

### 7 COST CENTERS: ACTUAL/PLAN/VARIANCE

#### 7.1 OVERVIEW

Transaction code: S\_ALR\_87013611

#### 7.2 MENU PATH

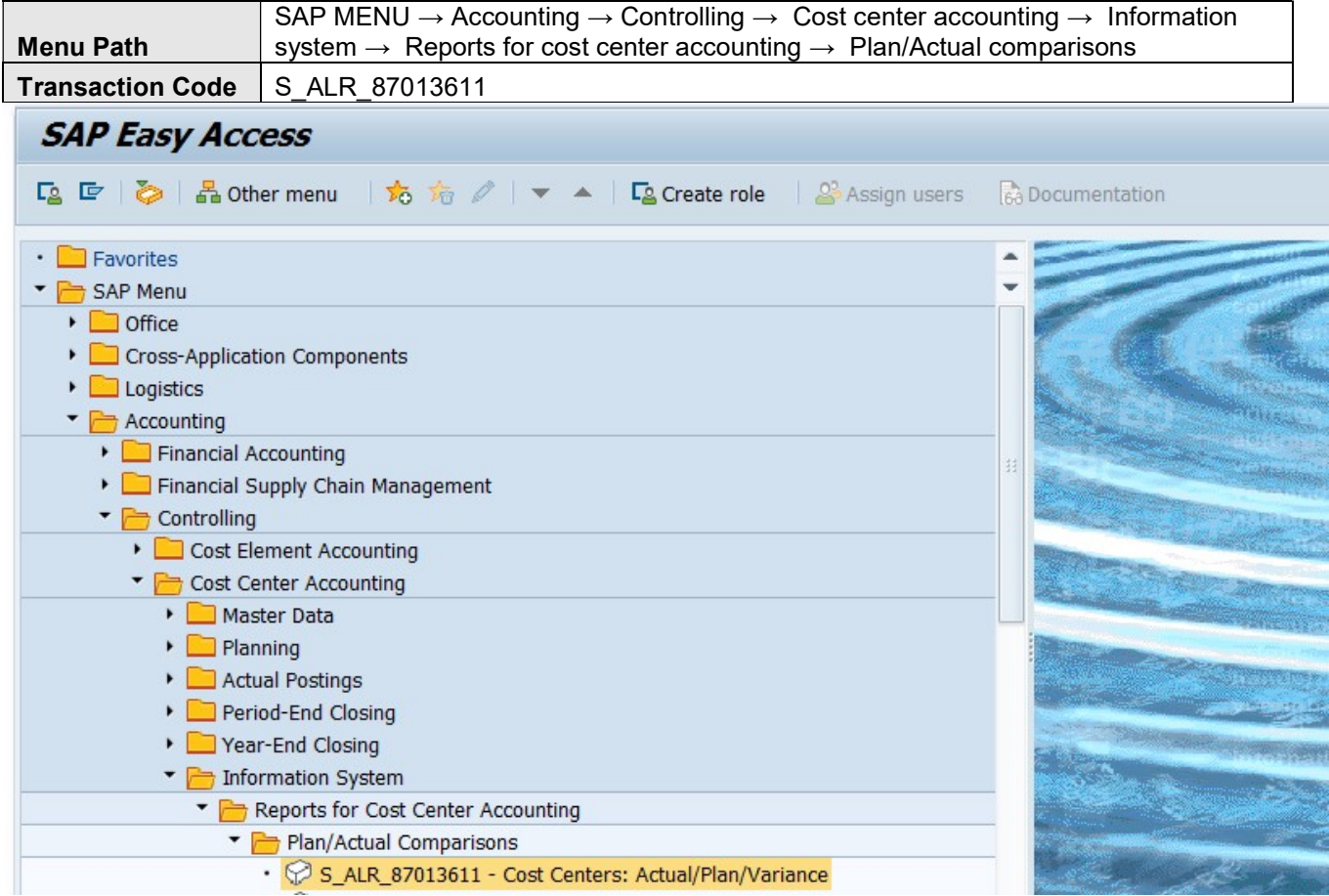

Find the below initial screen;

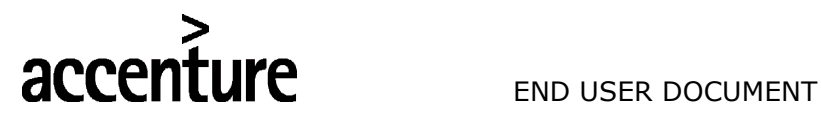

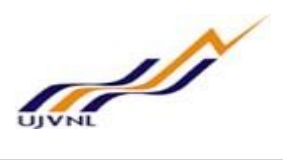

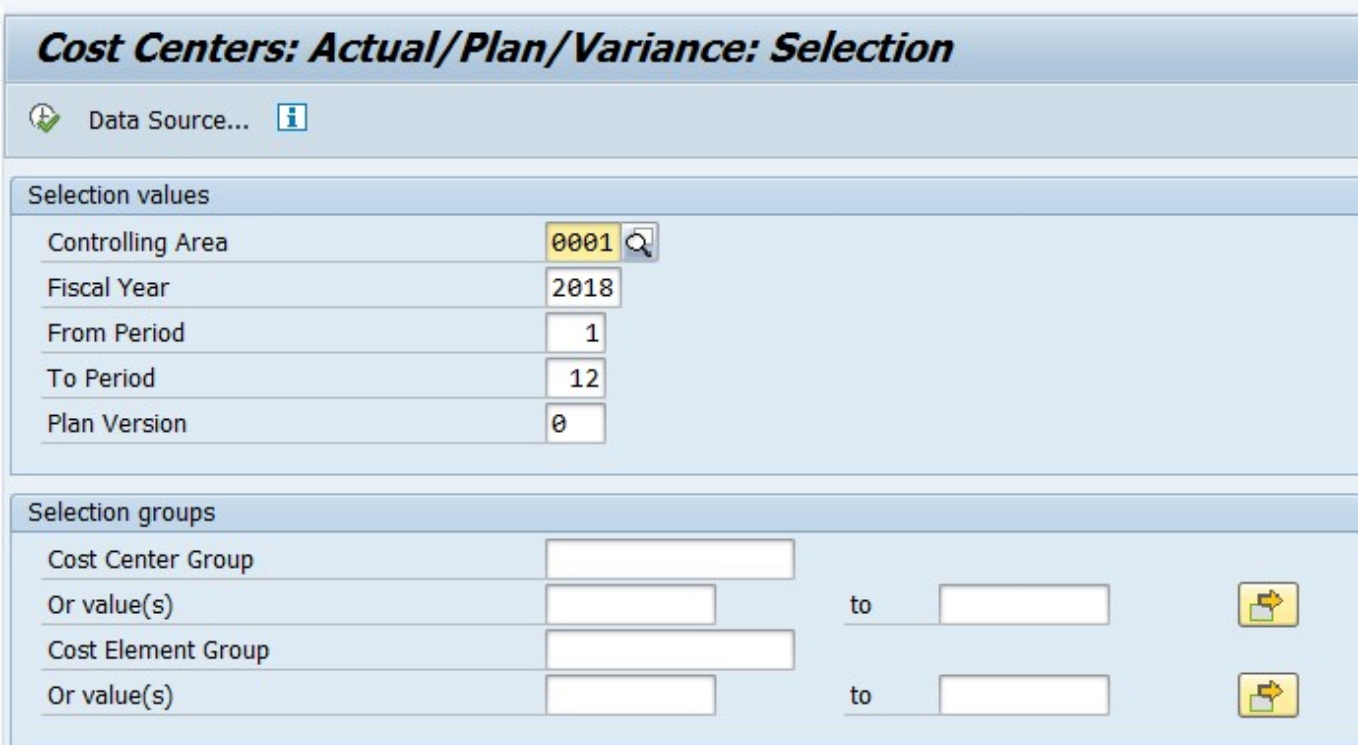

#### 7.3 STEPS

Г

On running S\_ALR\_87013611 the following screen will open

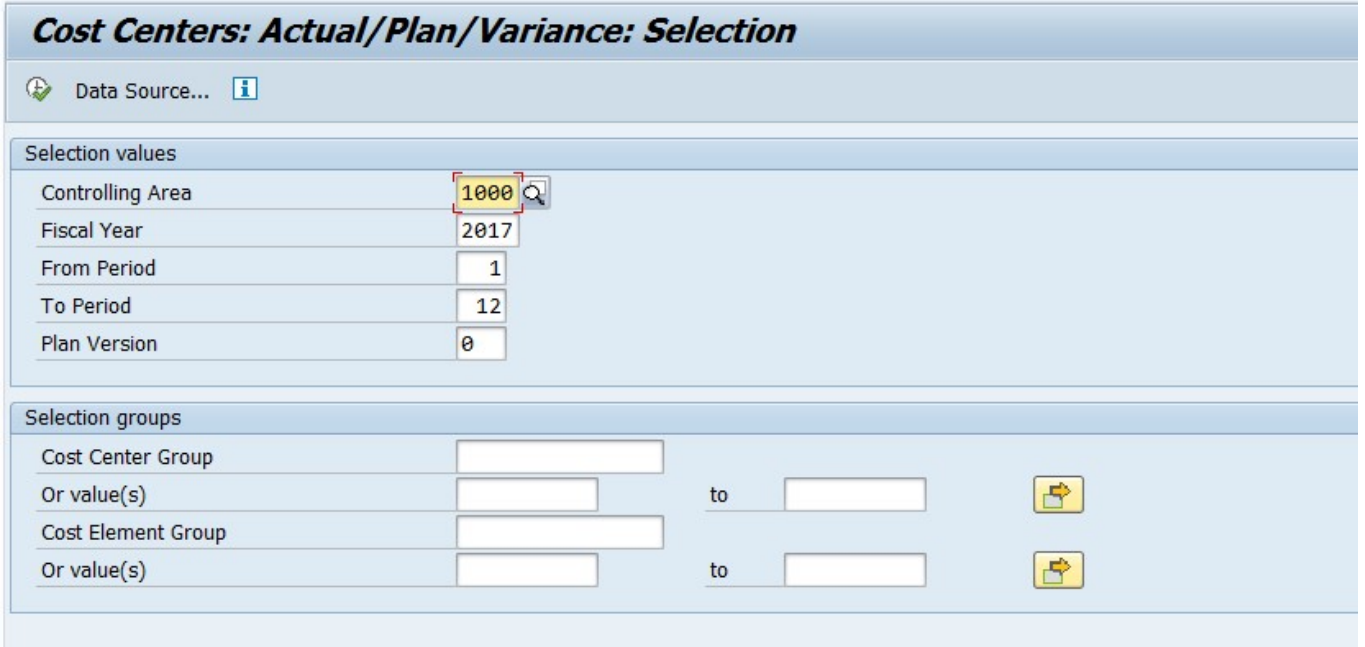

Click on Execute

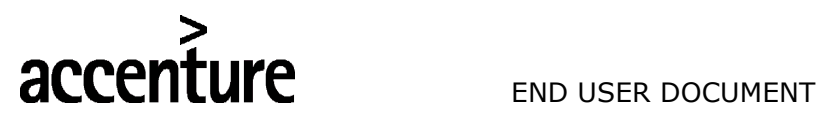

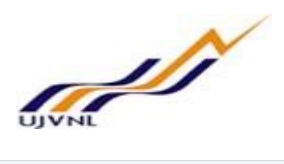

#### Cost Centers: Actual/Plan/Variance

#### **BedeiBITRELETIMColumn K 4 > H F X X 3 3 4 4**

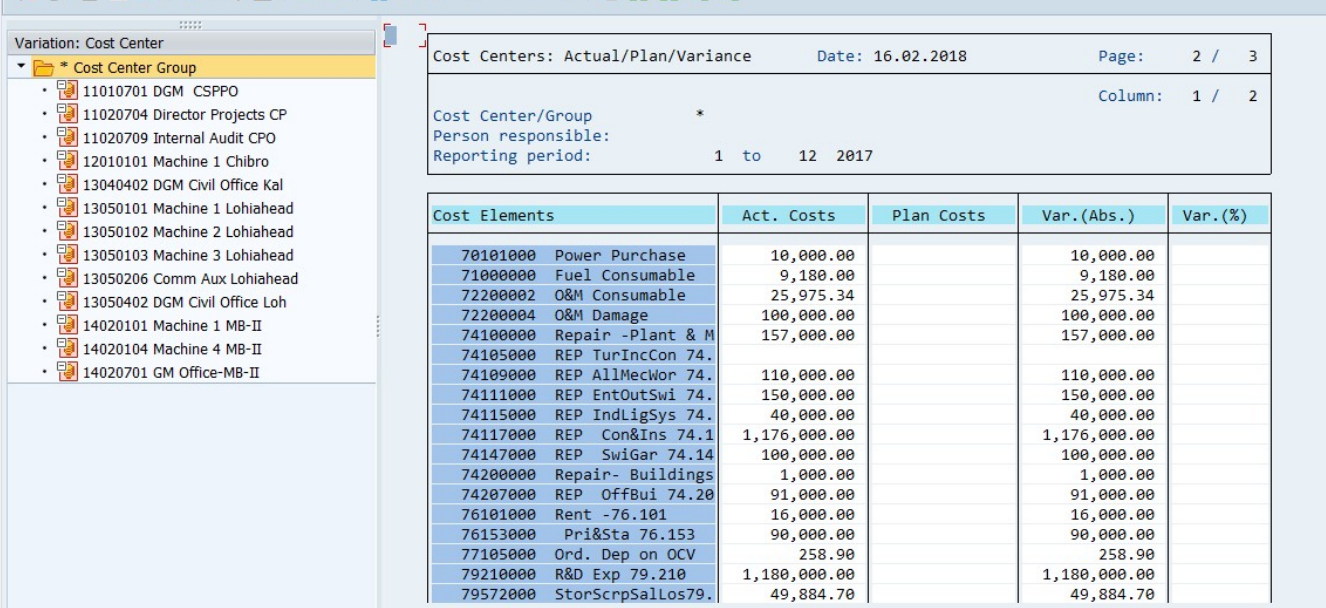

#### Fill the following

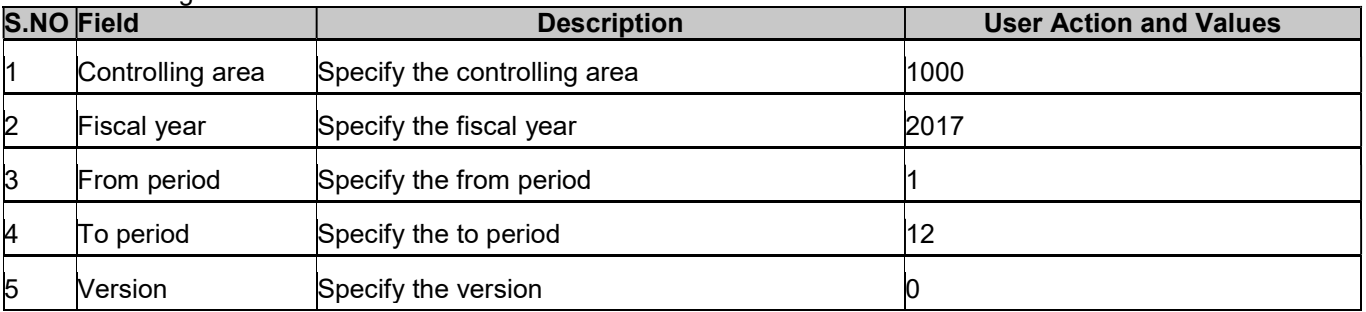

**Execute** 

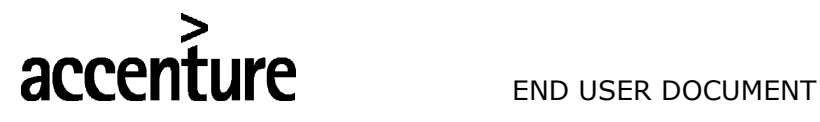

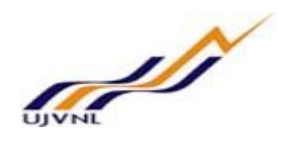

#### 8 MENUAL ADJUSTMENTS

#### 8.1 OVERVIEW

Transaction code FB50 will be used to post normal JV (Journal Voucher) document in finance. It can also be used for any adjustments and clearings at the month end/Year end if any.

#### 8.2 MENU PATH

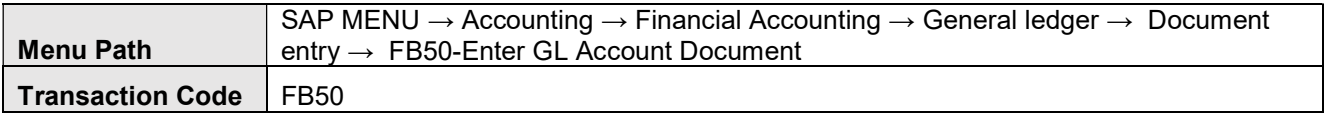

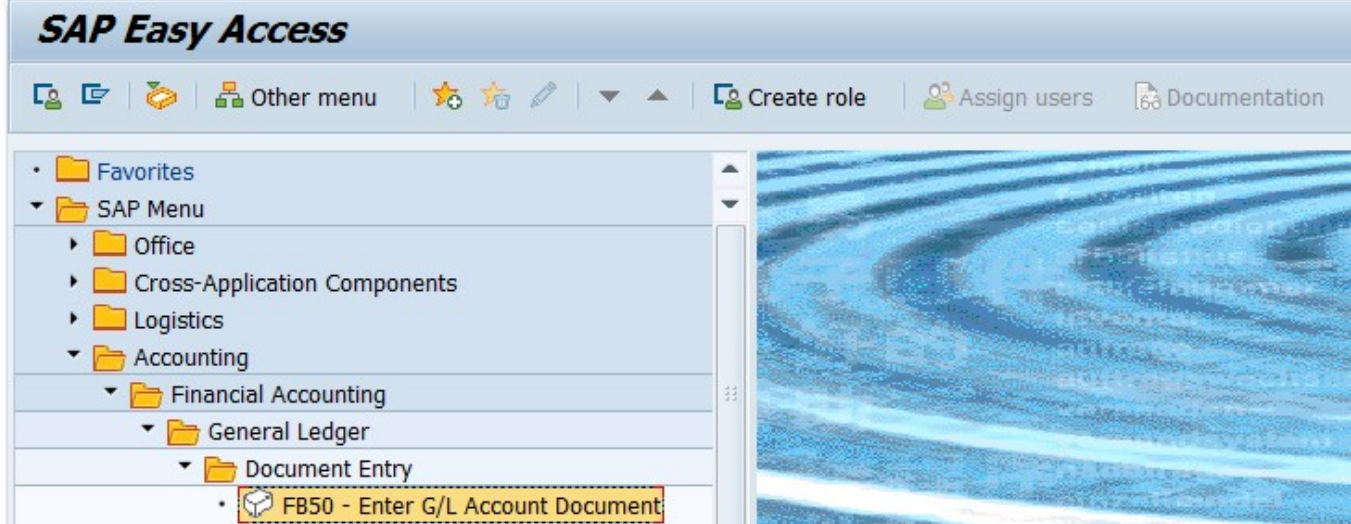

#### 8.3 STEPS

On running FB50, we get the initial screen as shown below:

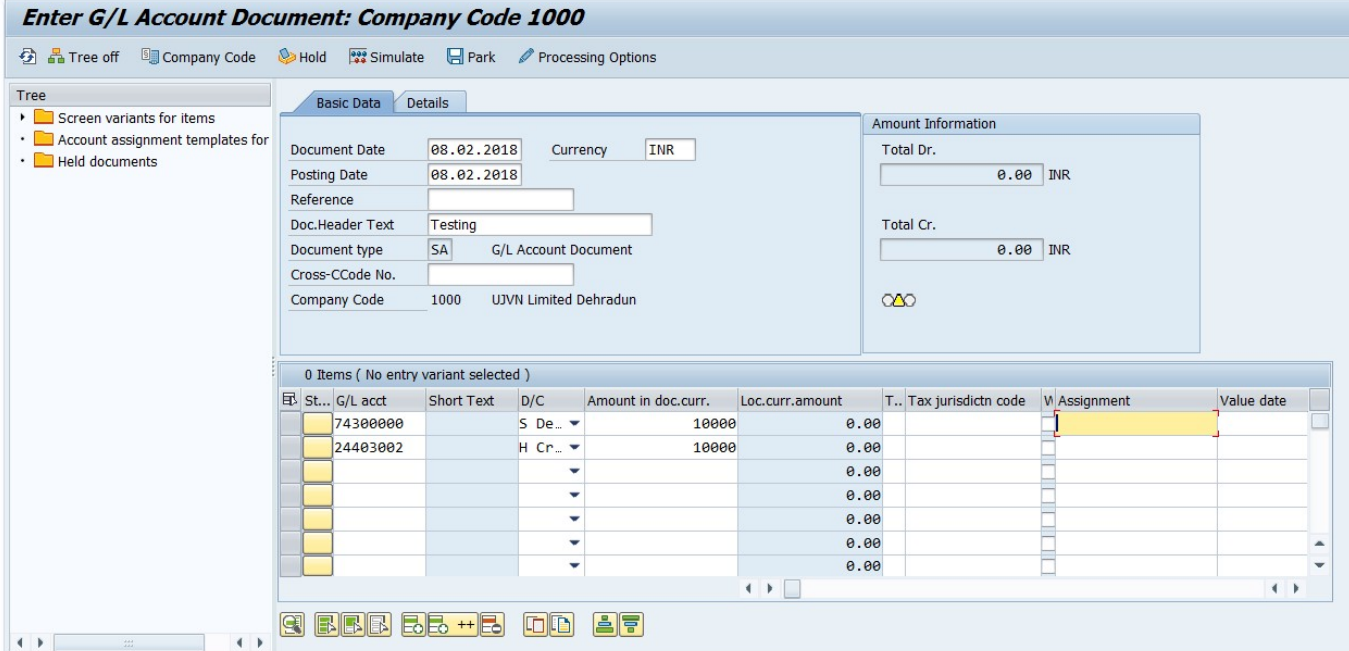

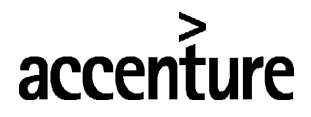

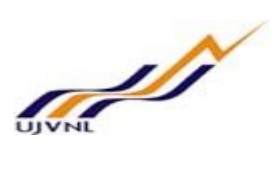

Enter the following data

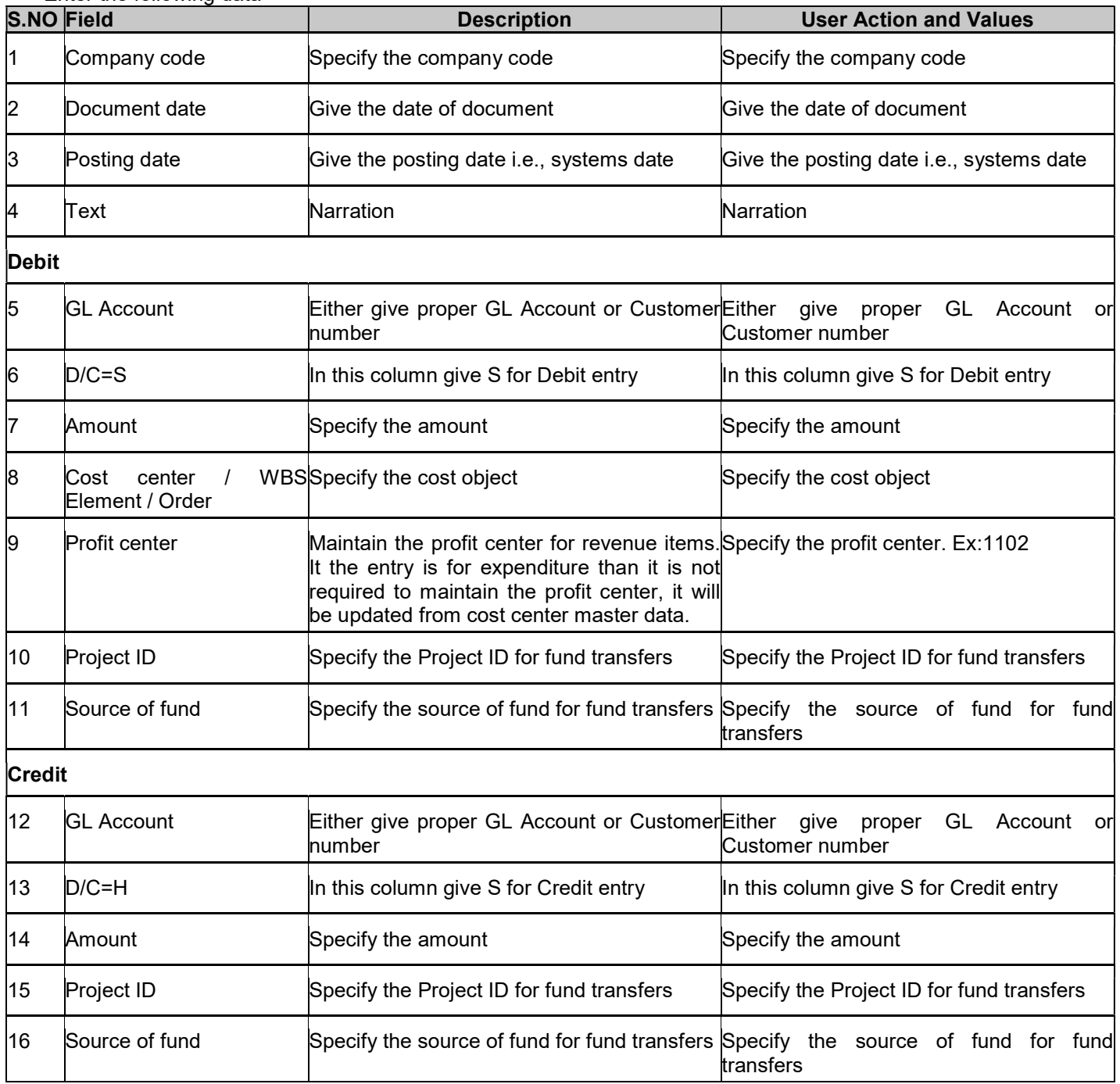

#### Click on Save button or Ctrl+s

Data saved

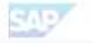

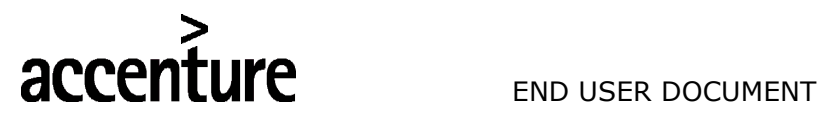

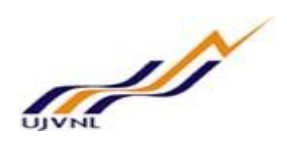

#### 9 ACCRUAL/DEFERRAL DOCUMENT POSTING

#### 9.1 OVERVIEW

Transaction code FBS1 is used for income and expenditure, as this is recognized when it is earned or incurred and not when cash is received or paid.

#### 9.2 MENU PATH

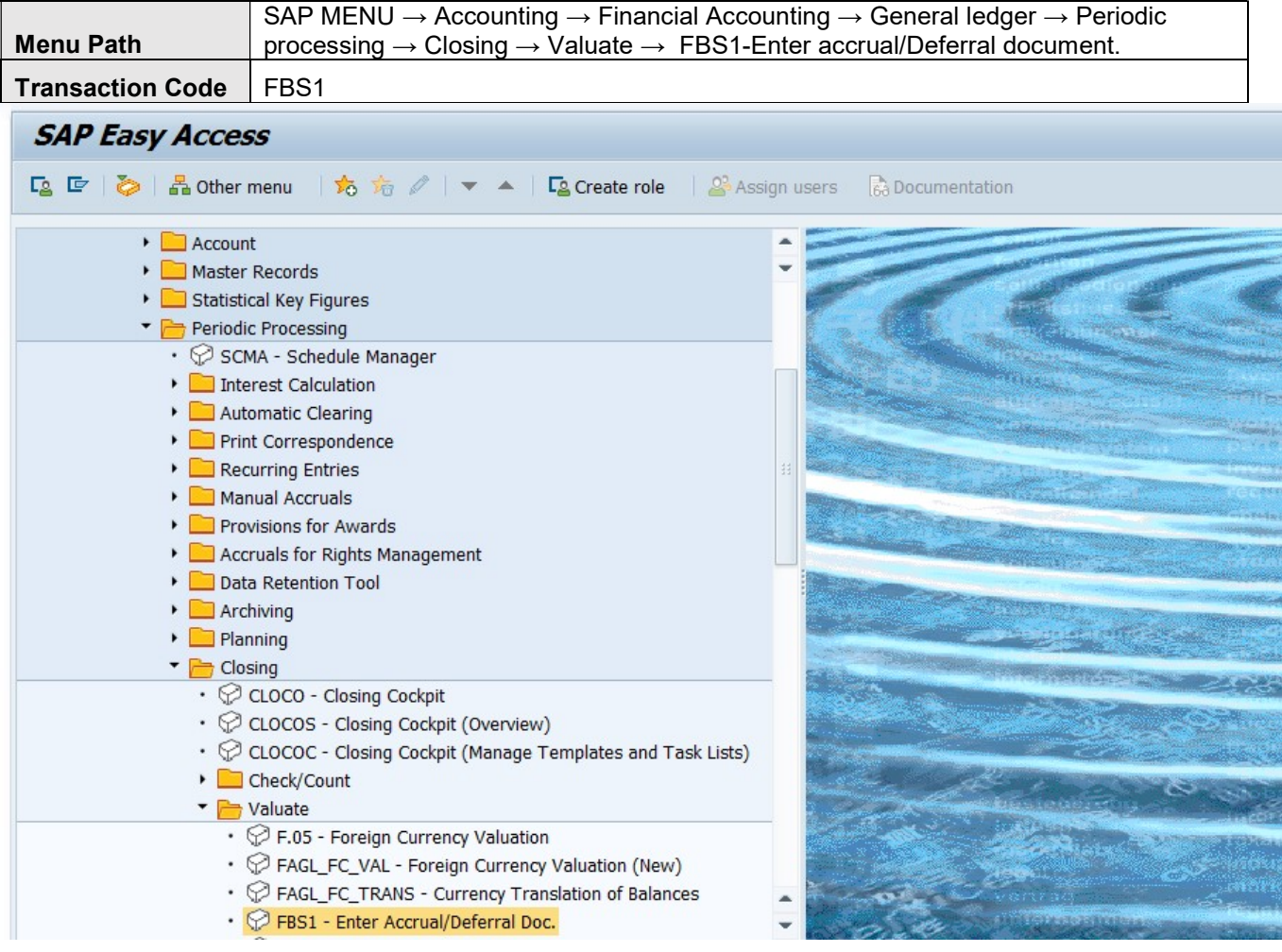

#### 9.3 STEPS

On running FBS1, we get the initial screen as shown below:

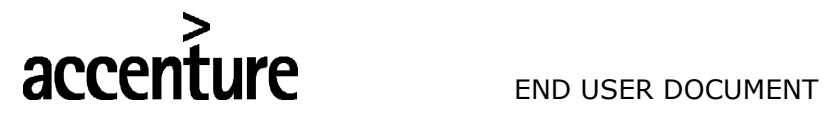

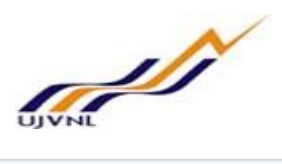

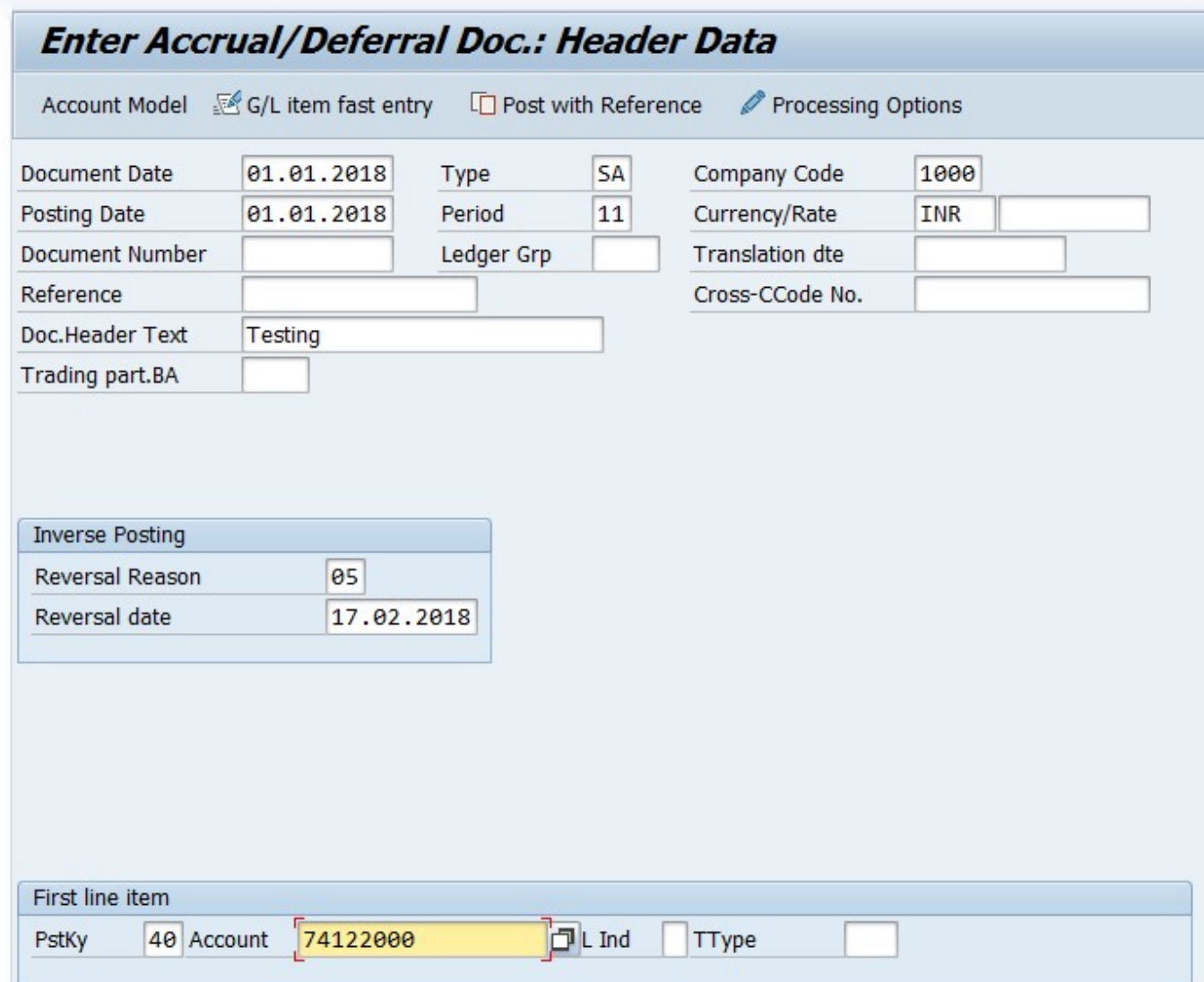

Enter..,

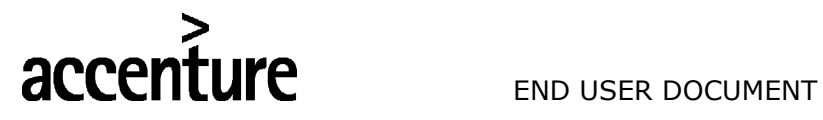

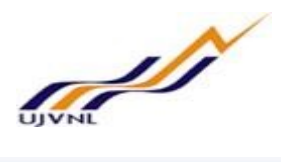

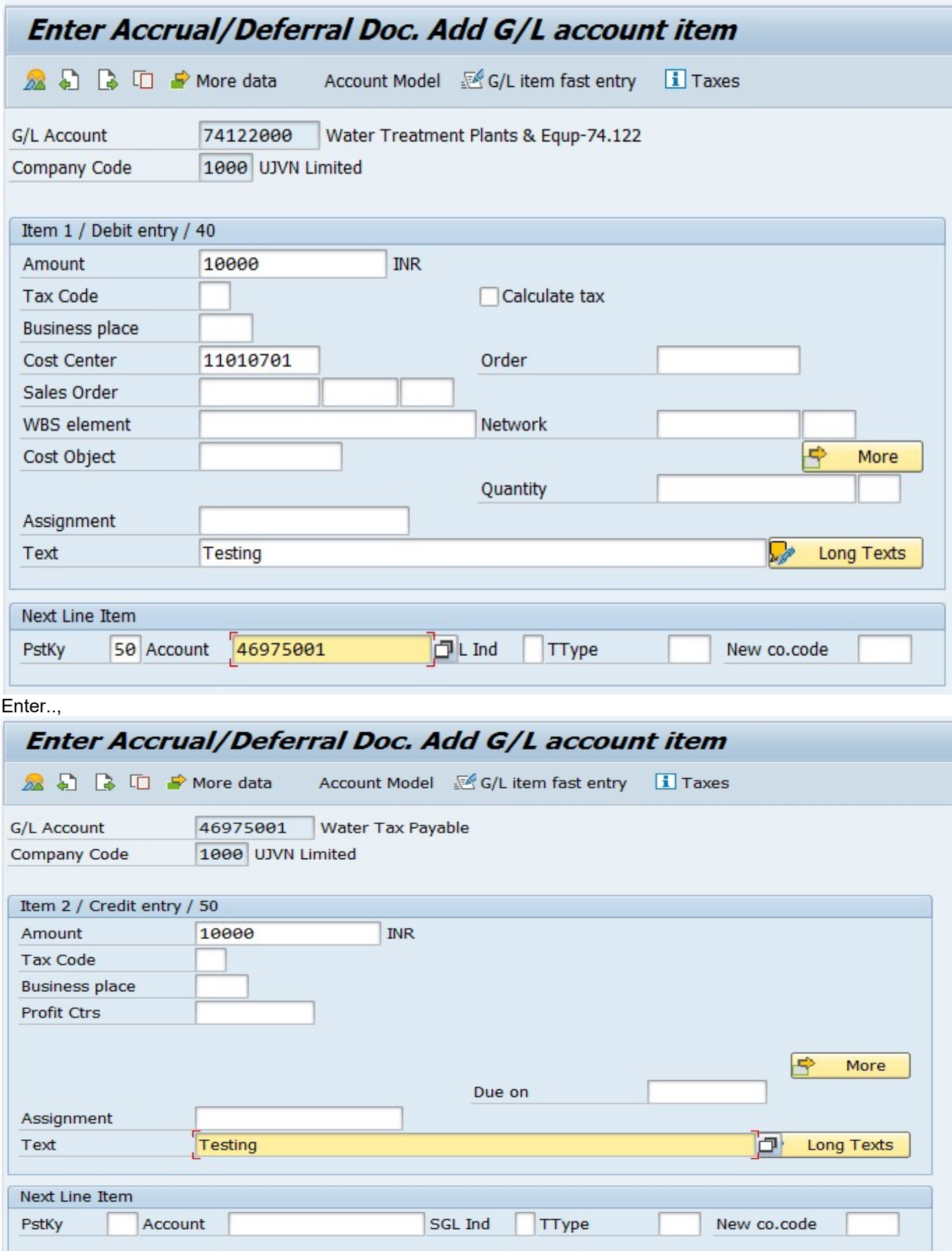

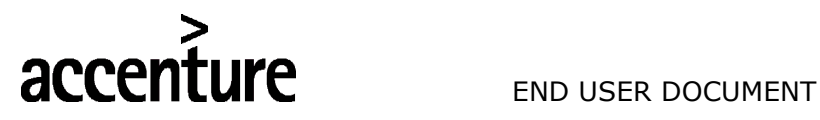

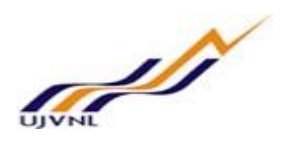

Simulate..

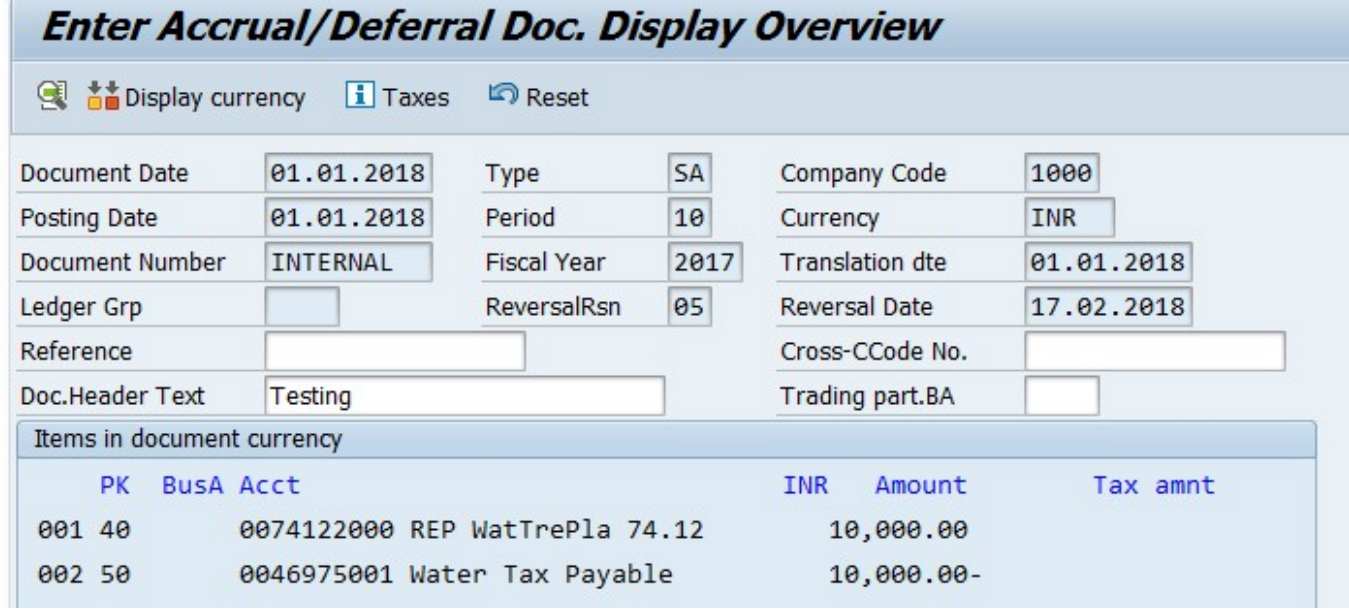

Now save…,

Find the below message

Document XXXXXXXXXX was posted in company code 1000

Document 600000278 was posted in company code 1000

Enter the following data

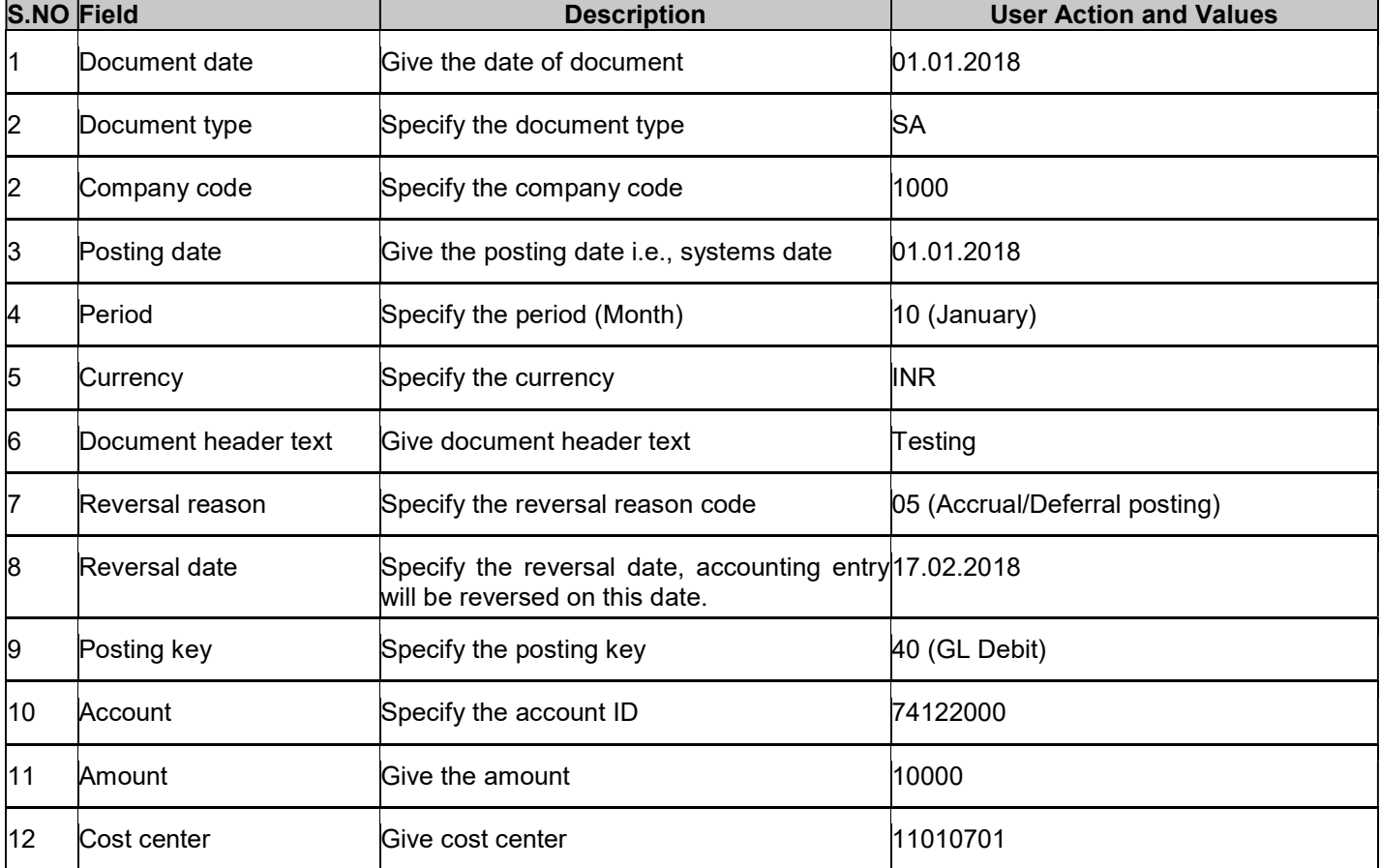

# S<br> **END USER DOCUMENT**

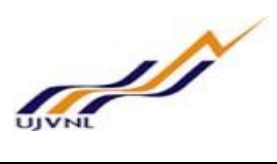

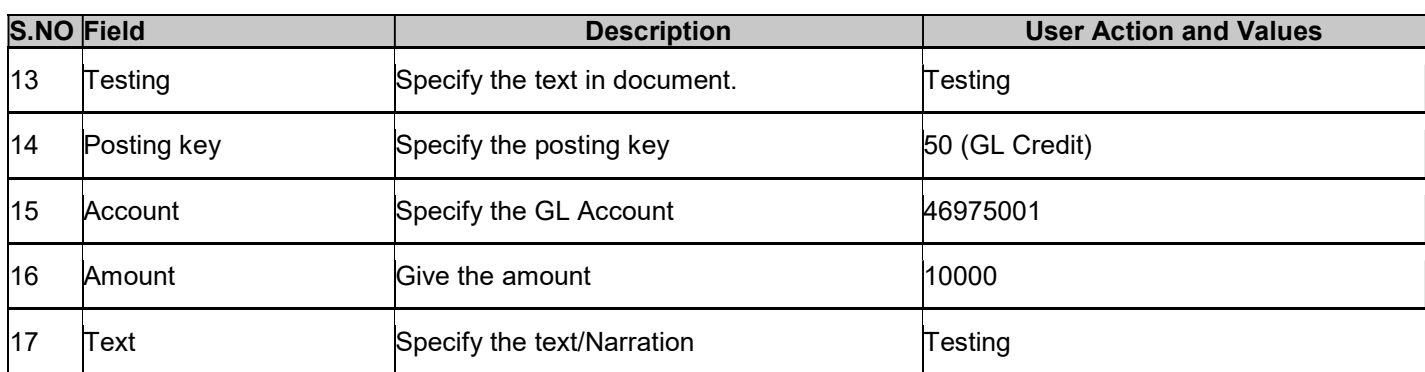

Click on Save button or Ctrl+s

Data saved

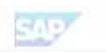

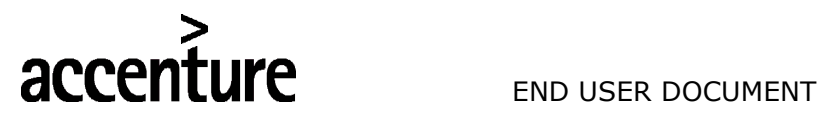

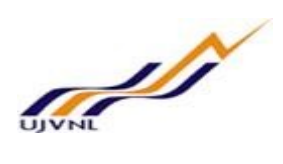

#### 10 ACCRUAL/DEFERRAL DOCUMENT REVERSAL

#### 10.1 OVERVIEW

Transaction code F.81 is used for reversal of accrual/deferral document.

### 10.2 MENU PATH

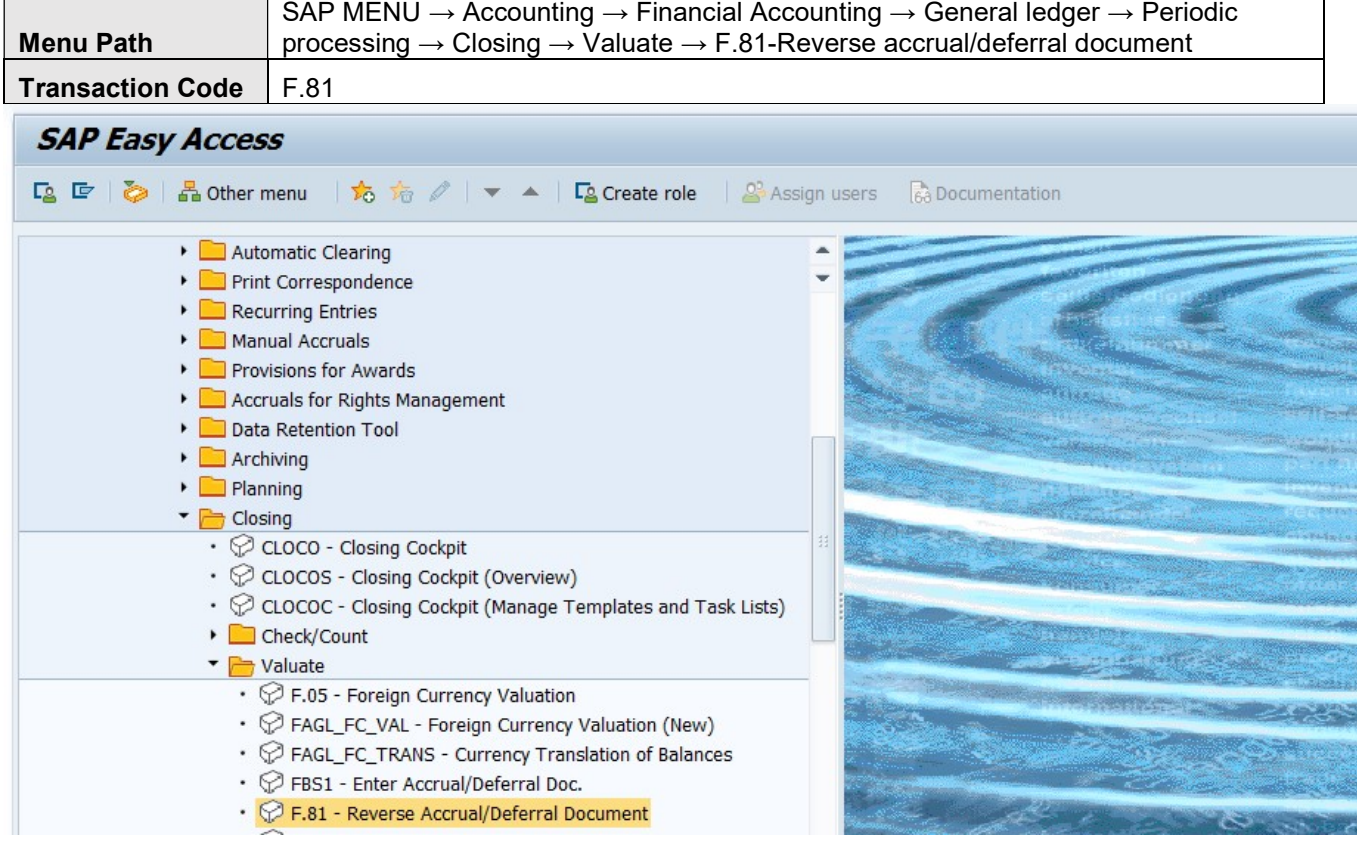

#### 10.3 STEPS

On running F.81, we get the initial screen as shown below:

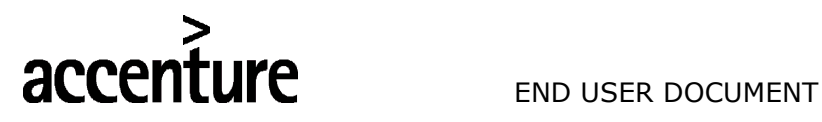

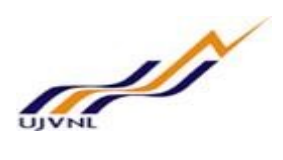

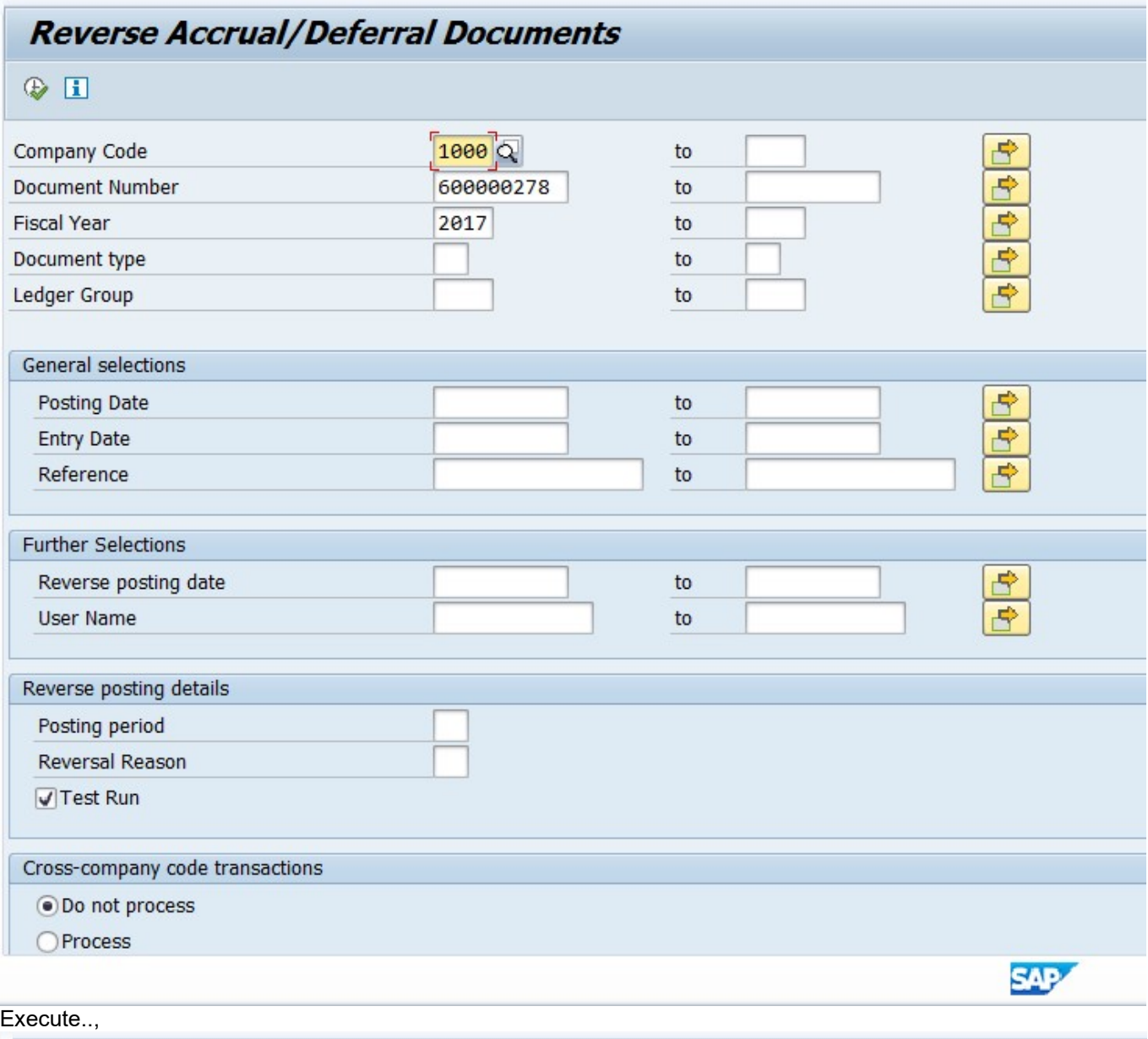

#### **Reverse Posting of Selection Documents: Log Test run** Reverse Documents UJVNL ECC Testing Client Reverse Accrual/Deferral Documents Time 19:03:21 Date 17.02.2018 SAPF080R/ABHISHEK Page Dehradun  $\overline{1}$ Docs which can be reversed Document Number Company Code Fiscal Year Document type Posting Date Document Date Reversal date Reference<br>Cross-CCode No. 600000278 1000 2017  $SA$ 01.01.2018 01.01.2018 17.02.2018

#### Click on reverse documents

Find the following message for document, reversed with document reversed with document 600000280

Processing completed

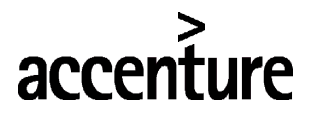

## **UFE** END USER DOCUMENT

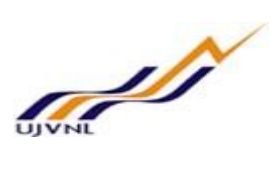

#### Enter the following data

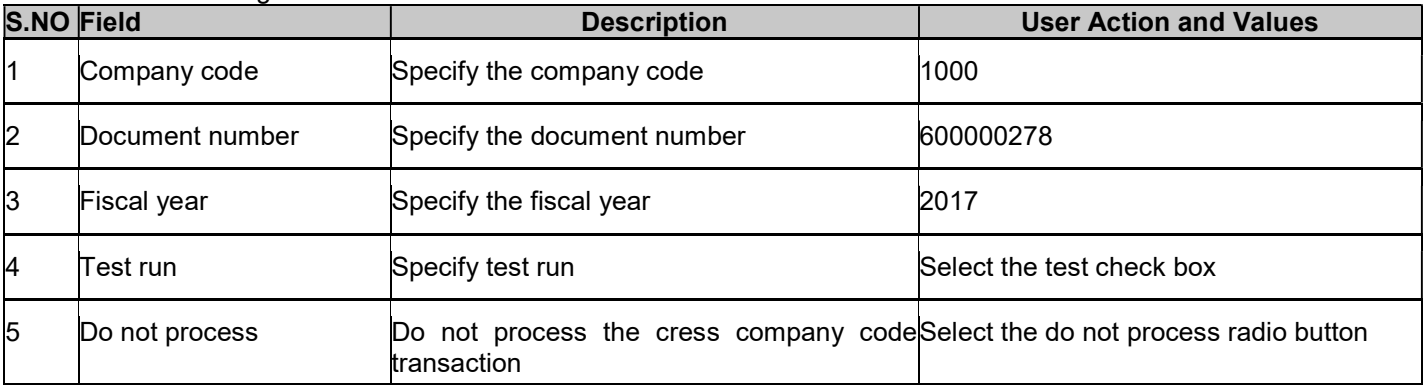

Execute..

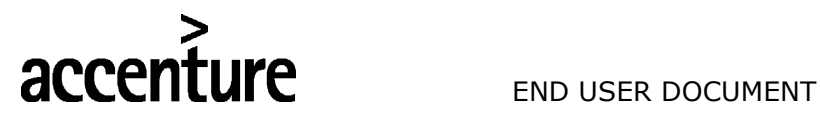

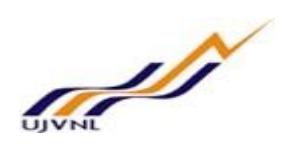

#### 11 MANUAL CLEARING

#### 11.1 OVERVIEW

Transaction code F-03 is used for account clearing.

#### 11.2 MENU PATH

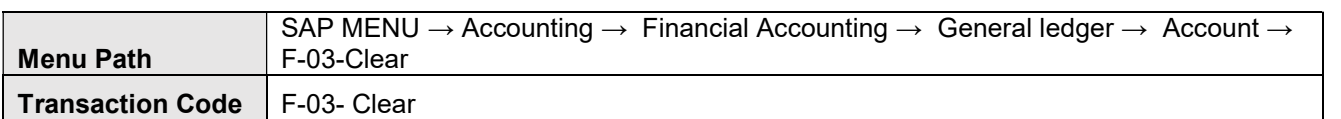

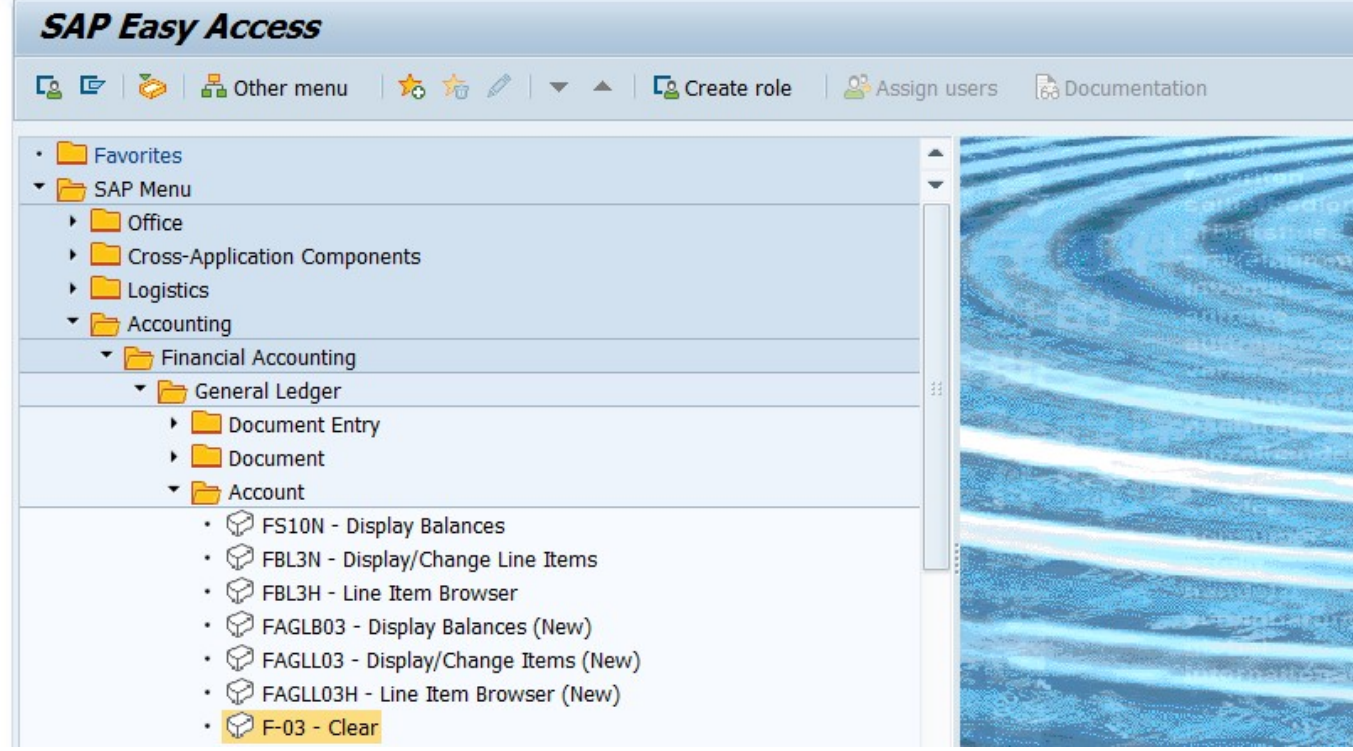

#### 11.3 STEPS

On running F-03, we get the initial screen as shown below:

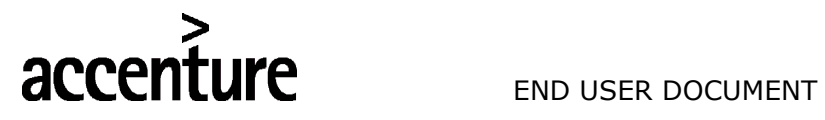

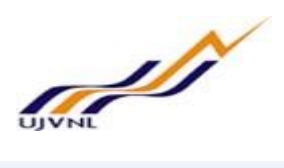

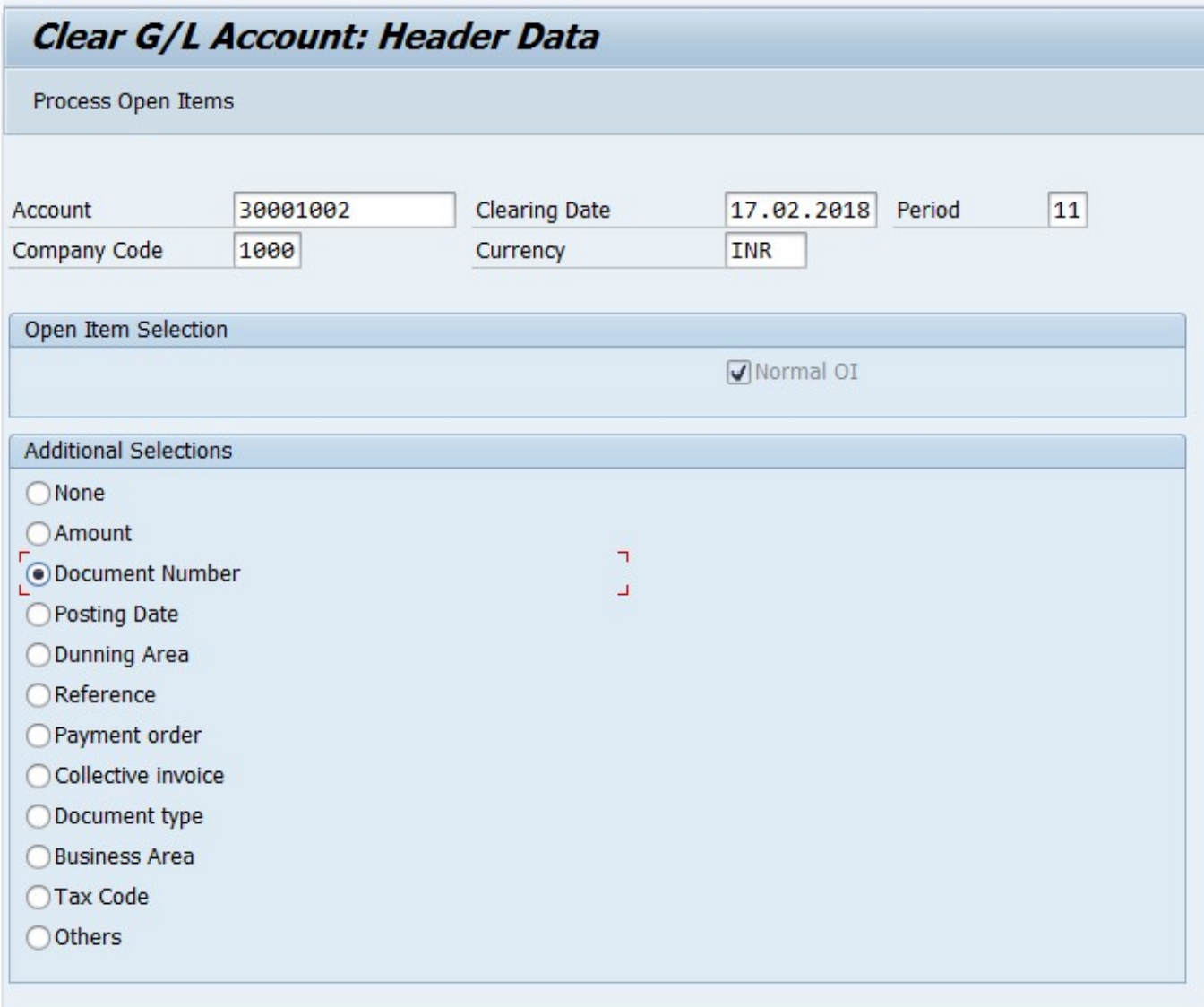

#### Enter..,

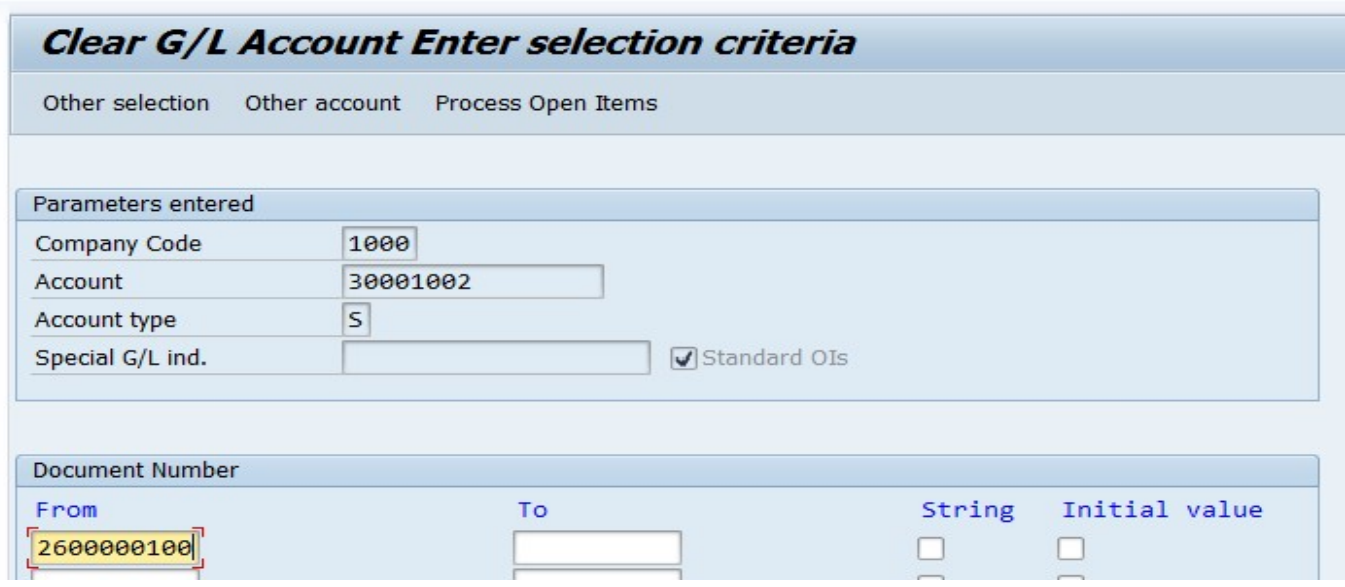

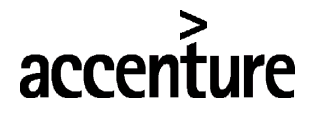

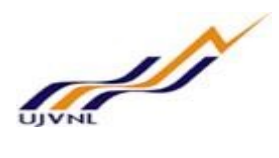

Click on process open items

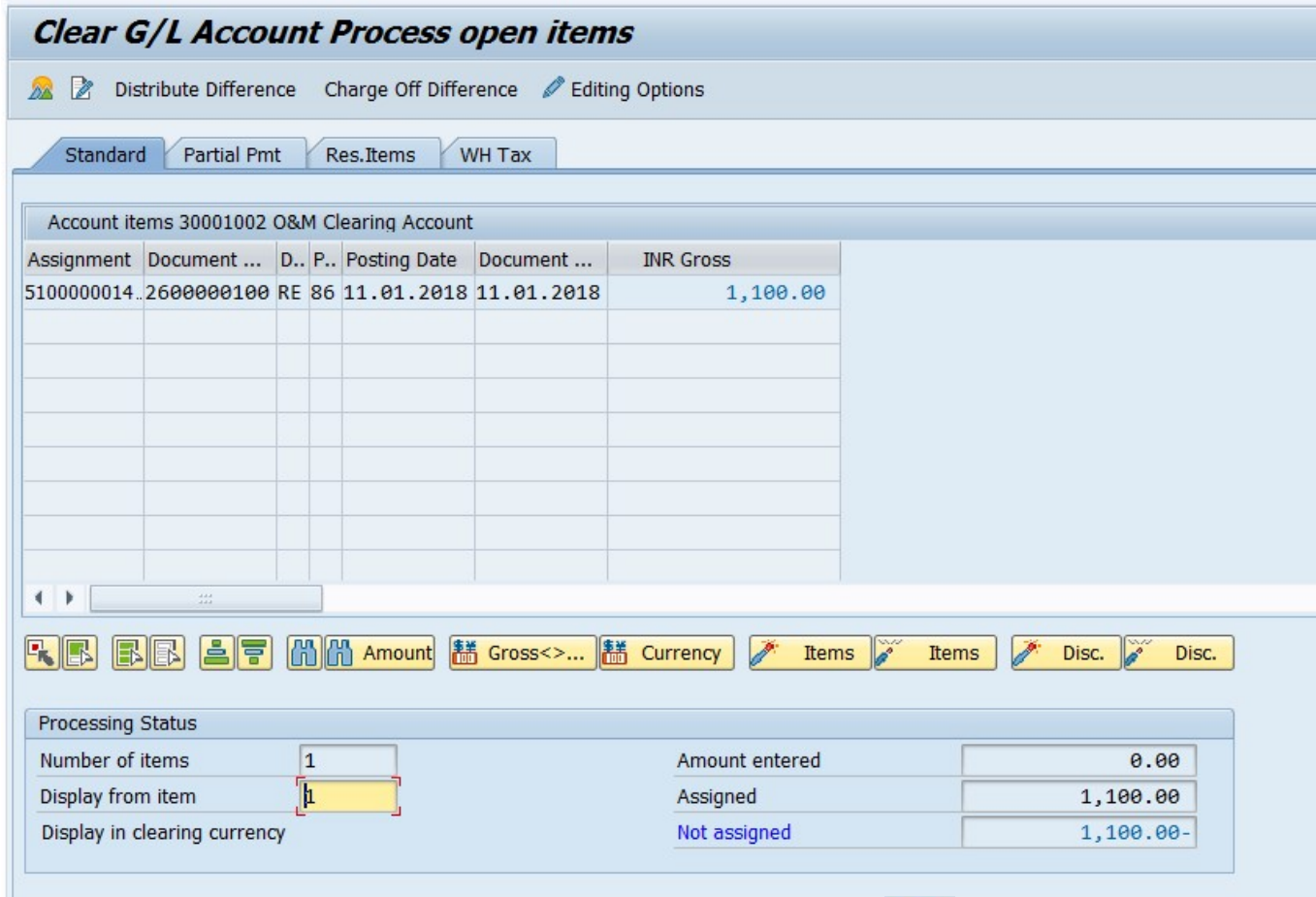

Select the line item and change account by selecting the document overview  $\overline{\mathbb{Z}^2}$  , give the posting key and the reset account number.

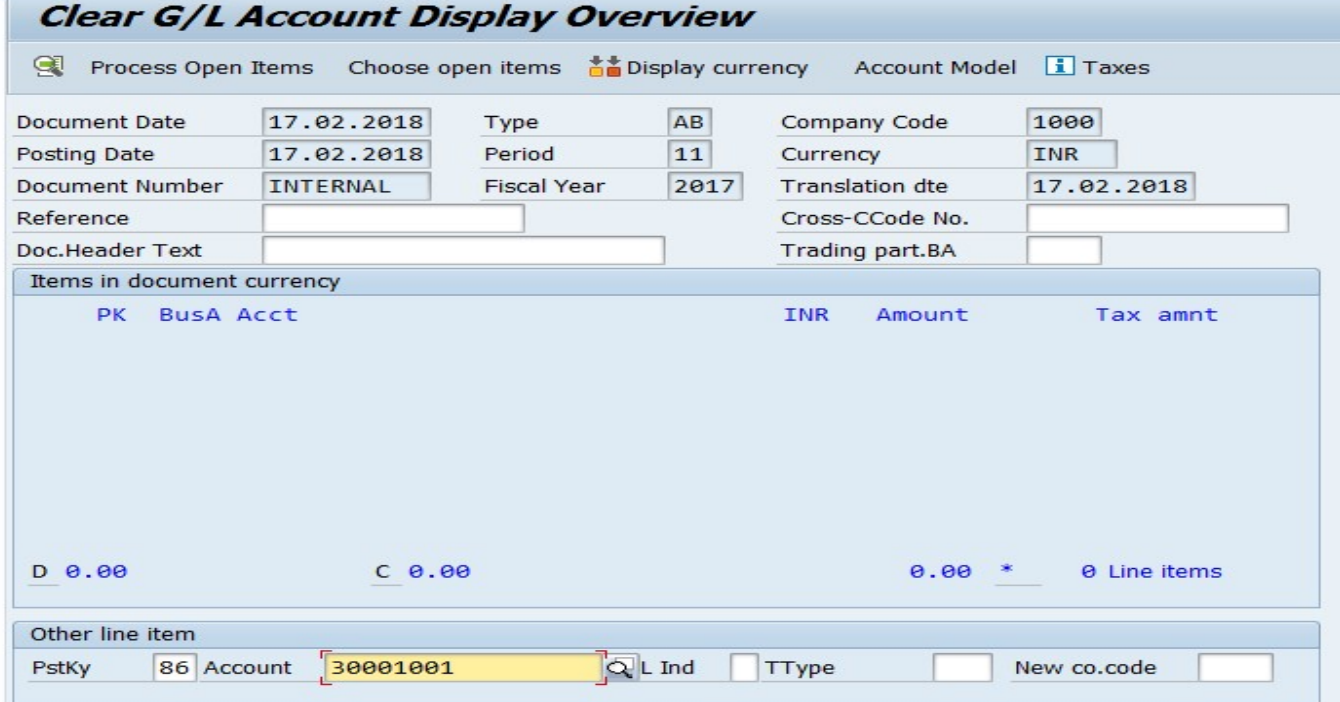

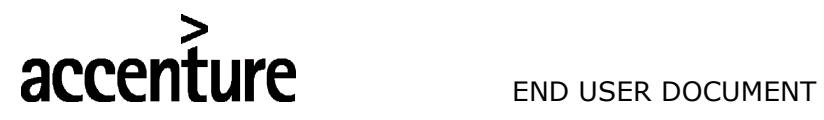

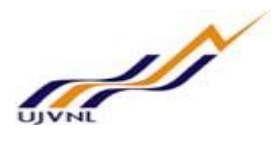

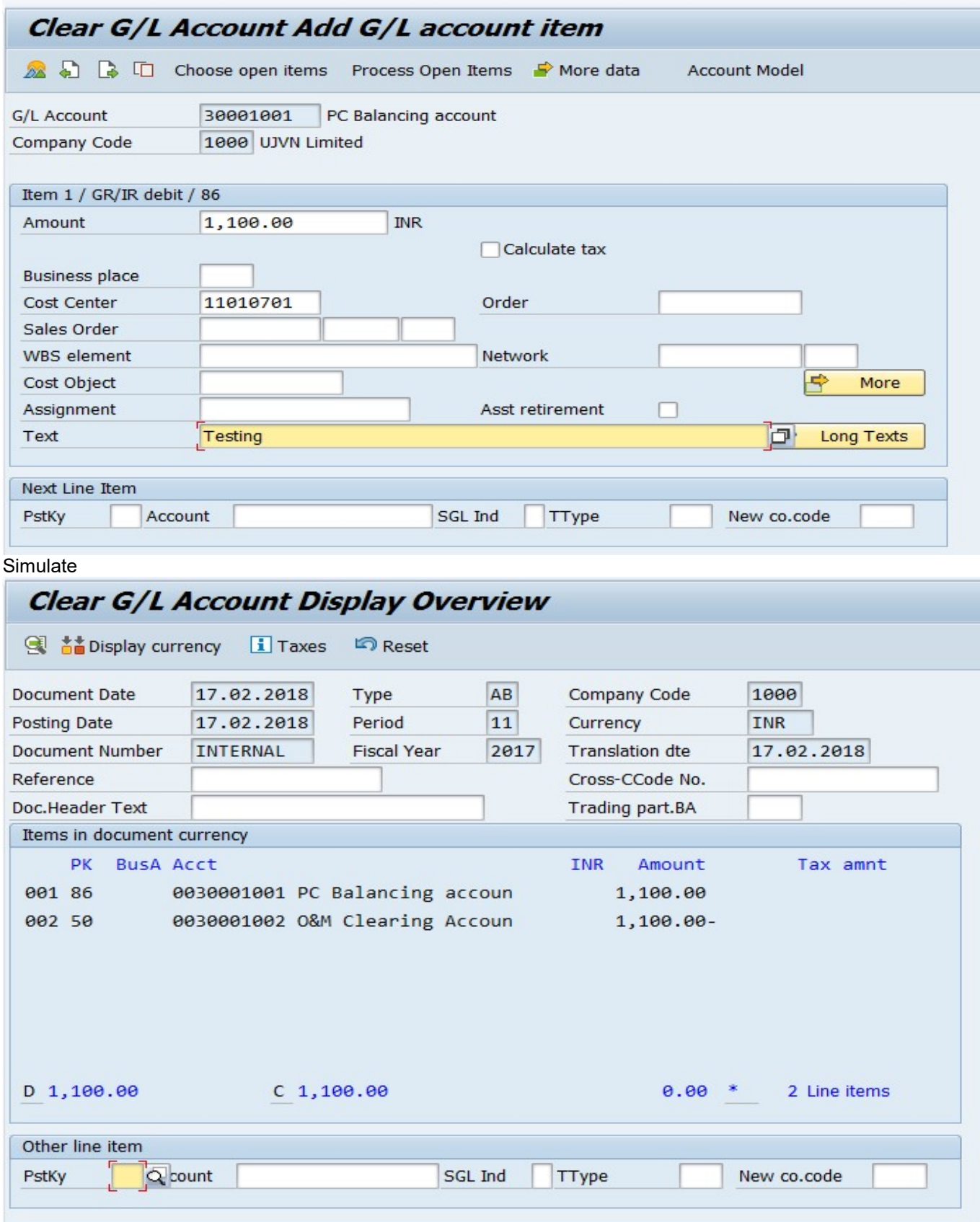

Save.

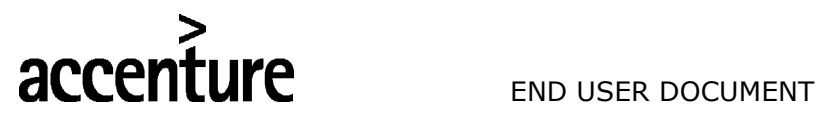

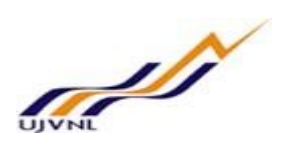

#### Find the below message document XXXXXXXXXX was posted in company code 1000

Document 100000008 was posted in company code 1000

#### Enter the following data;

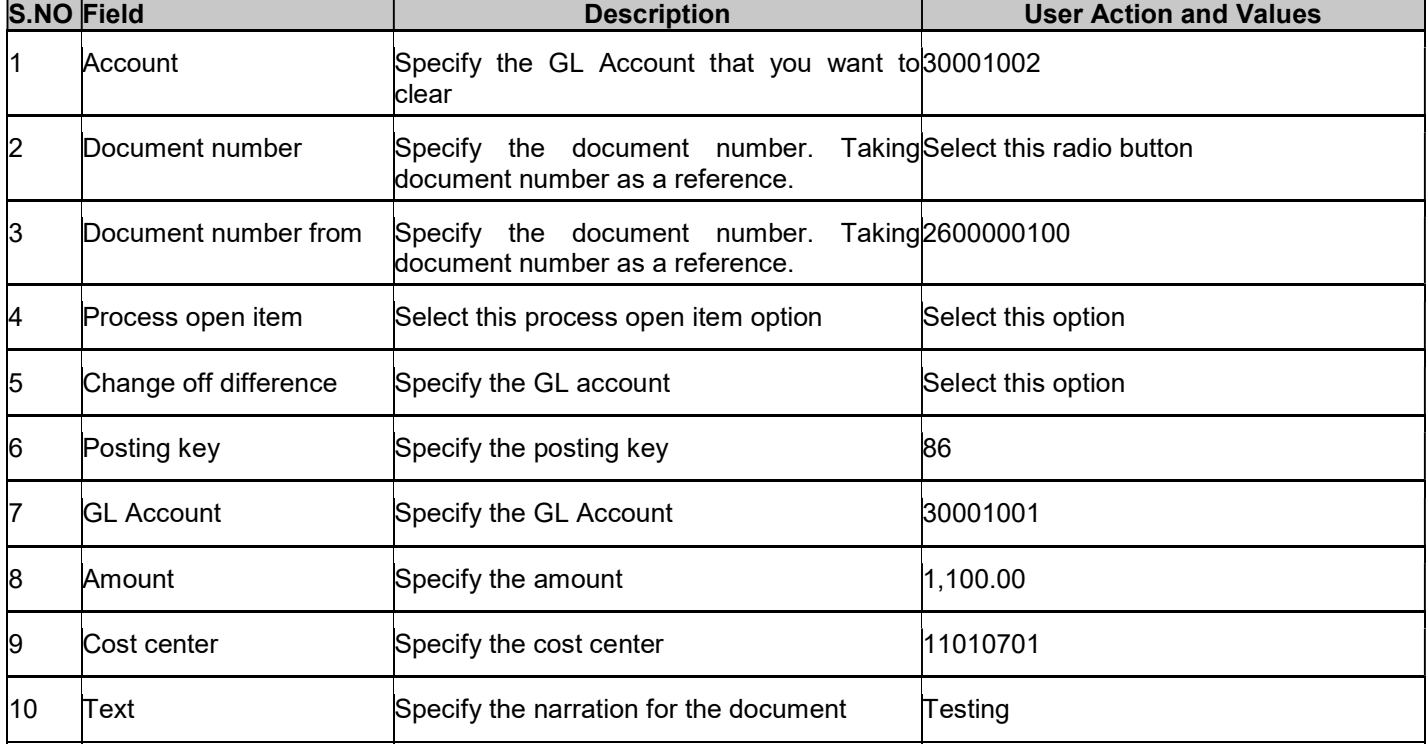

Simulate and save..,
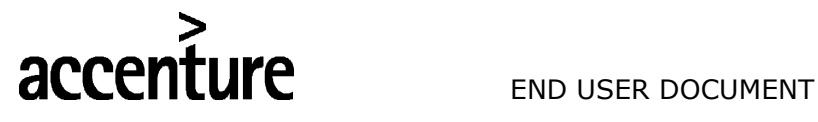

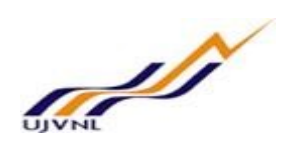

# 12 DEPRECIATION RUN

# 12.1 OVERVIEW

Transaction code: AFAB is used to post depreciation.

# 12.2 MENU PATH

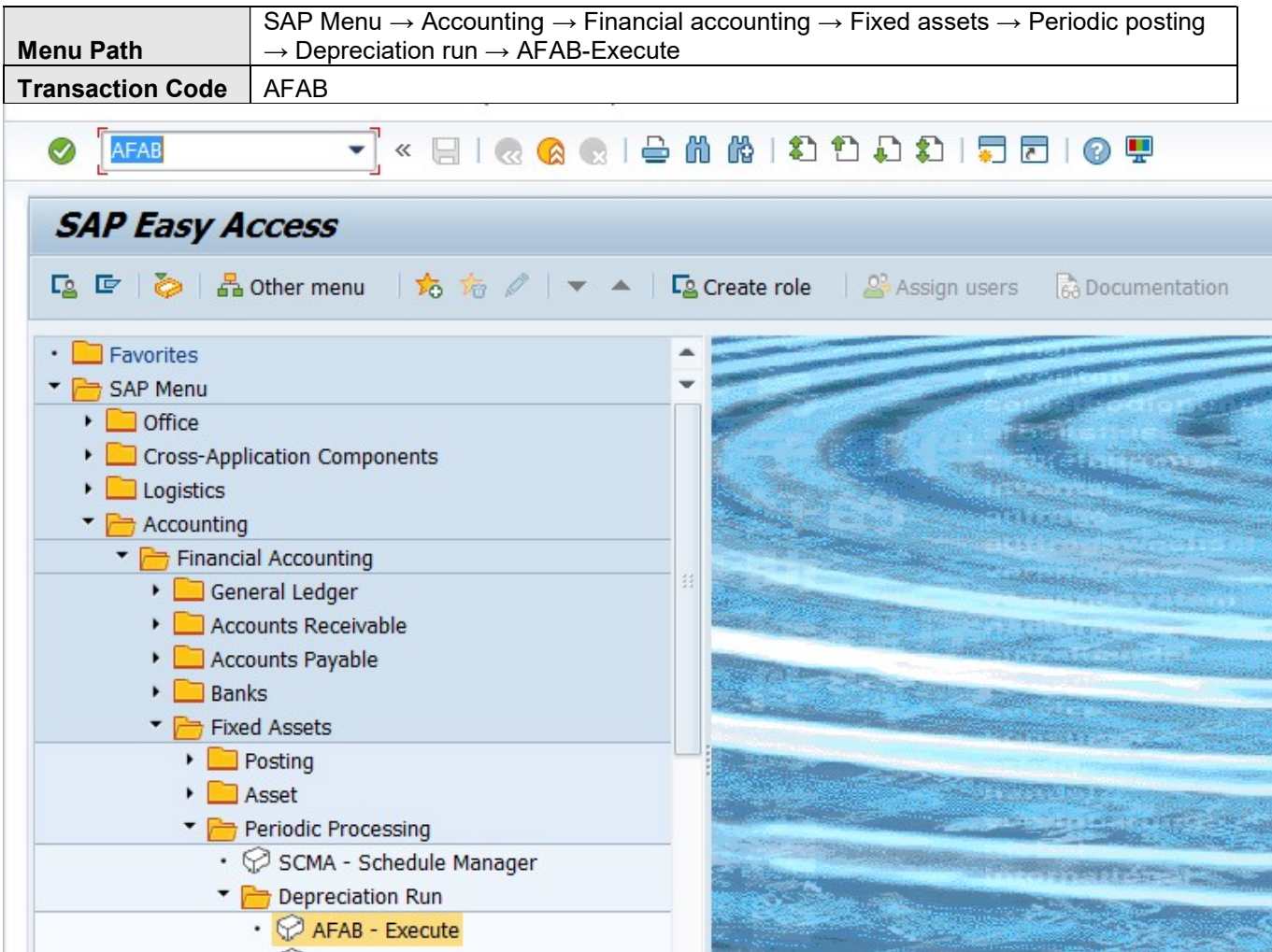

# 12.3 STEPS

On running AFAB, we get the initial screen as shown below:

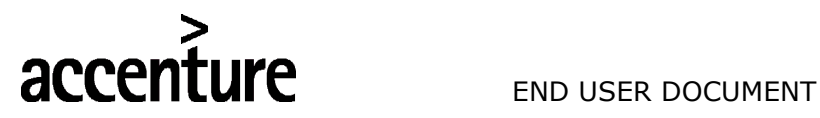

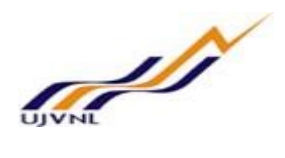

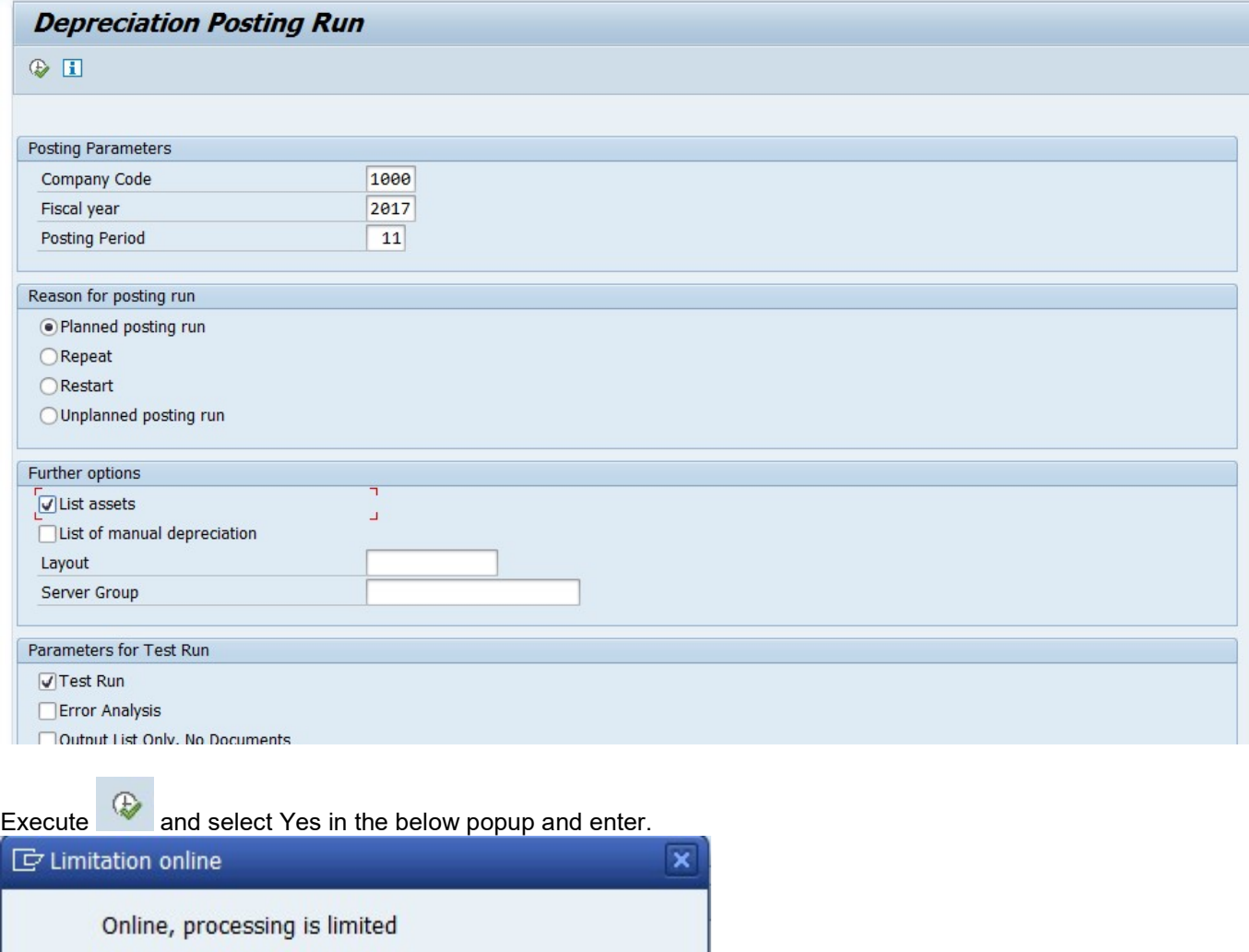

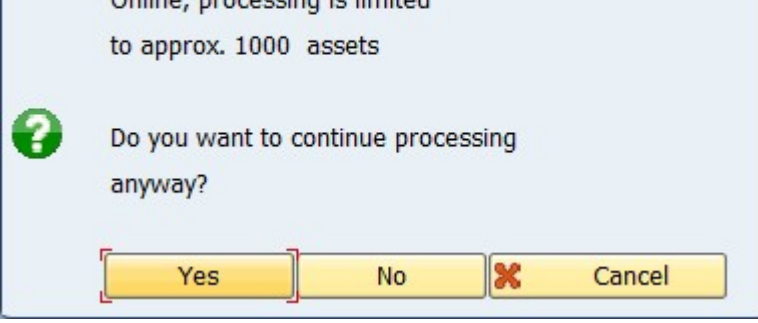

Find the below screen for the depreciation calculation for individual asset wise.

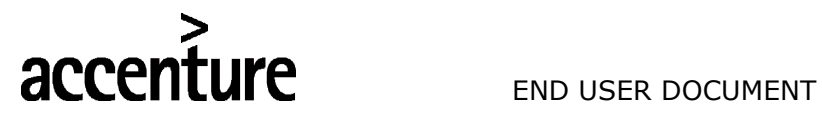

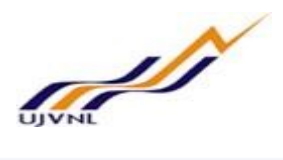

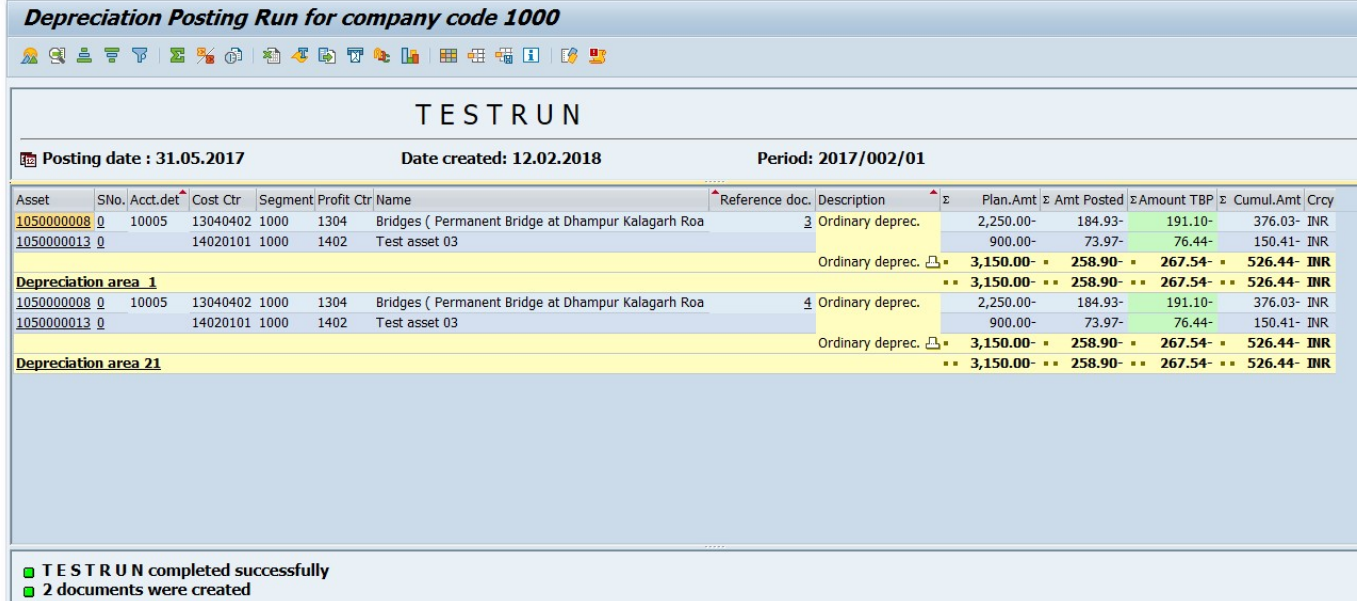

Now execute the depreciation run without test mode, find the below screen shot:

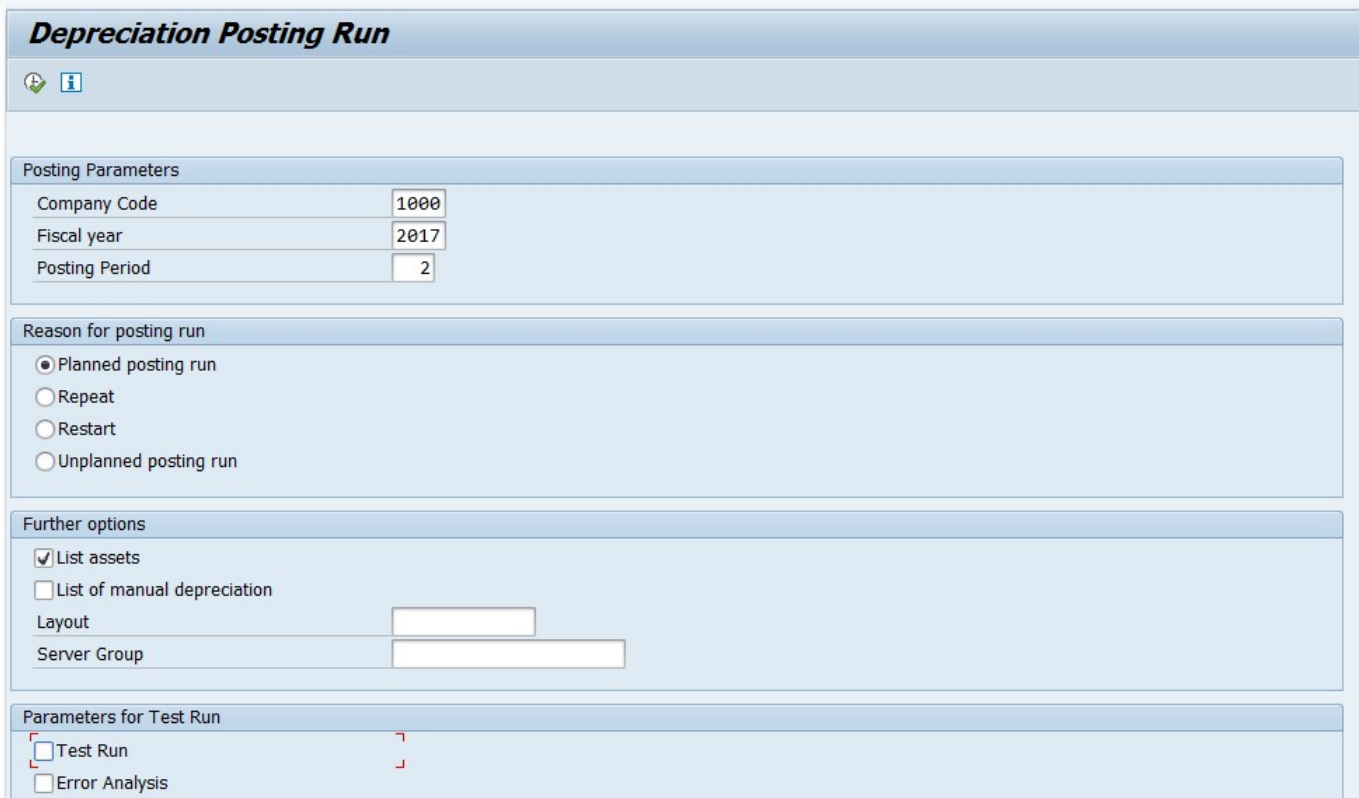

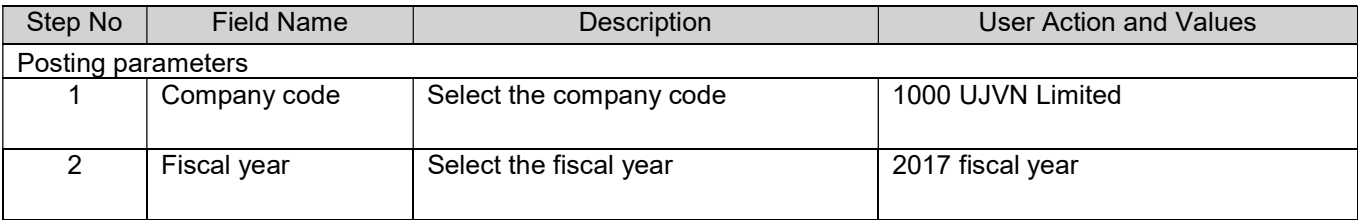

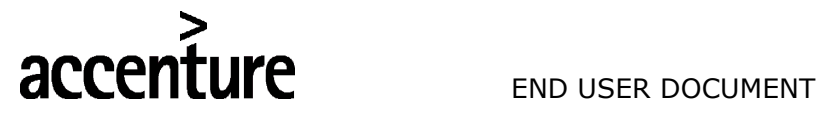

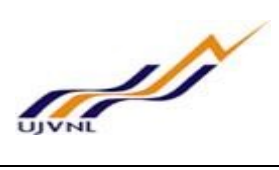

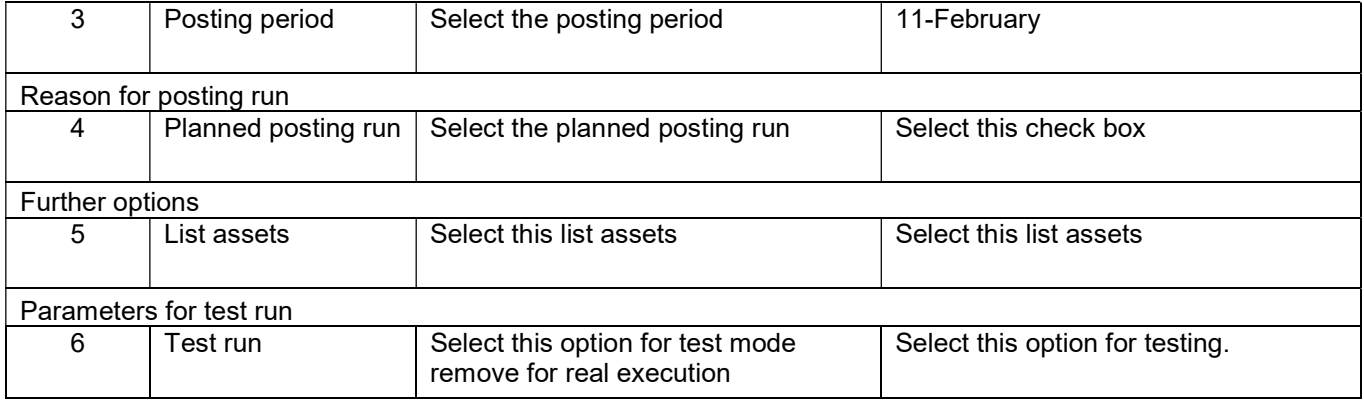

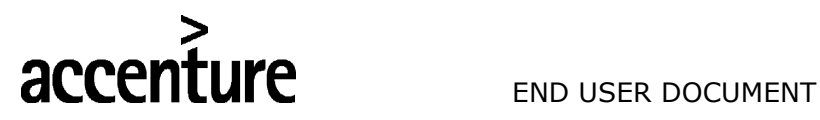

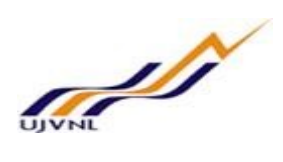

# 13 ASSET EXPLORER

# 13.1 OVERVIEW

Transaction code: AW01N is used to post depreciation.

### 13.2 MENU PATH

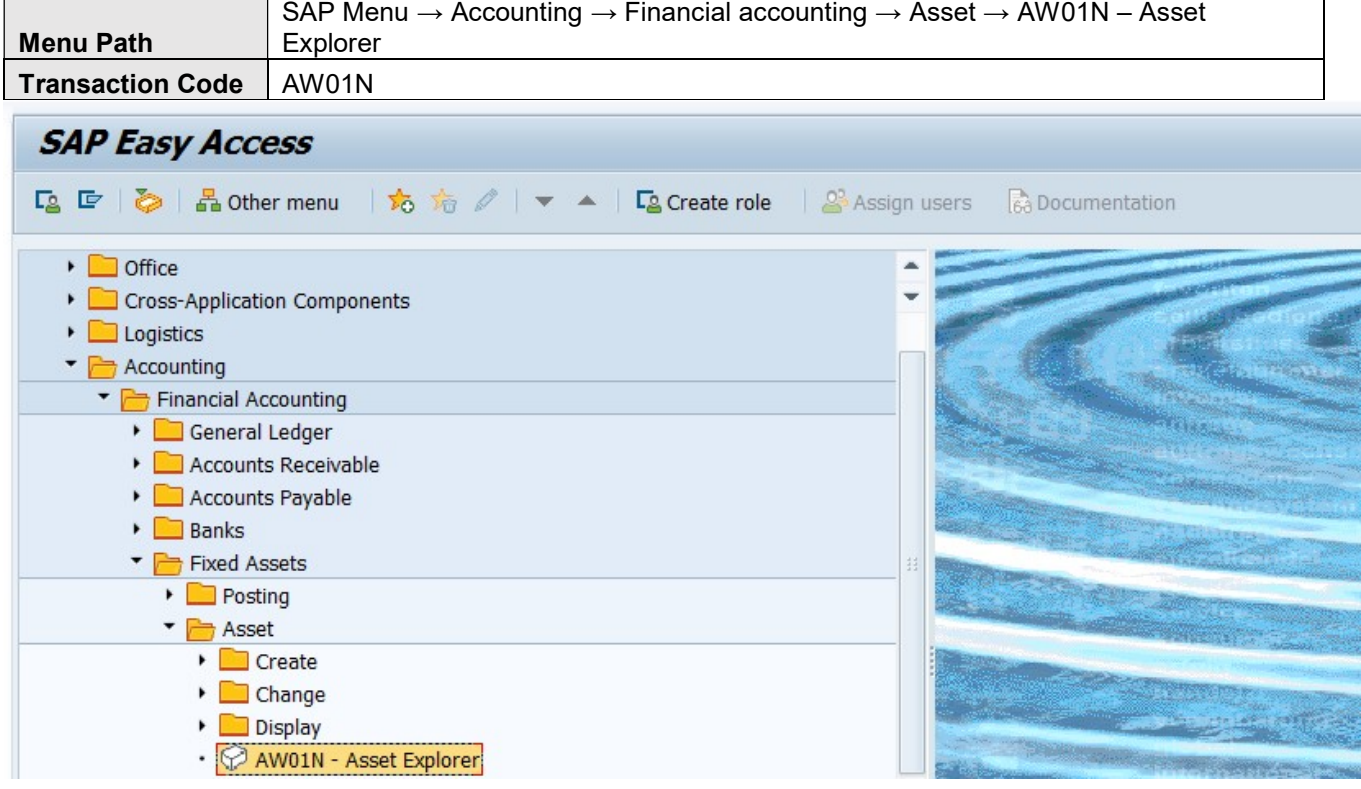

# 13.3 STEPS

On running AW01N, we get the initial screen as shown below:

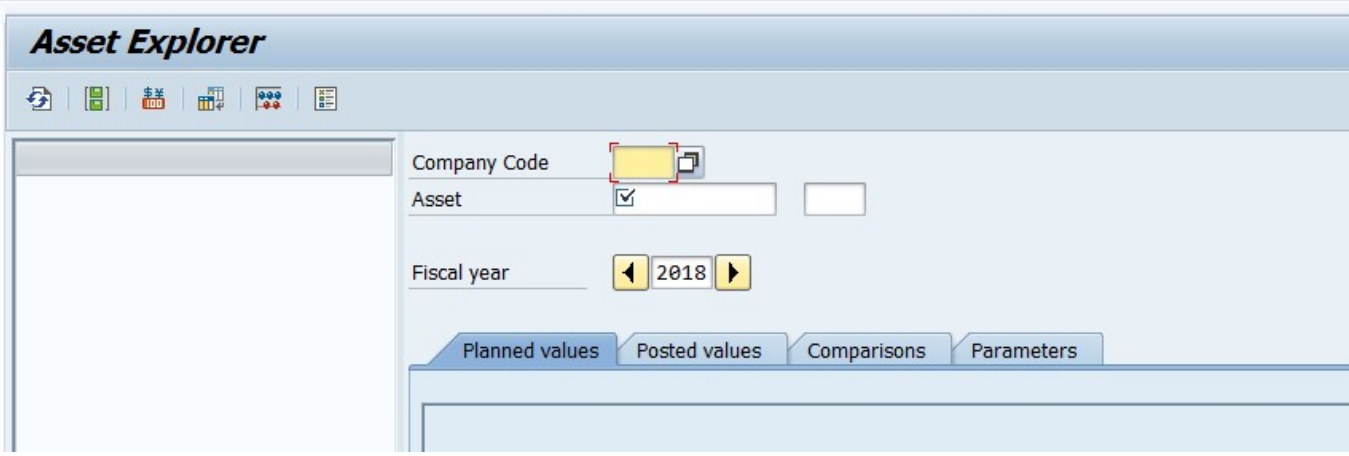

Fill the following

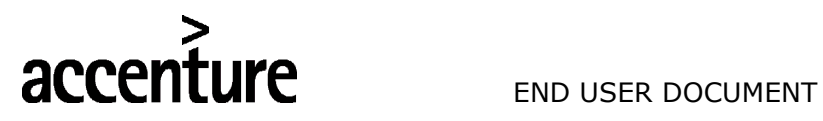

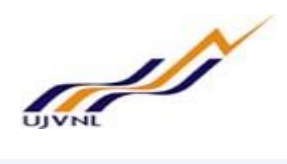

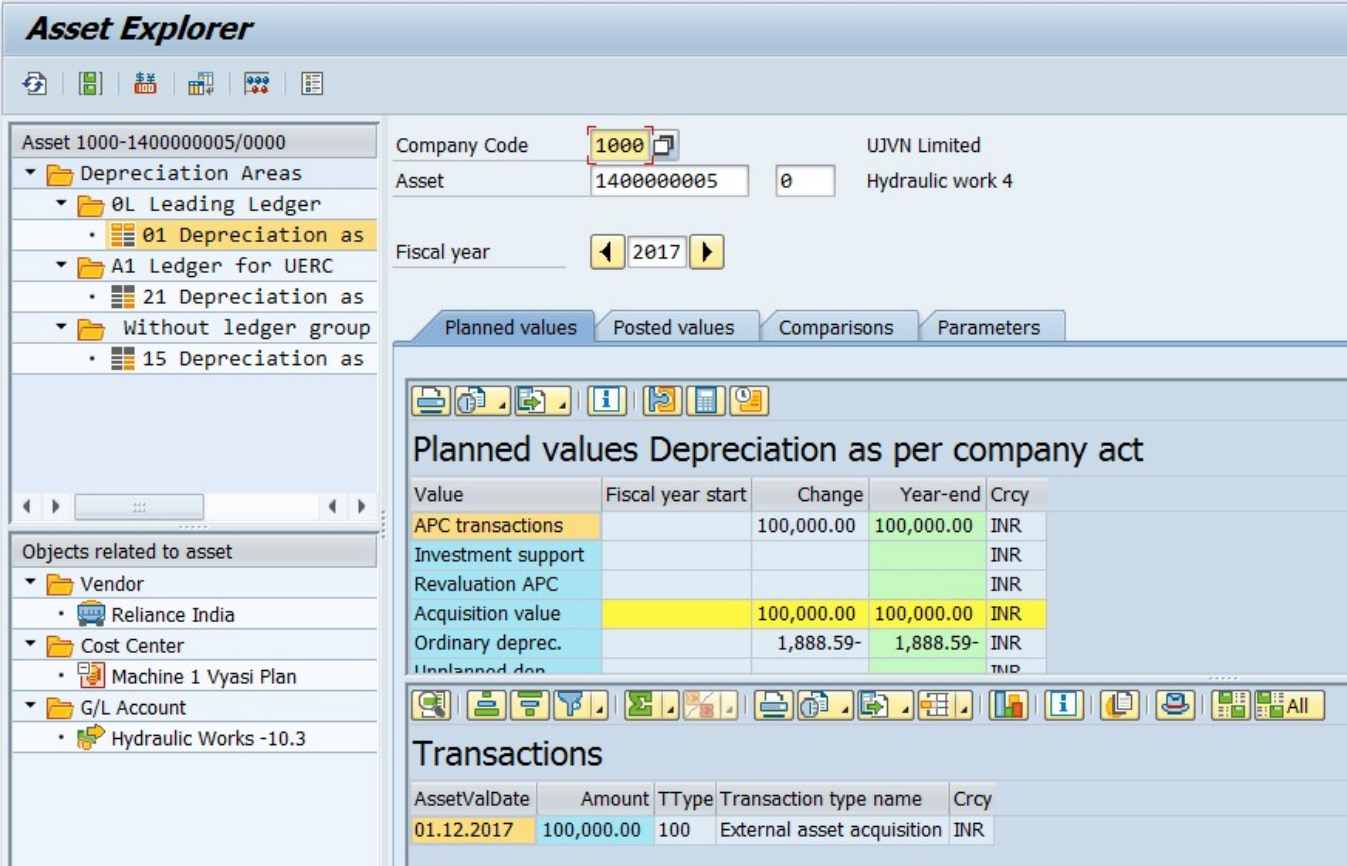

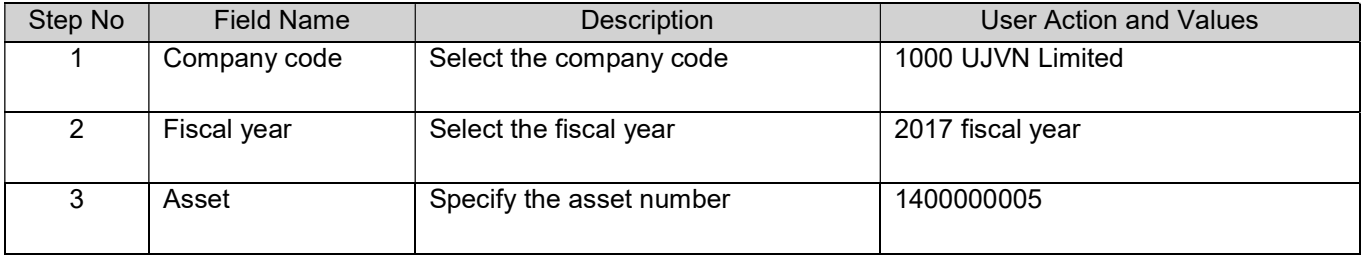

Enter

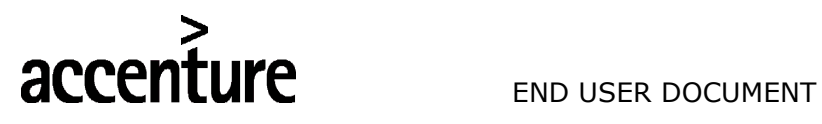

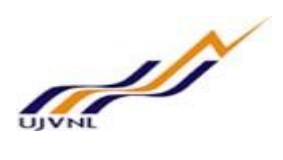

# 14 FISCAL YEAR CHANGE FOR FIXED ASSET

### 14.1 OVERVIEW

Transaction code AJRW is used for asset fiscal year change.

# 14.2 MENU PATH

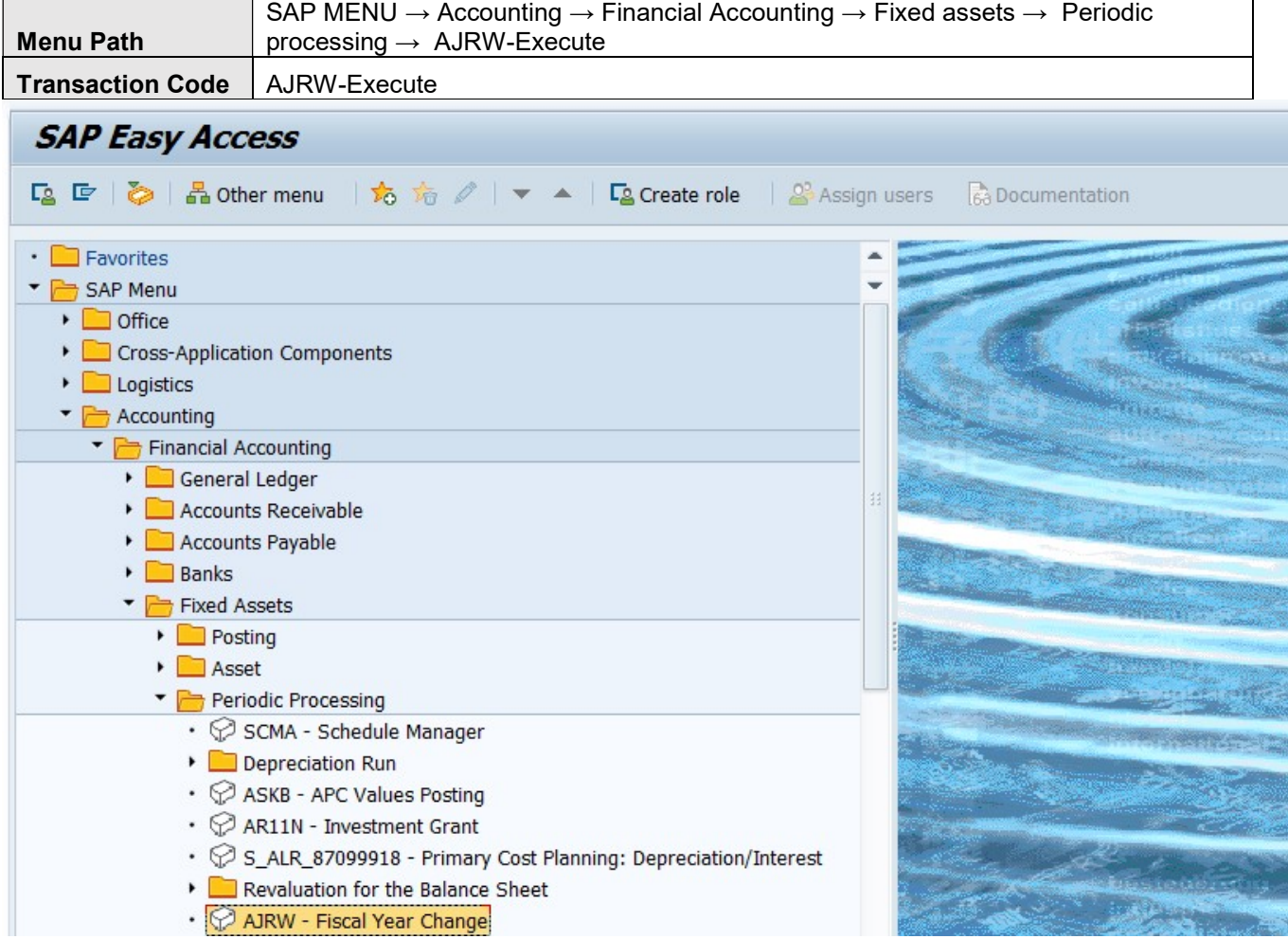

# 14.3 STEPS

On running AJRW, we get the initial screen as shown below:

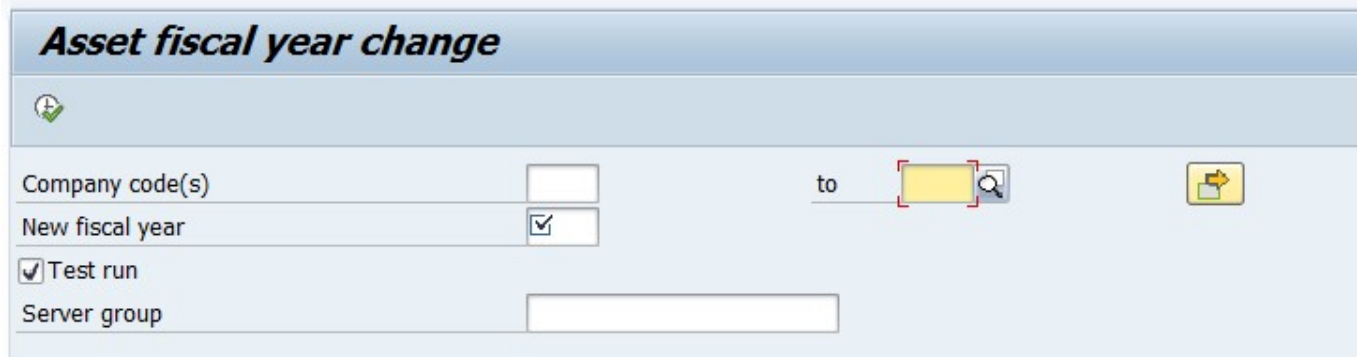

Fill the following in the screen

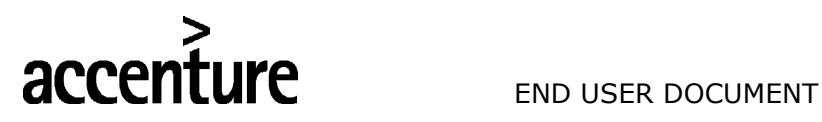

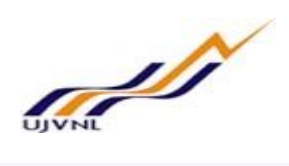

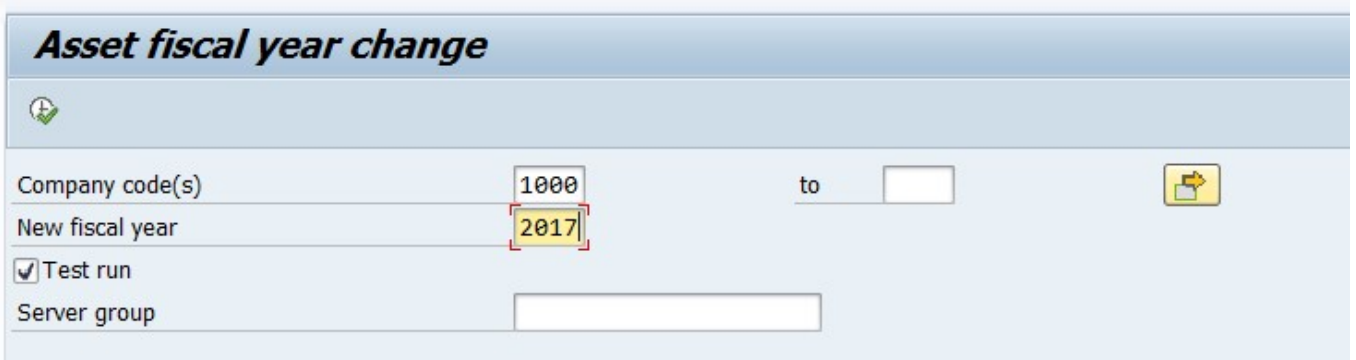

Firstly, execute in test mode and if everything goes fine remove test run and execute with test run check box (real run).

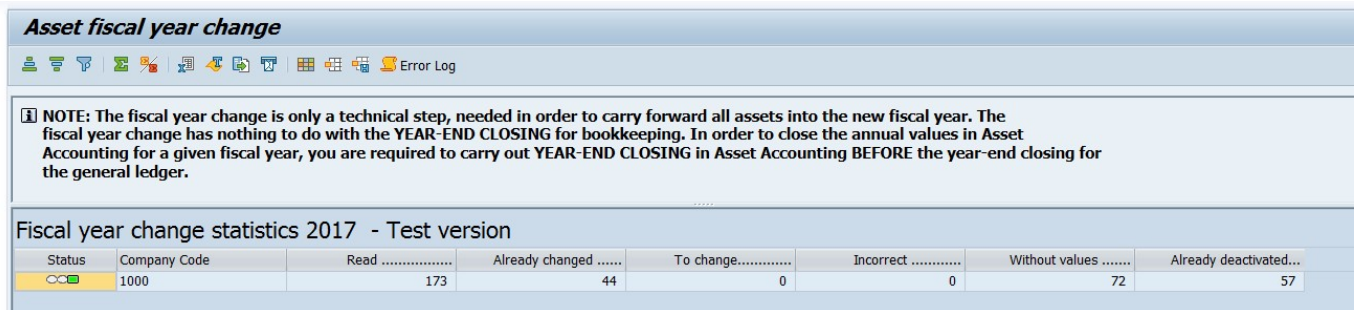

#### Enter the following data

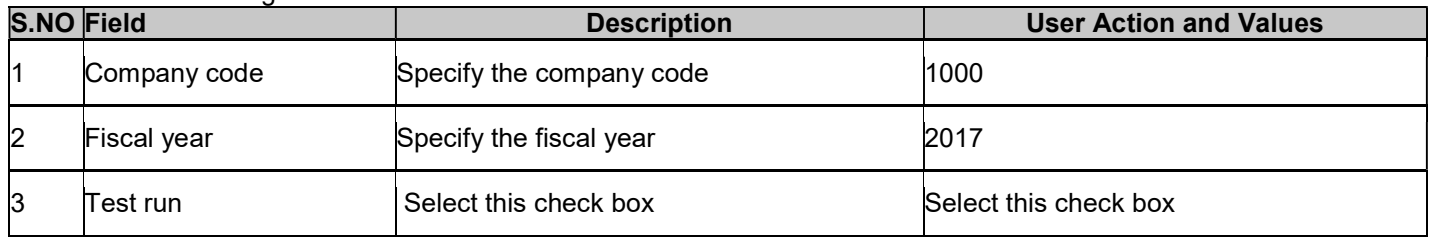

Execute

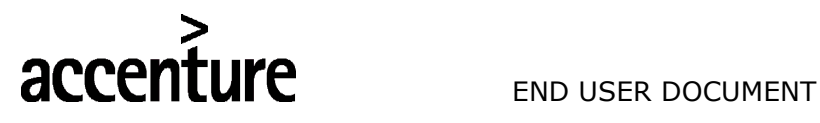

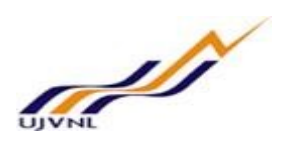

# 15 FIXED ASSET YEAR END CLOSING

#### 15.1 OVERVIEW

Transaction code AJAB is used for year-end closings for fixed assets.

### 15.2 MENU PATH

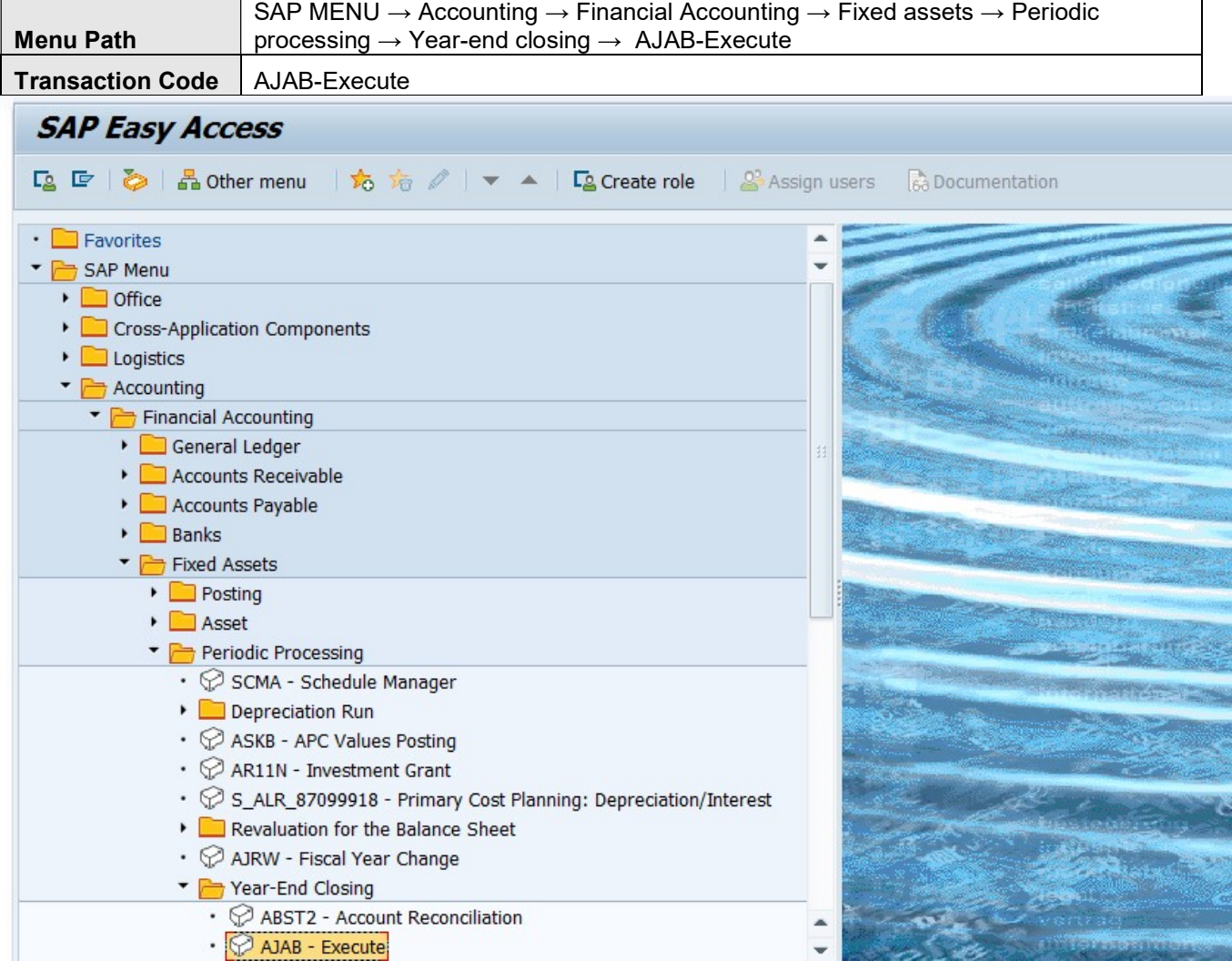

# 15.3 STEPS

On running AJAB, we get the initial screen as shown below:

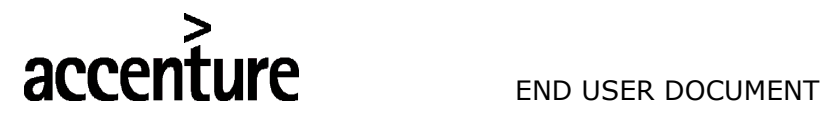

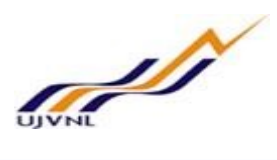

# **Year-end closing Asset Accounting**

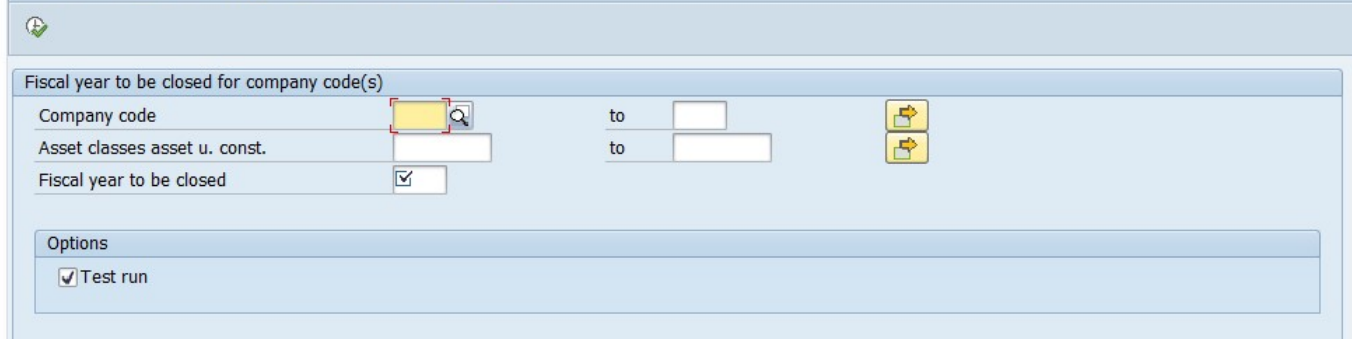

#### Fill the following in the screen

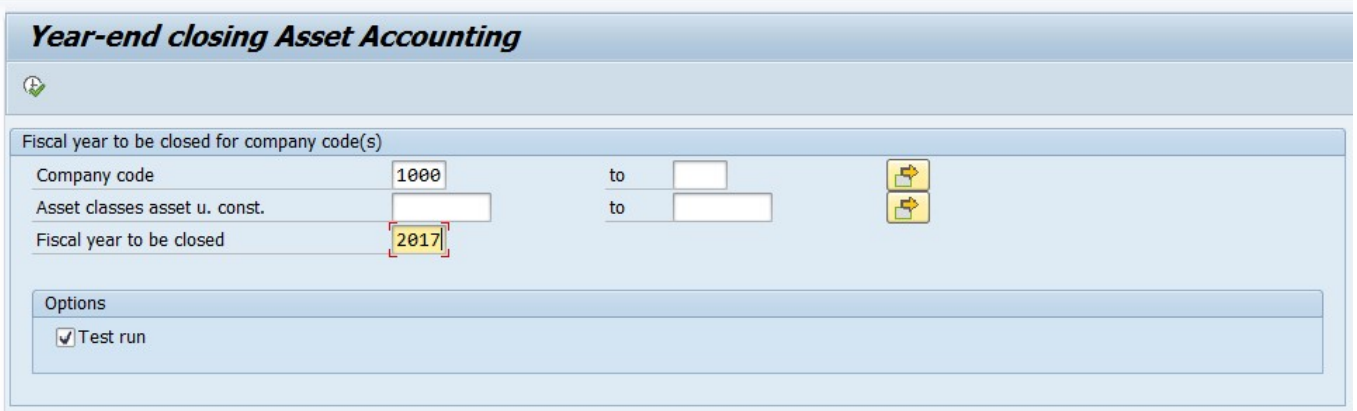

Firstly, execute in test mode and if everything goes fine remove test run and execute with test run check box (real run).

#### Enter the following data

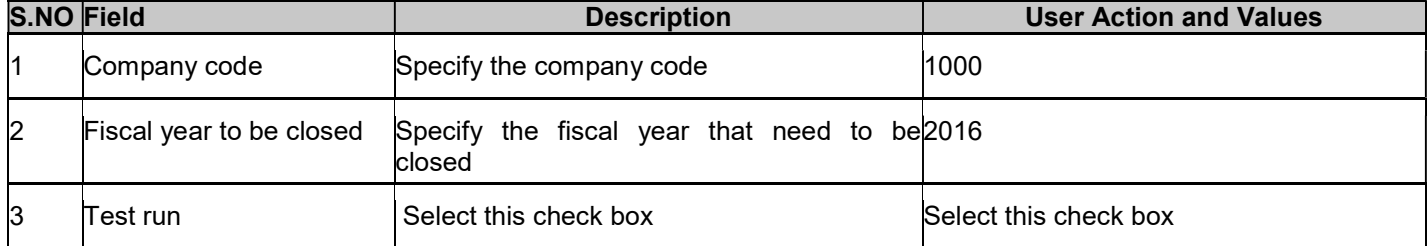

Execute

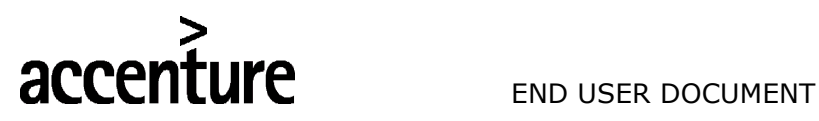

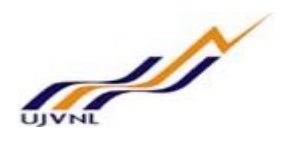

# 16 ACTUAL DISTRIBUTION CYCLE

#### 16.1 OVERVIEW

Transaction code: KSV5 is used for distribution of overheads. Distribution is created for transfer of primary cost from a cost center to any controlling cost object. During distribution cost centers can be used as sender. And in this process the cost element remains same.

#### 16.2 MENU PATH

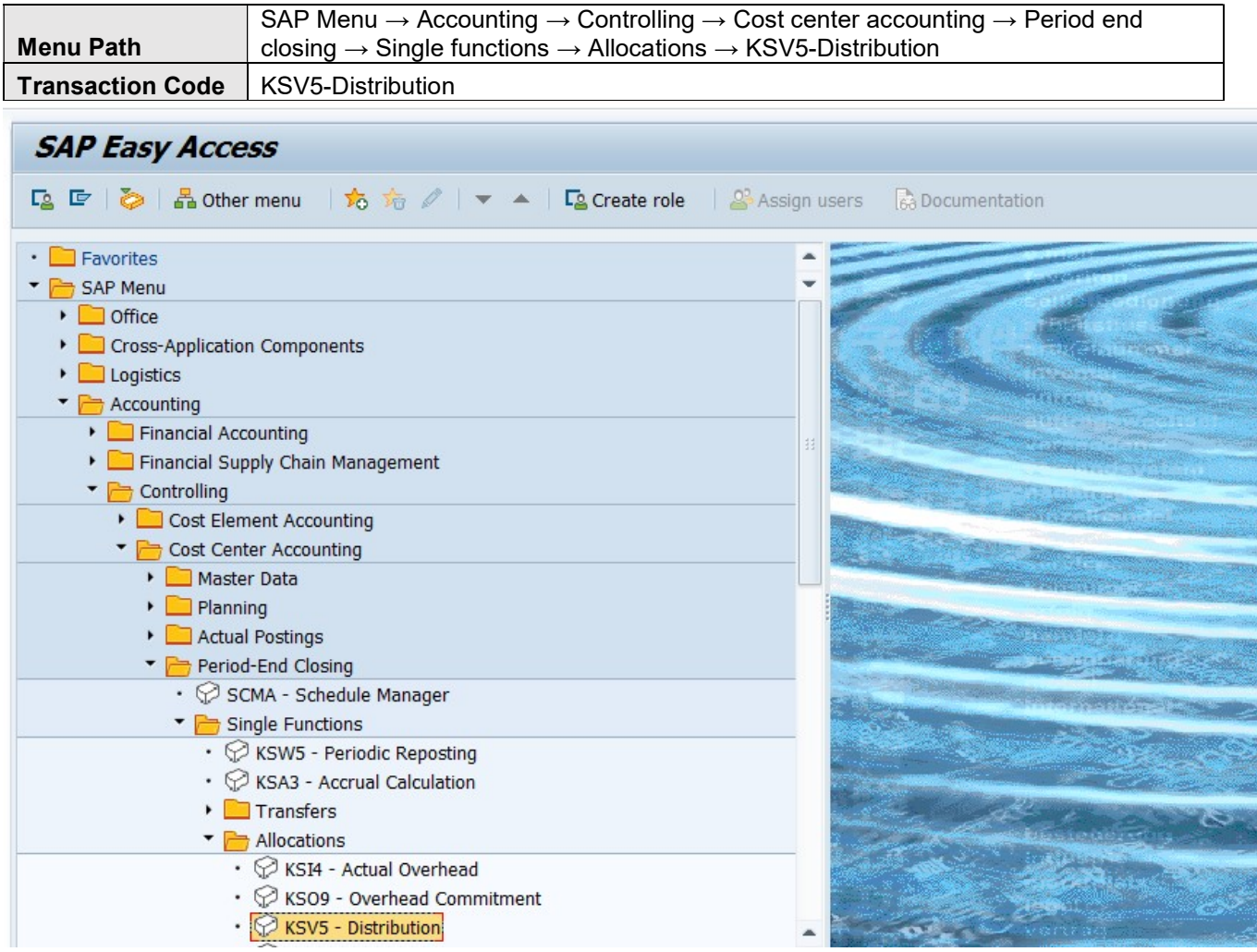

# 16.3 STEPS

On running KSV5, we get the initial screen as shown below:

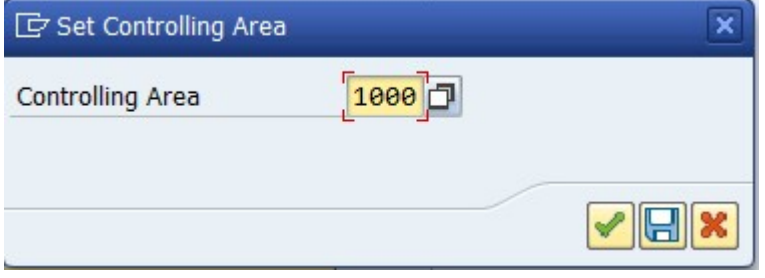

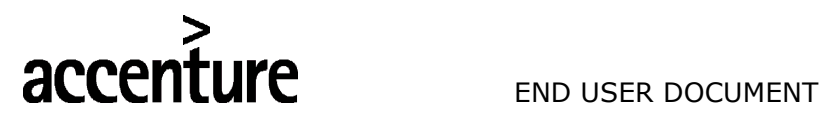

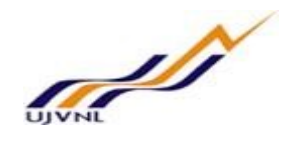

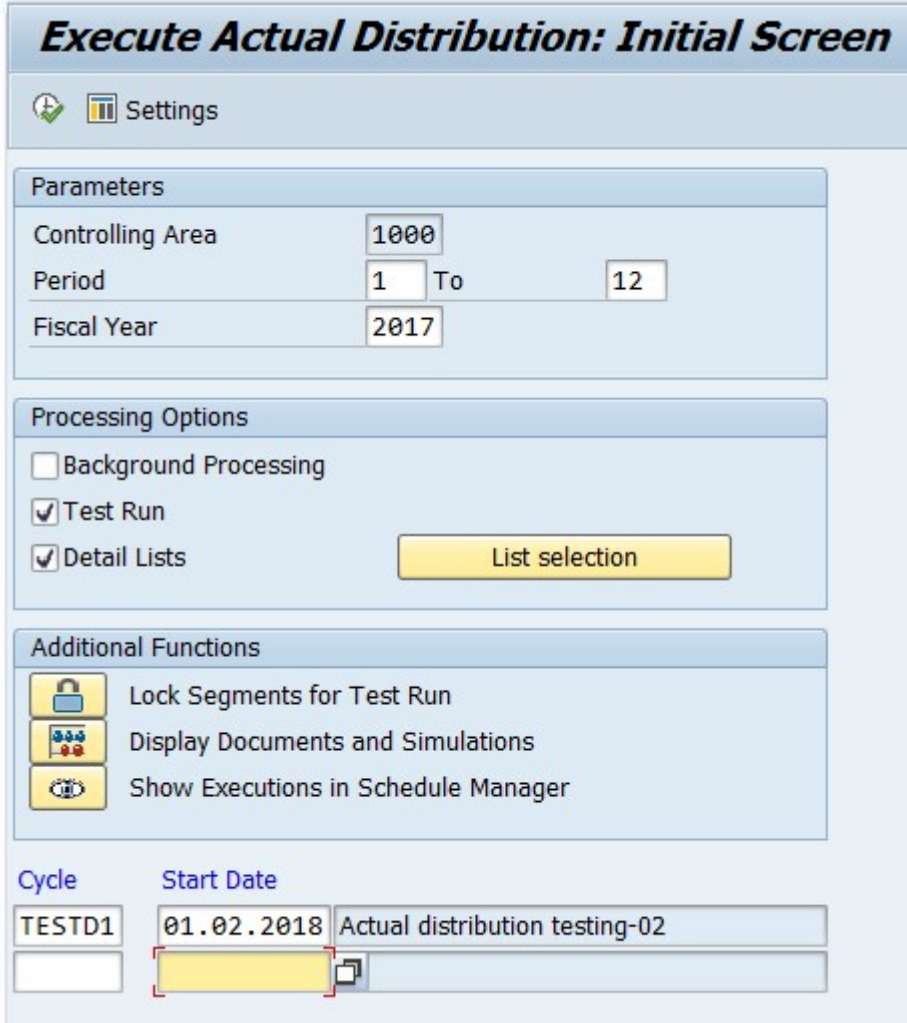

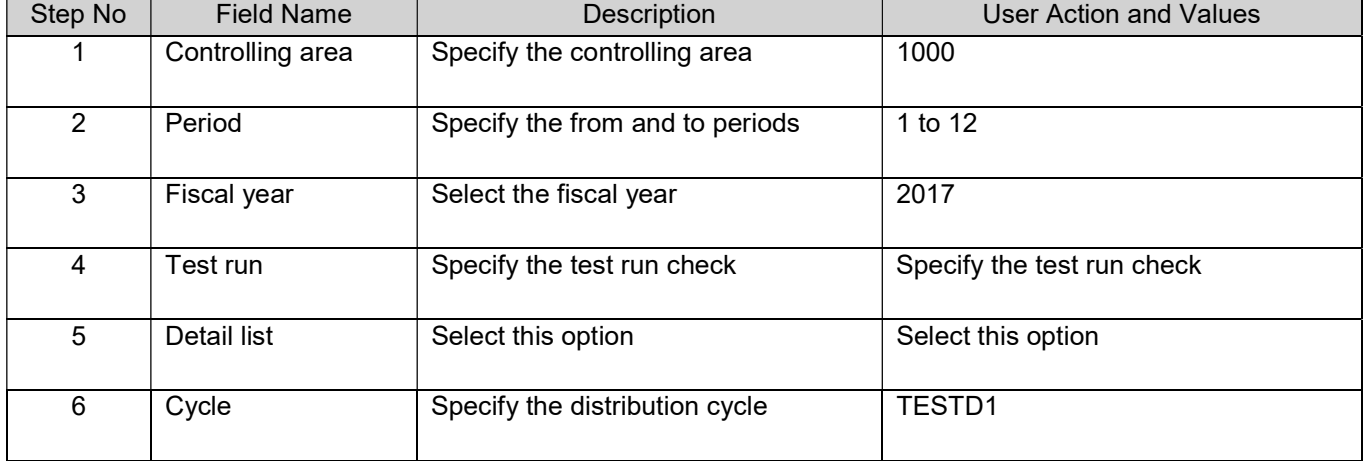

Execute and see the report.

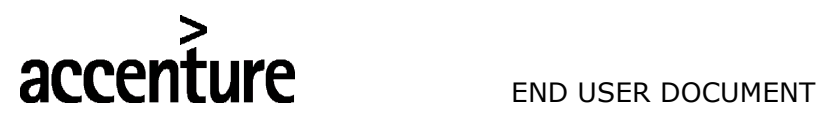

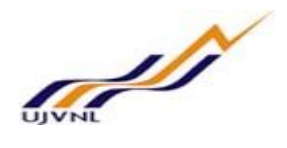

# 17 ACTUAL ASSESSMENT CYCLE

### 17.1 OVERVIEW

Transaction code: KSU5 is used for assessment. Assessment is created to transfer primary and secondary costs from cost center to controlling cost object. Here cost centers are used as sending objects. During assessment run the all the secondary cost elements with cost element category 42 are summarized into assessment cost elements and after execution it will not show any cost element in receiving cost object.

#### 17.2 MENU PATH

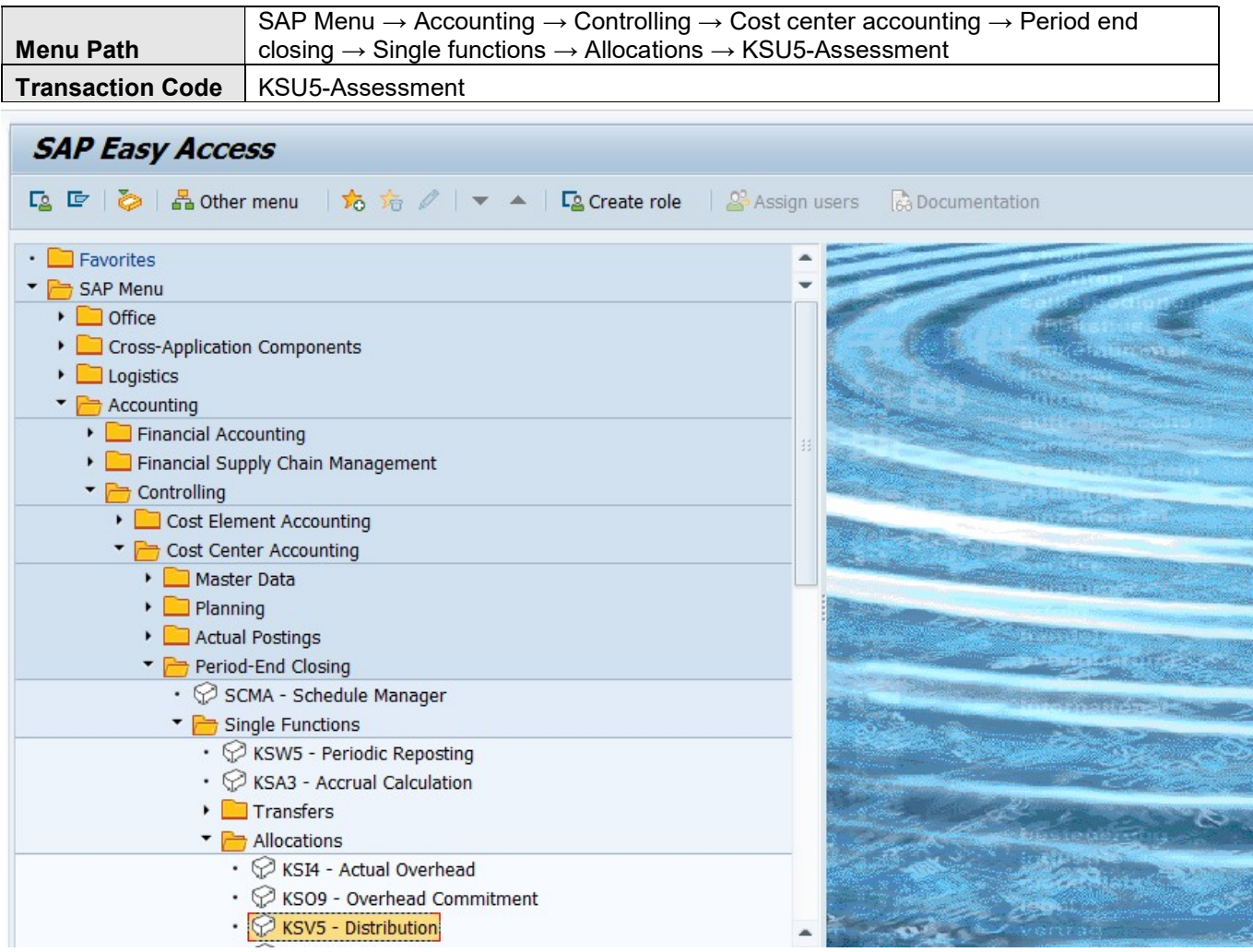

#### 17.3 **STEPS**

On running KSU5-Assessment, we get the initial screen as shown below:

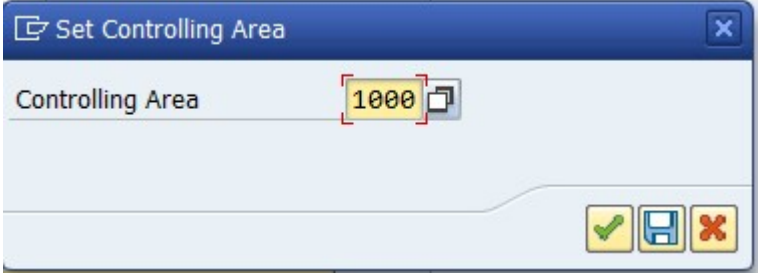

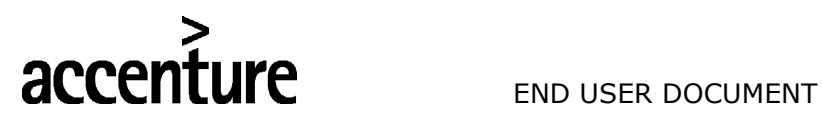

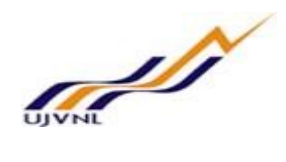

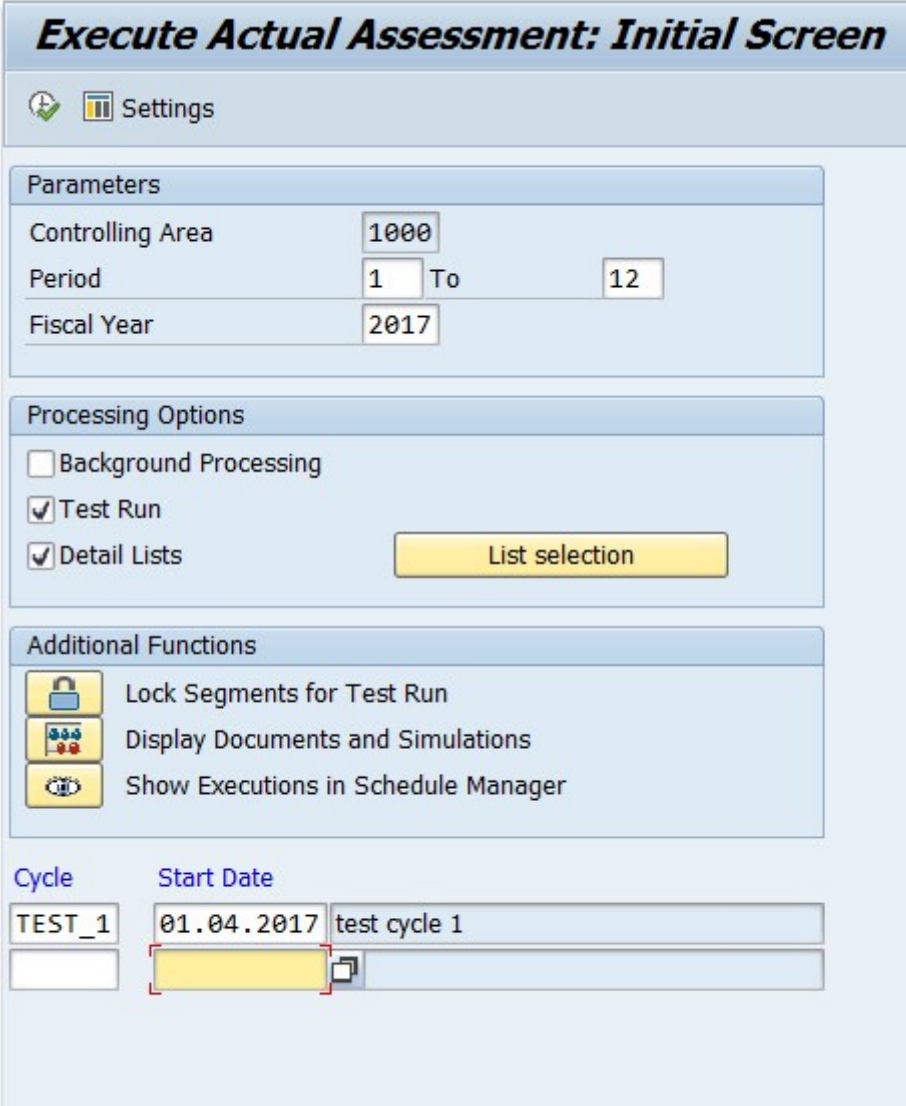

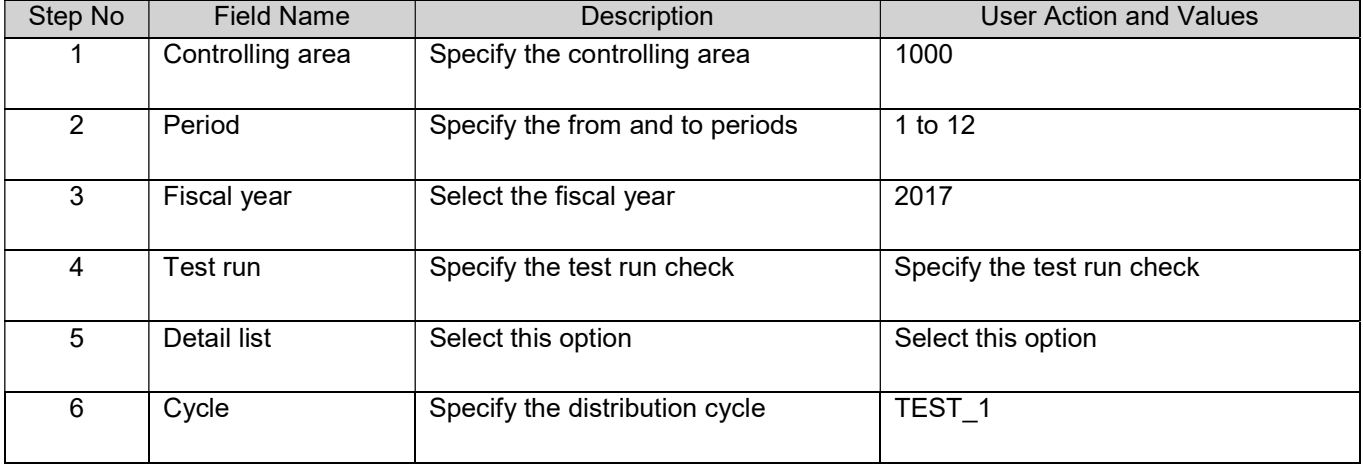

Execute and see the report.

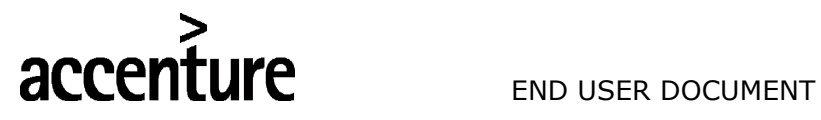

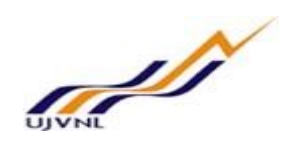

# 18 ORDER SETTLEMENT

# 18.1 OVERVIEW

Transaction code: KO88- Order individual processing is used for order settlement.

# 18.2 MENU PATH

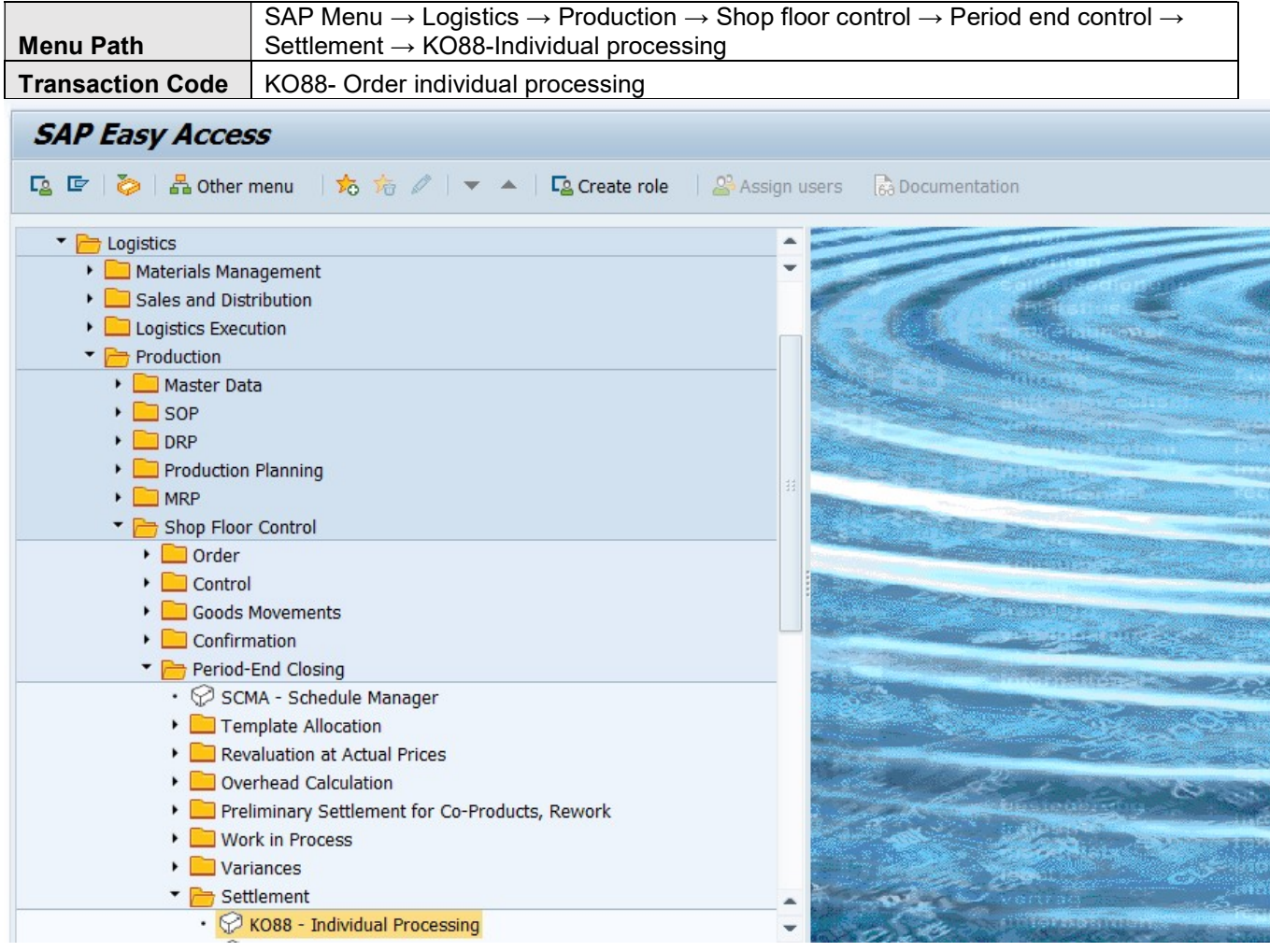

# 18.3 STEPS

On running KO88- Order individual processing, we get the initial screen as shown below:

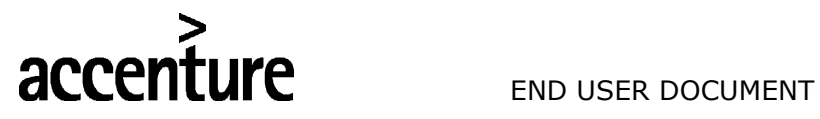

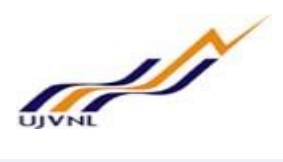

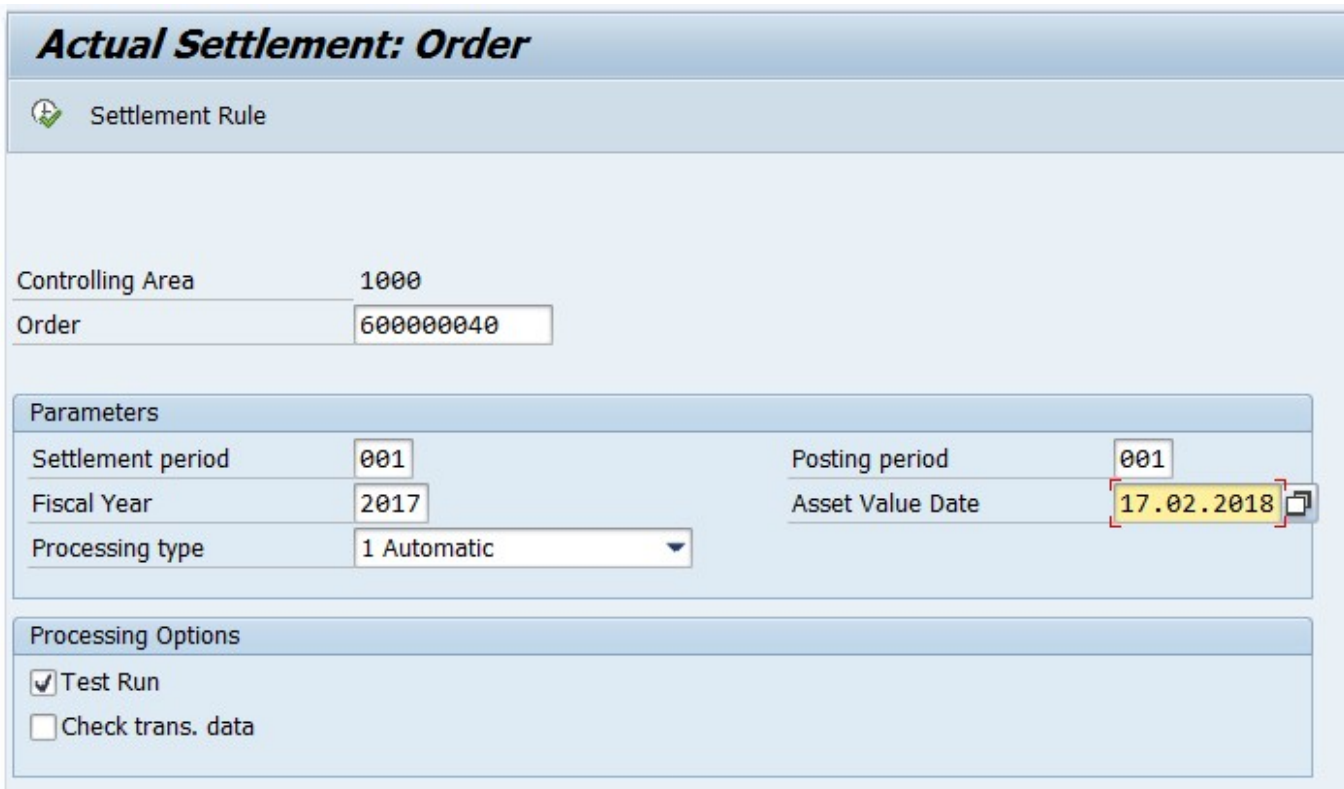

Execute settlement first in test mode and then in real run.

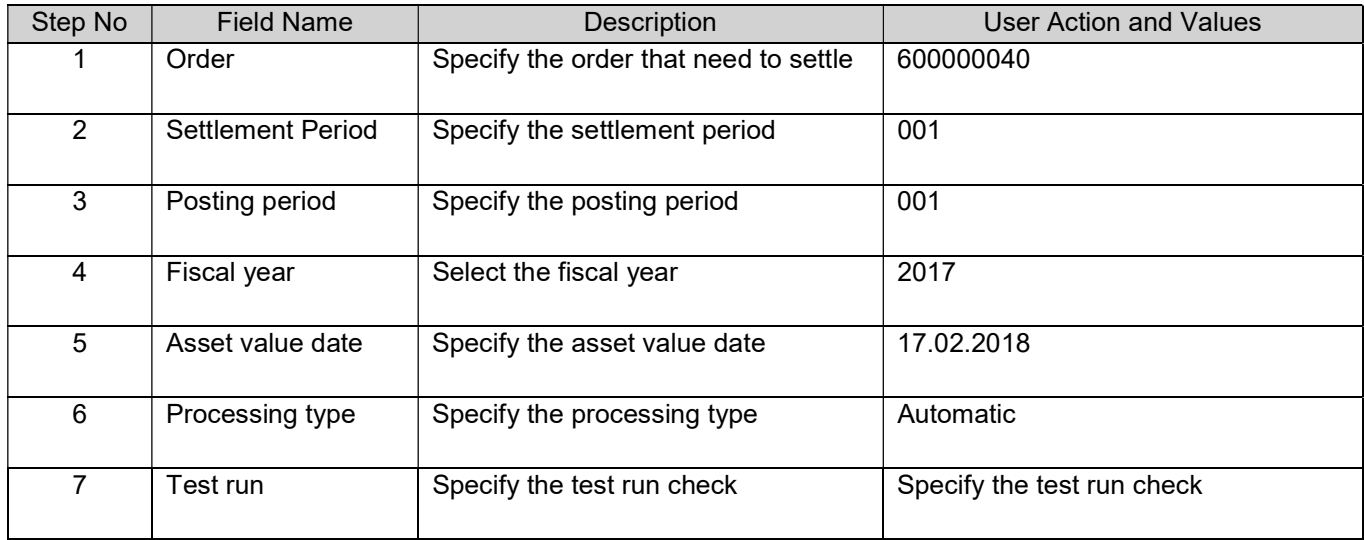

Execute and see the report.

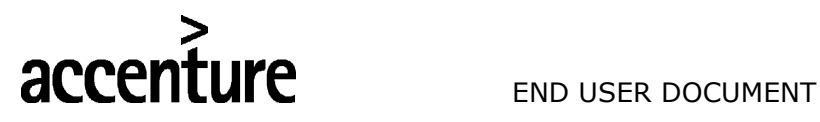

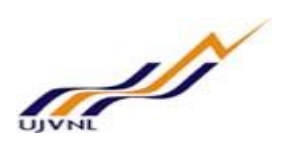

# 19 BANK RECONCILIATION STATEMENT

### 19.1 OVERVIEW

Transaction code: FF67- Bank statement manual entry.

### 19.2 MENU PATH

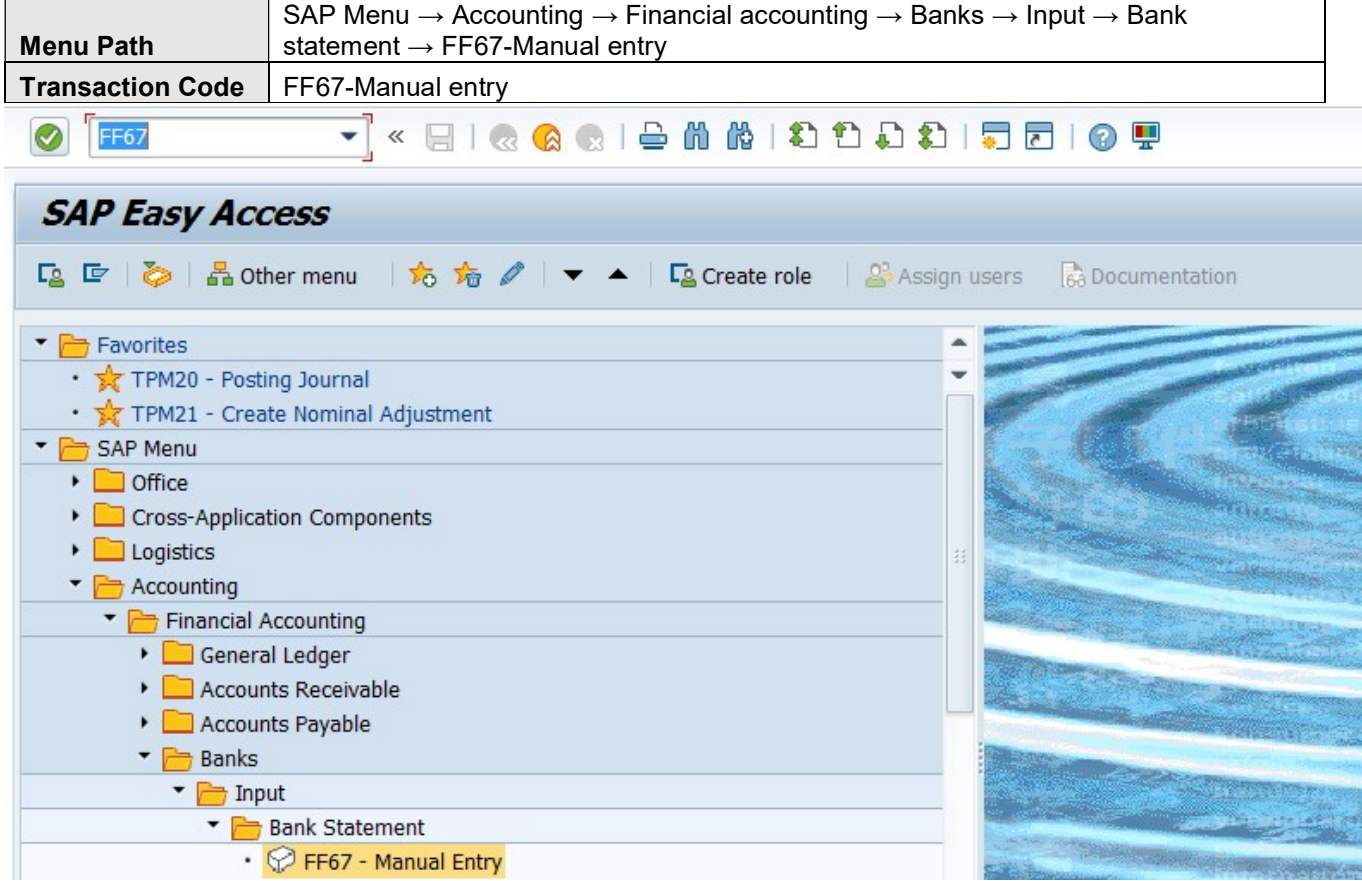

#### 19.3 STEPS

When executing FF67, the below initial screen will be opened.

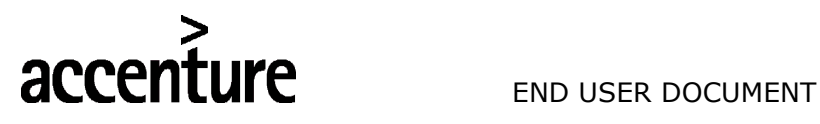

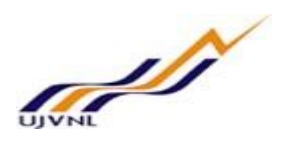

# **Process Manual Bank Statement**

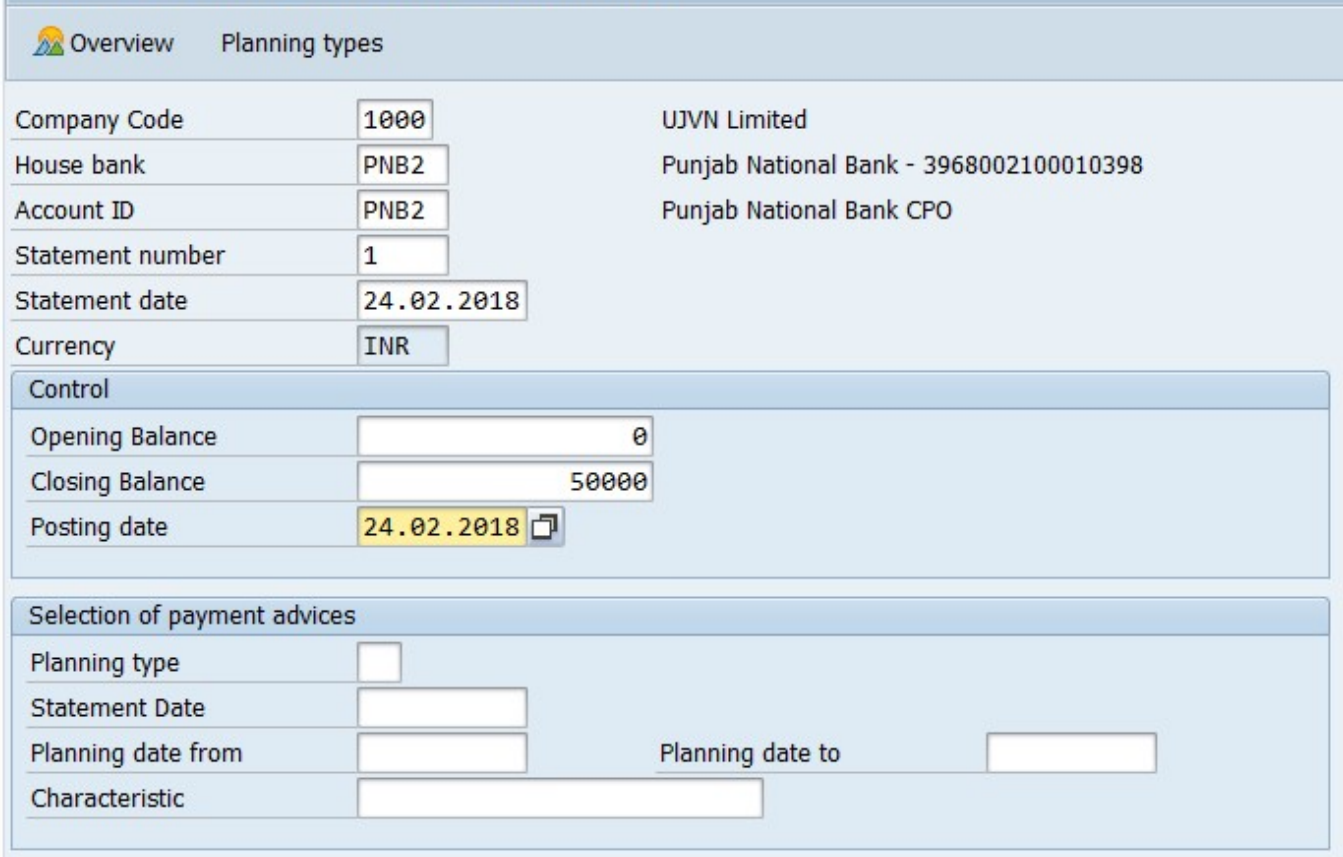

Press enter ..

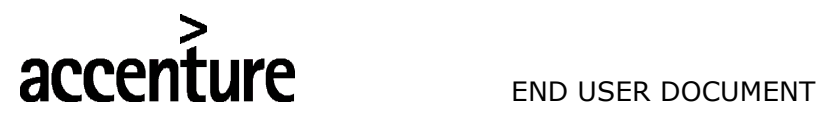

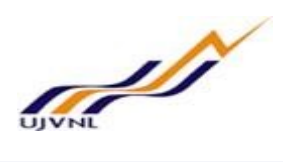

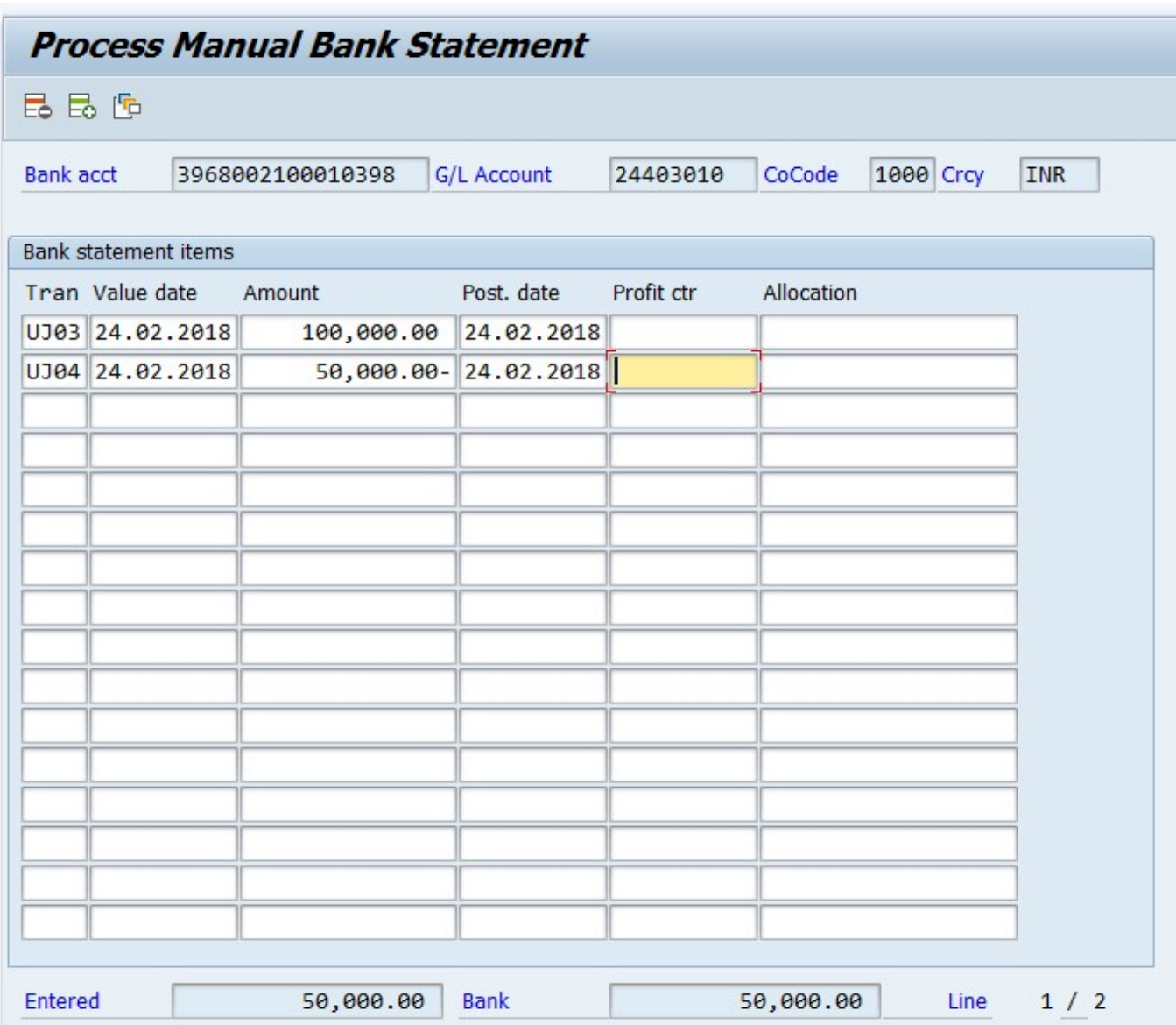

Now save the bank statement in SAP. It will get saved and find the below message.

Statement/list saved

Enter the below steps sequentially.

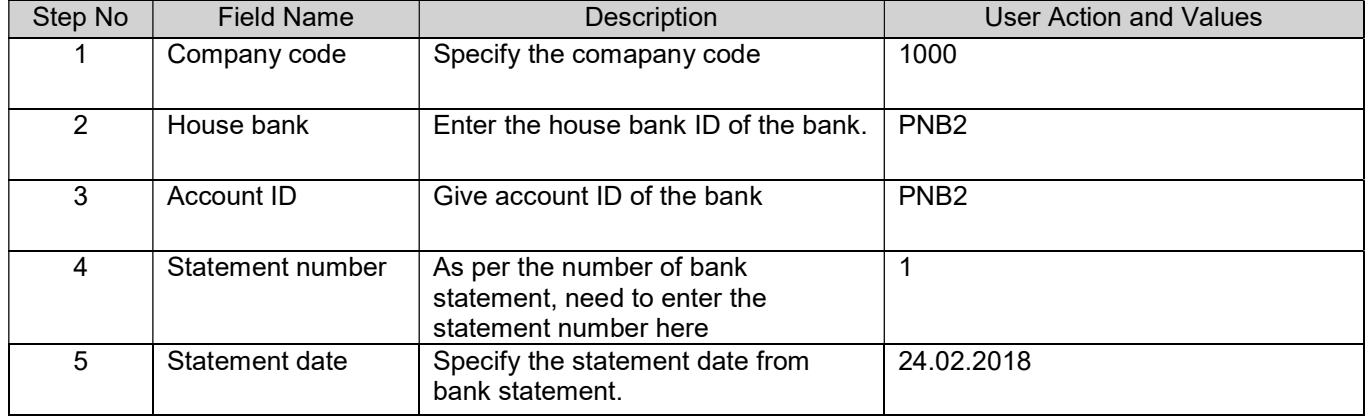

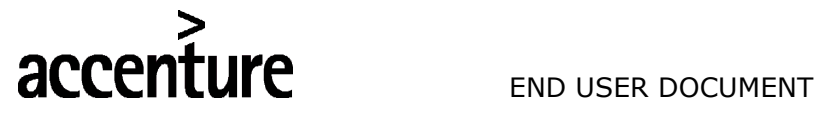

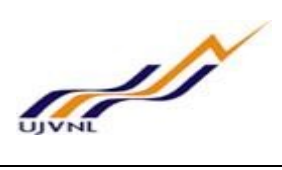

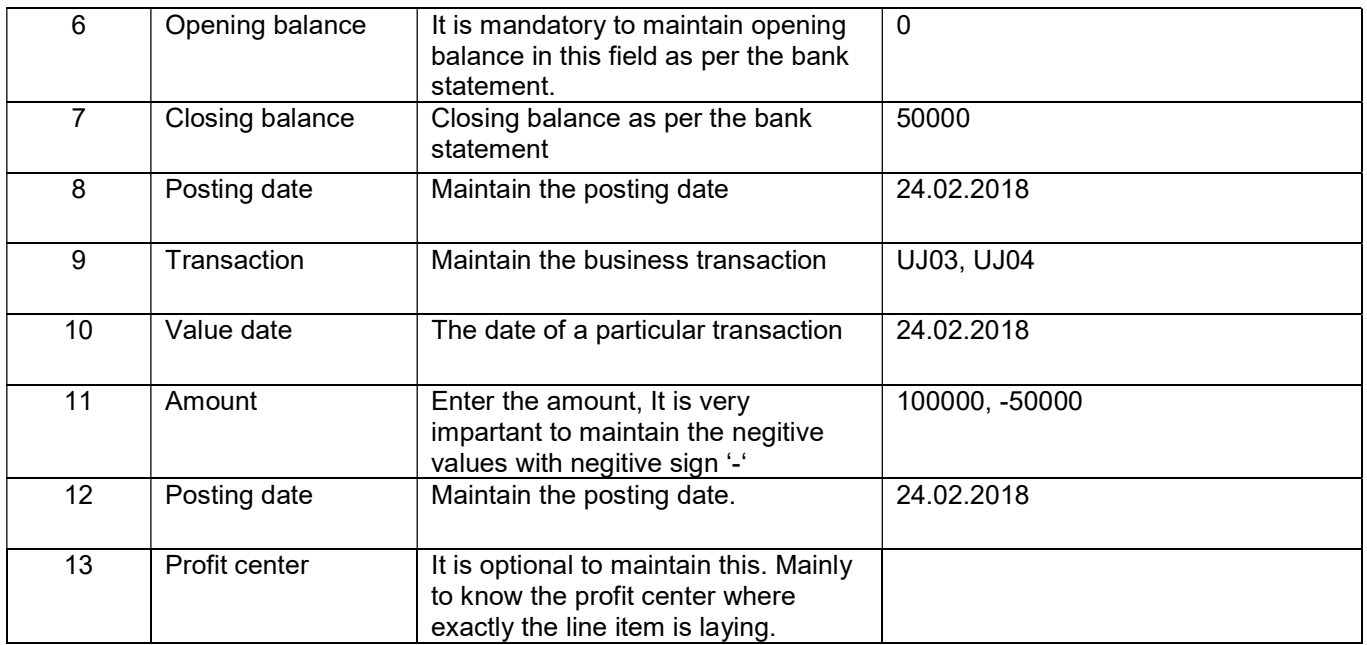

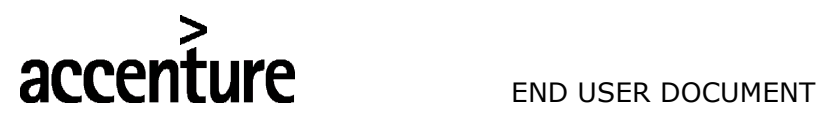

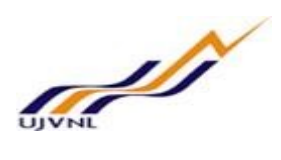

# 20 EDIT BANK RECONCILIATION STATEMENT

### 20.1 OVERVIEW

Transaction code: FEBAN is used for clearing of open line items in bank reconciliation statement.

#### 20.2 MENU PATH

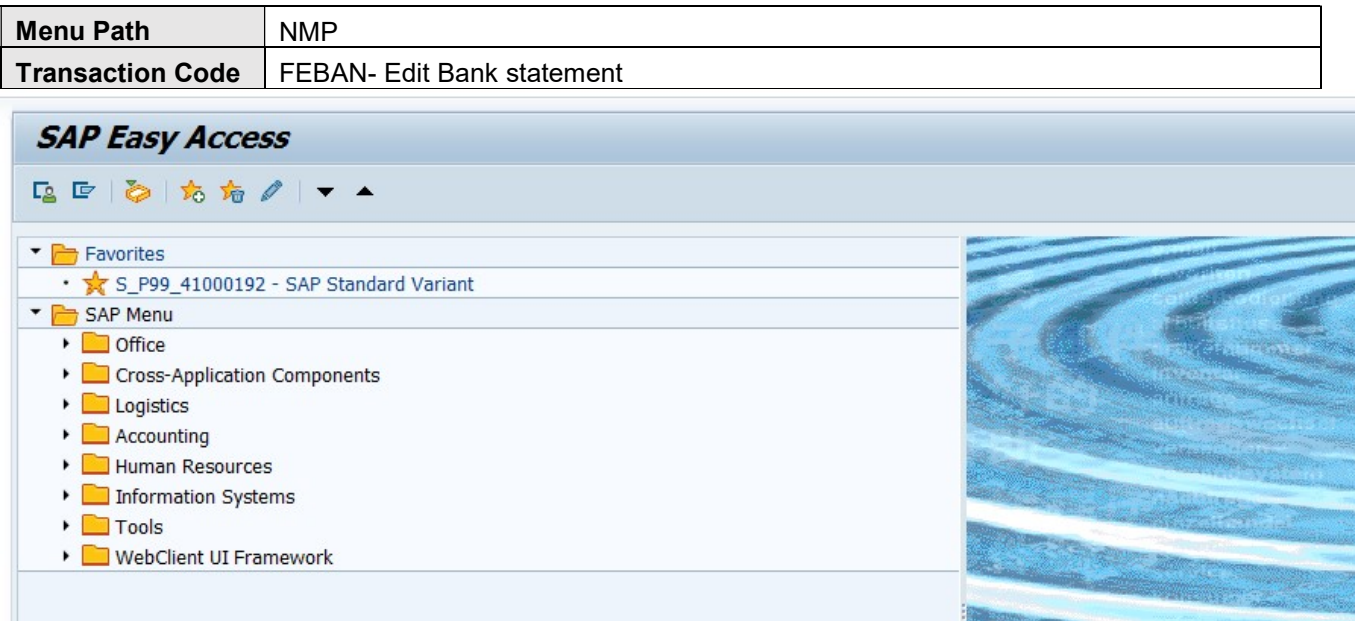

# 20.3 STEPS

On running FEBAN- Bank statement reconciliation edit will be opened the below initial screen.

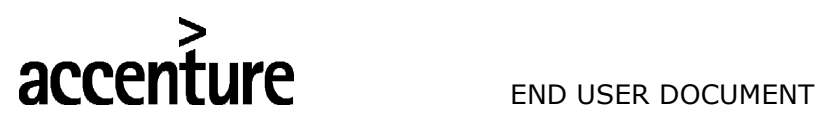

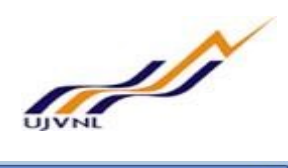

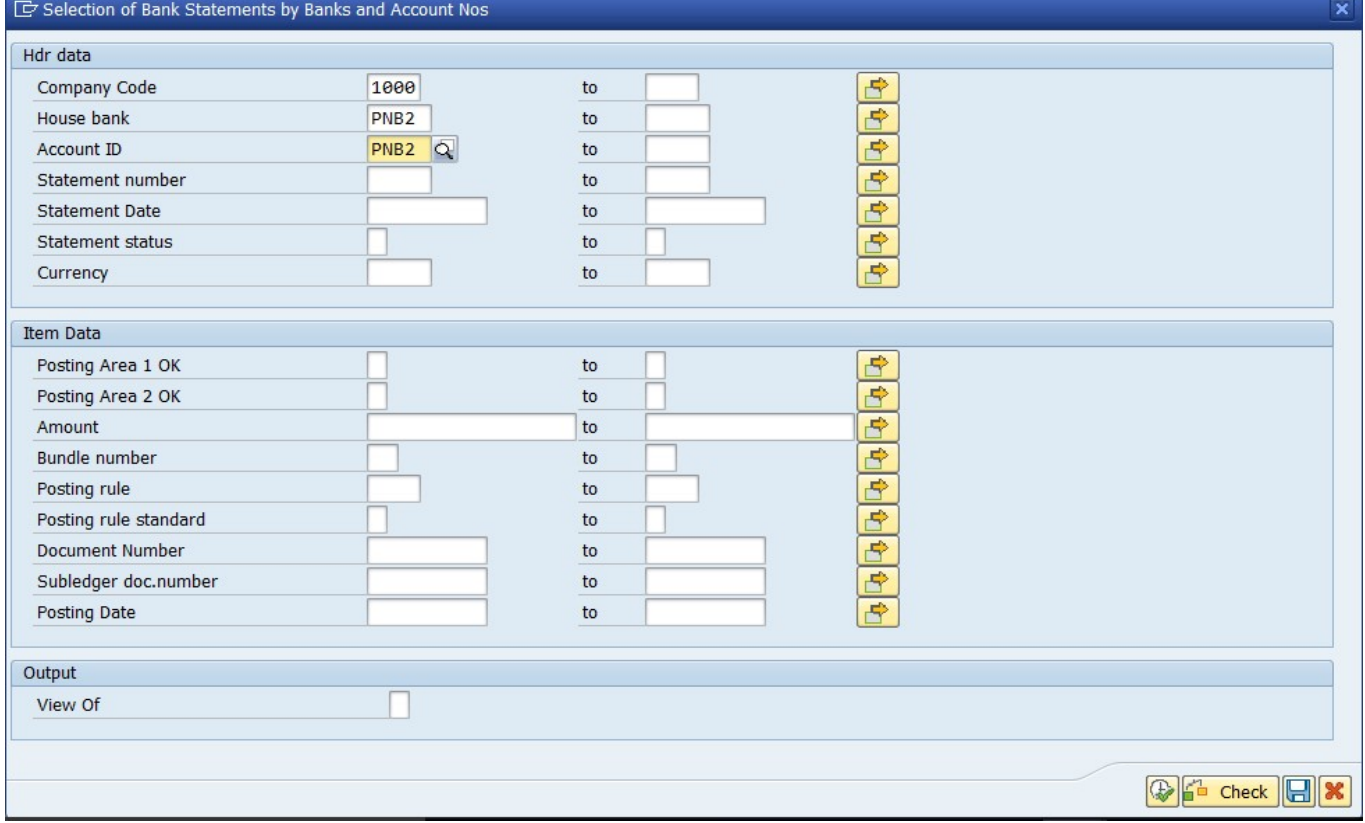

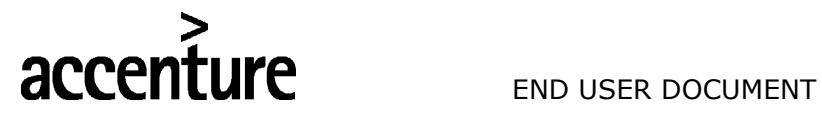

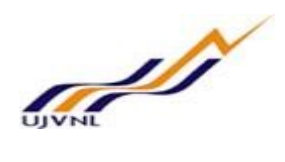

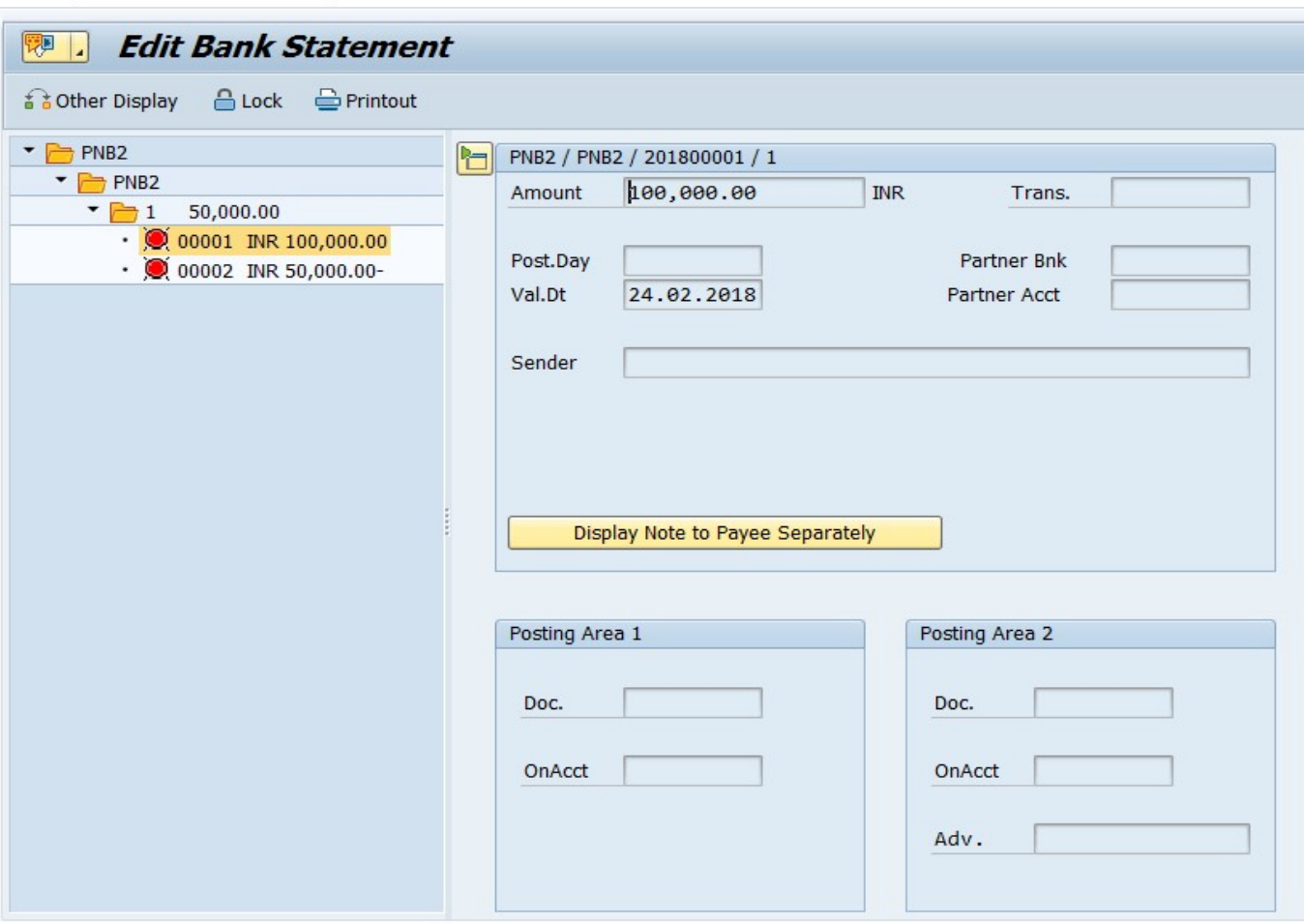

Select the line items one by one and clear by processing its open items as shown below;

Statement items → Post

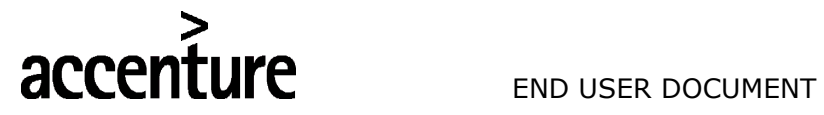

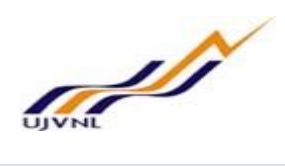

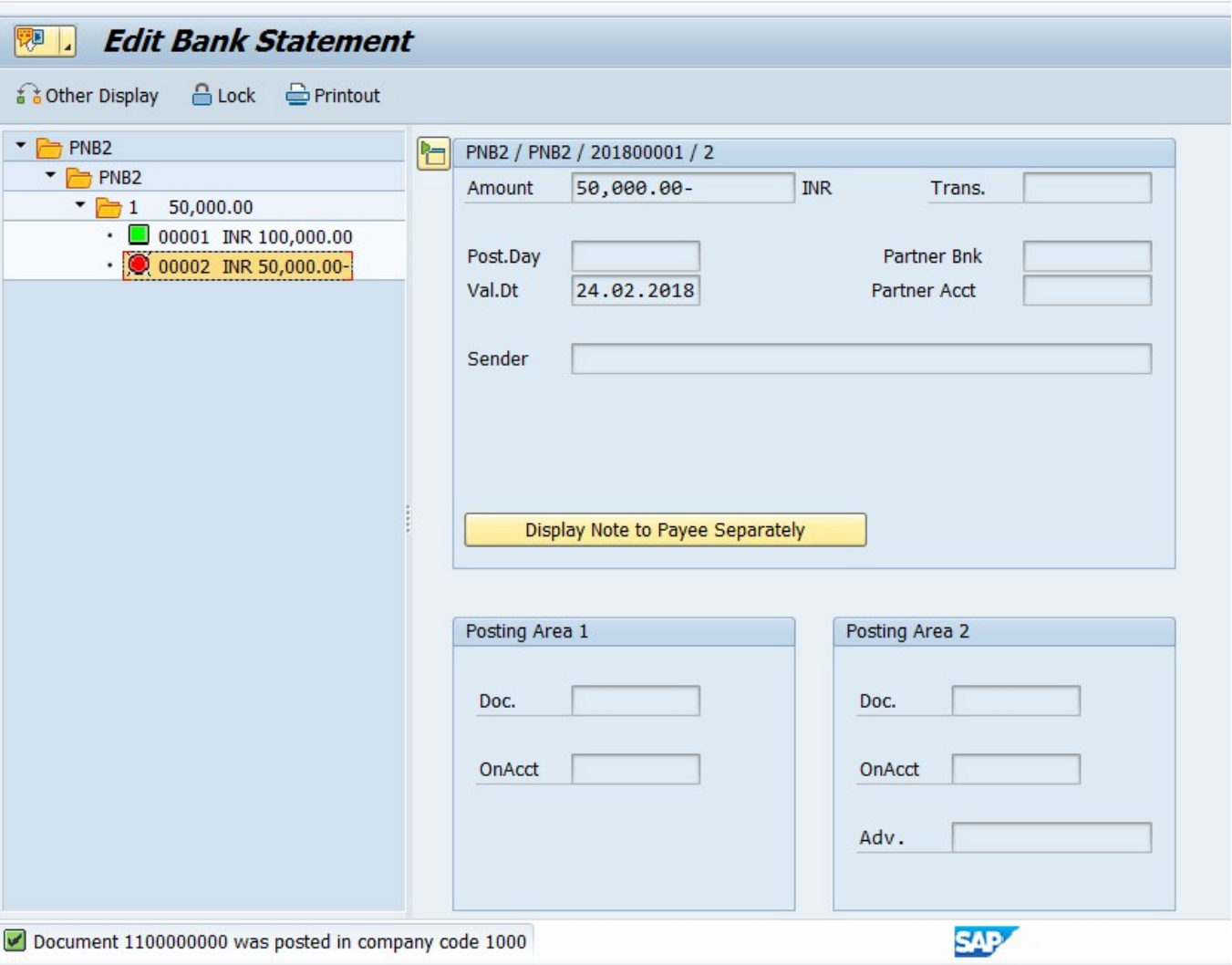

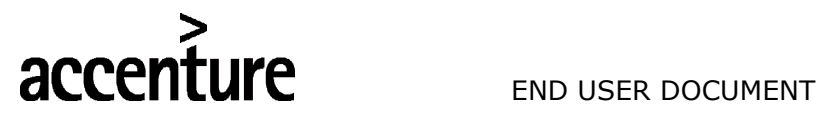

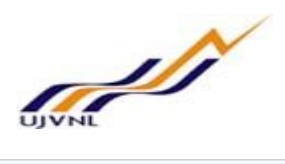

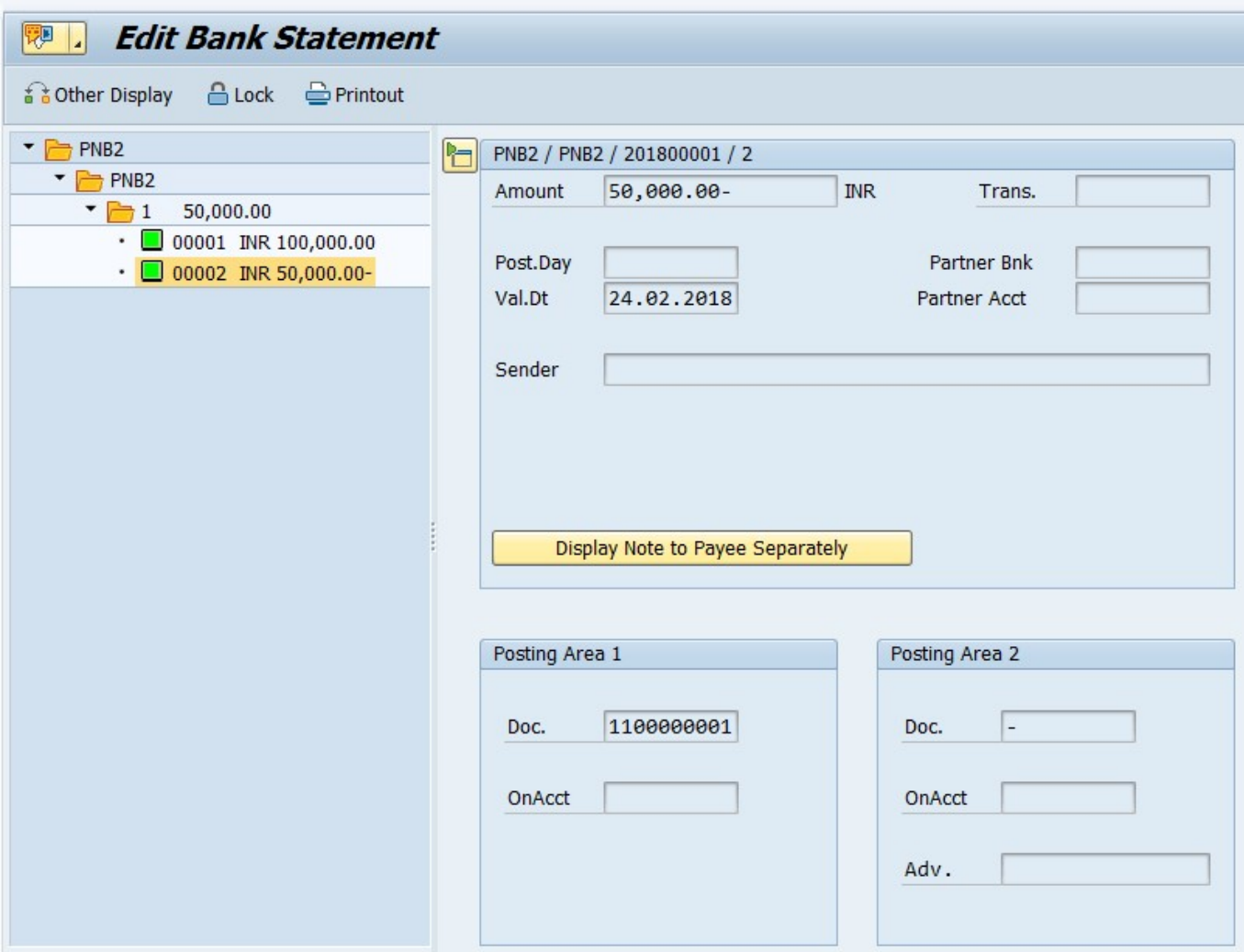

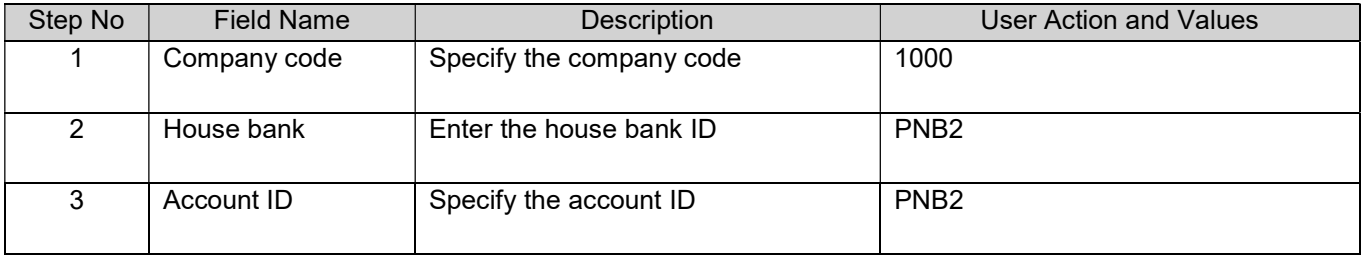

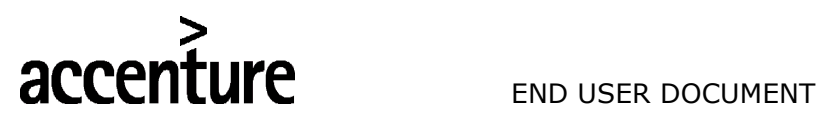

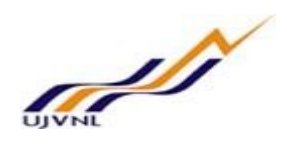

# 21 GR/IR CLEARING

### 21.1 OVERVIEW

Transaction code: F.13- Without specification of clearing currency is used for clearing. This will be useful for clearing of all the entries for which debit and credit exists.

Ex: - GR/IR Account. When doing Good receipt where the GRIR account gets credited later when invoice received then GRIR account gets debited. Now the GRIR account has got both debit and Credit. Now if you run this f.13 system will clear this entry and shows only the exact open items for which Invoice should be raised.

#### 21.2 MENU PATH

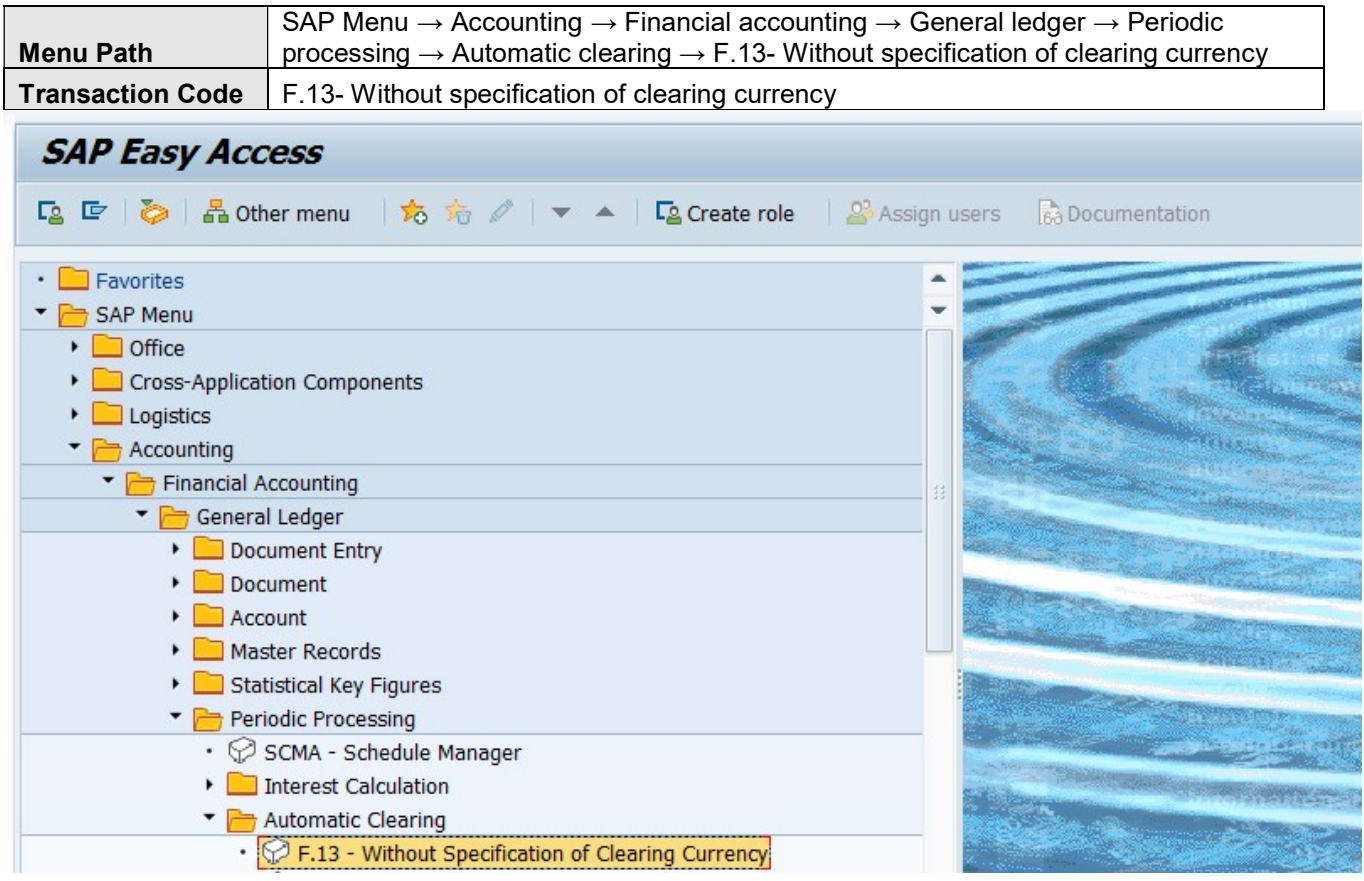

# 21.3 STEPS

On running F.13- Without specification of clearing currency, we get the initial screen as shown below:

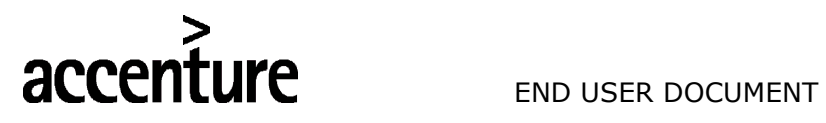

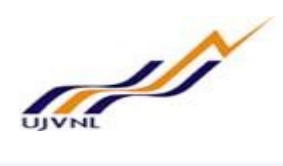

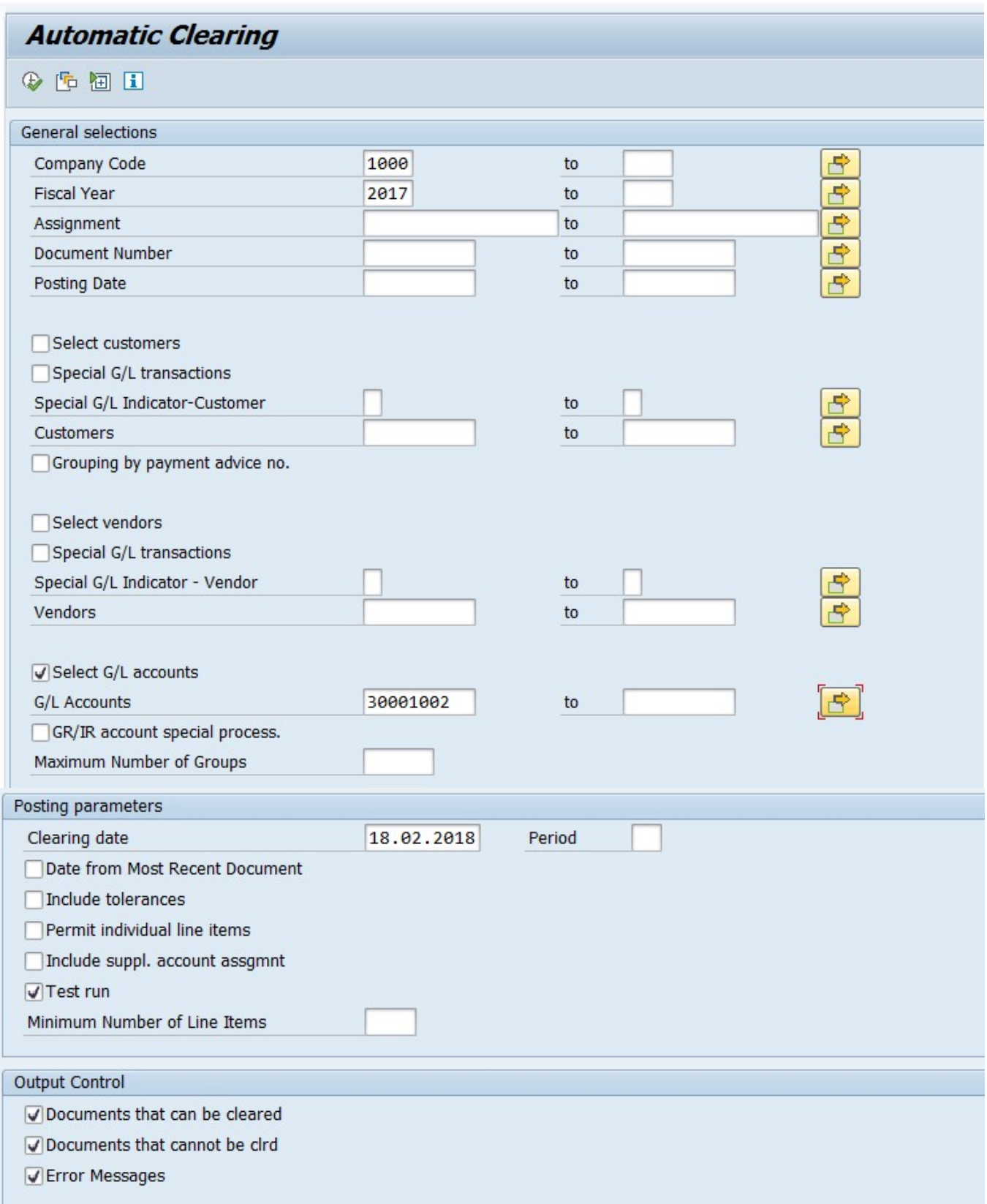

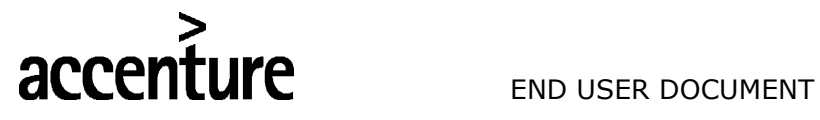

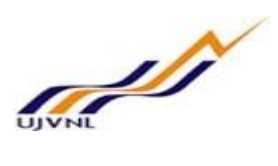

Execute settlement first in test mode and then in real run.

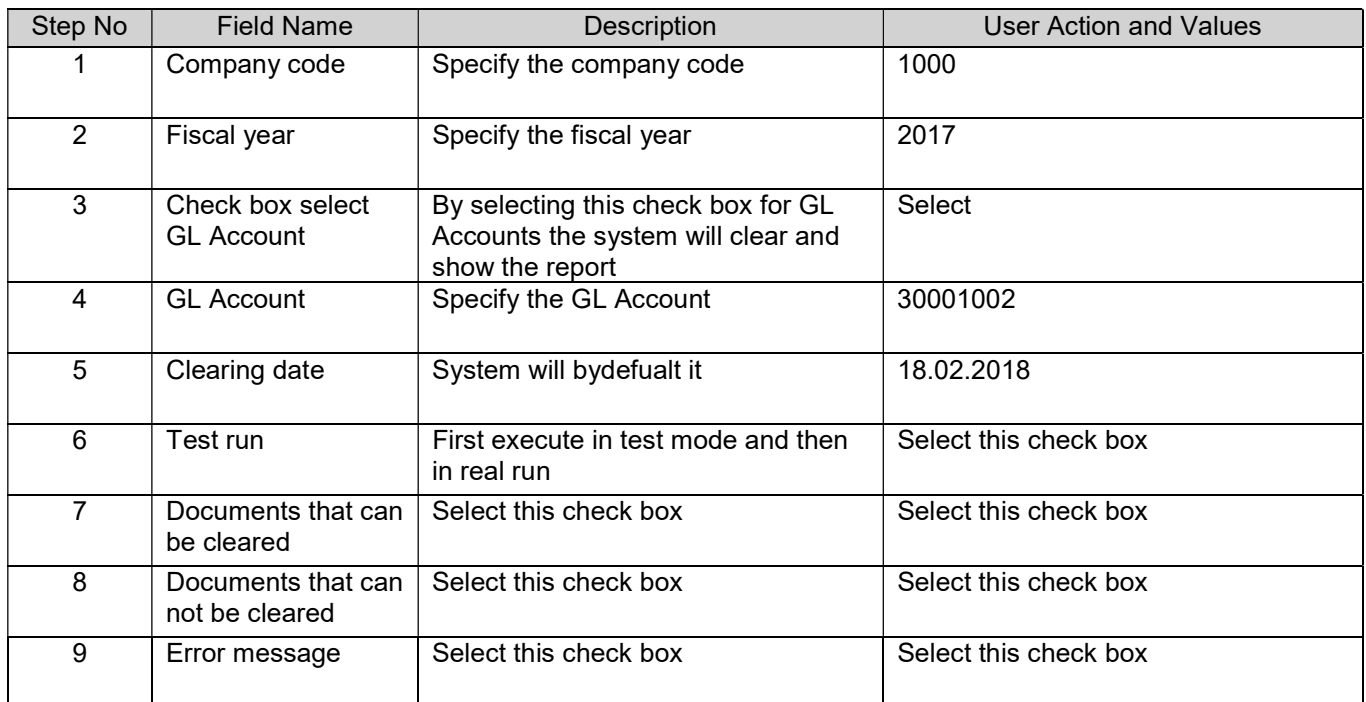

#### Execute and see the report.

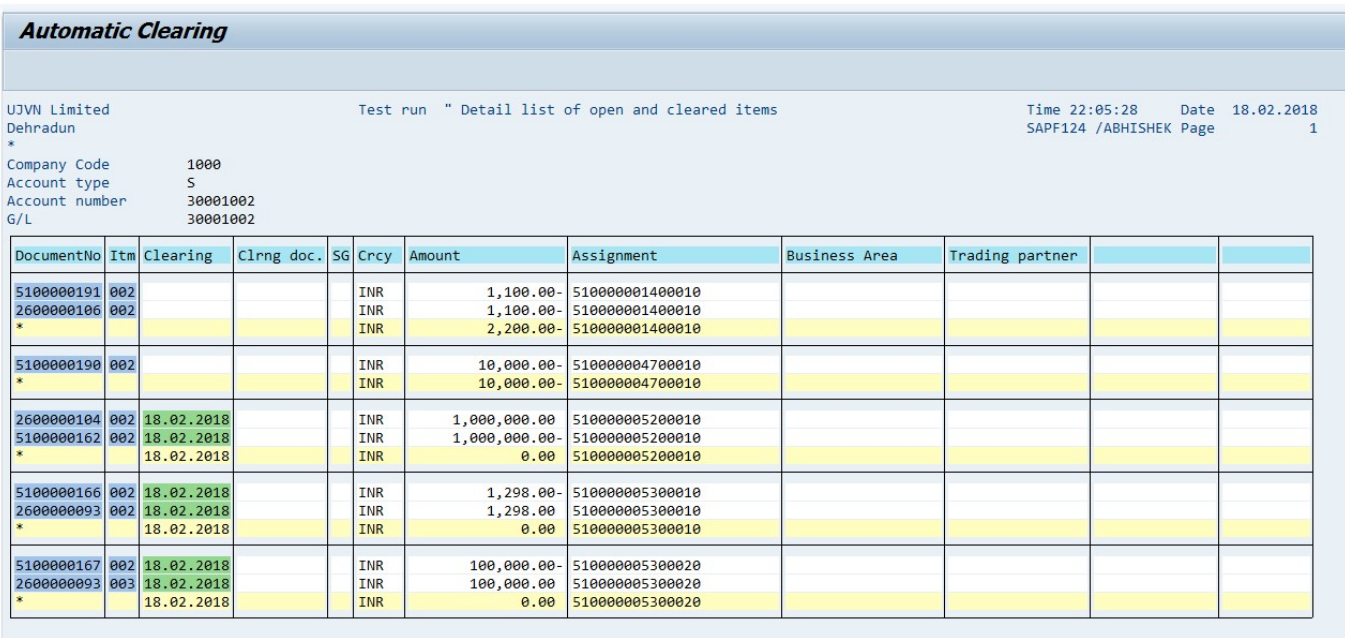

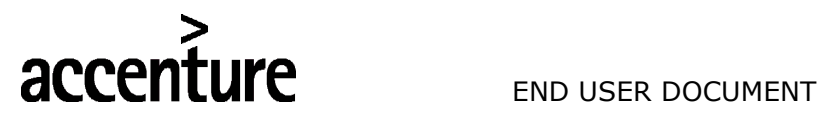

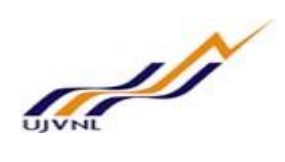

# 22 FINANCIAL STATEMENTS

# 22.1 OVERVIEW

Transaction code: S\_ALR\_87012284 is used to post depreciation.

### 22.2 MENU PATH

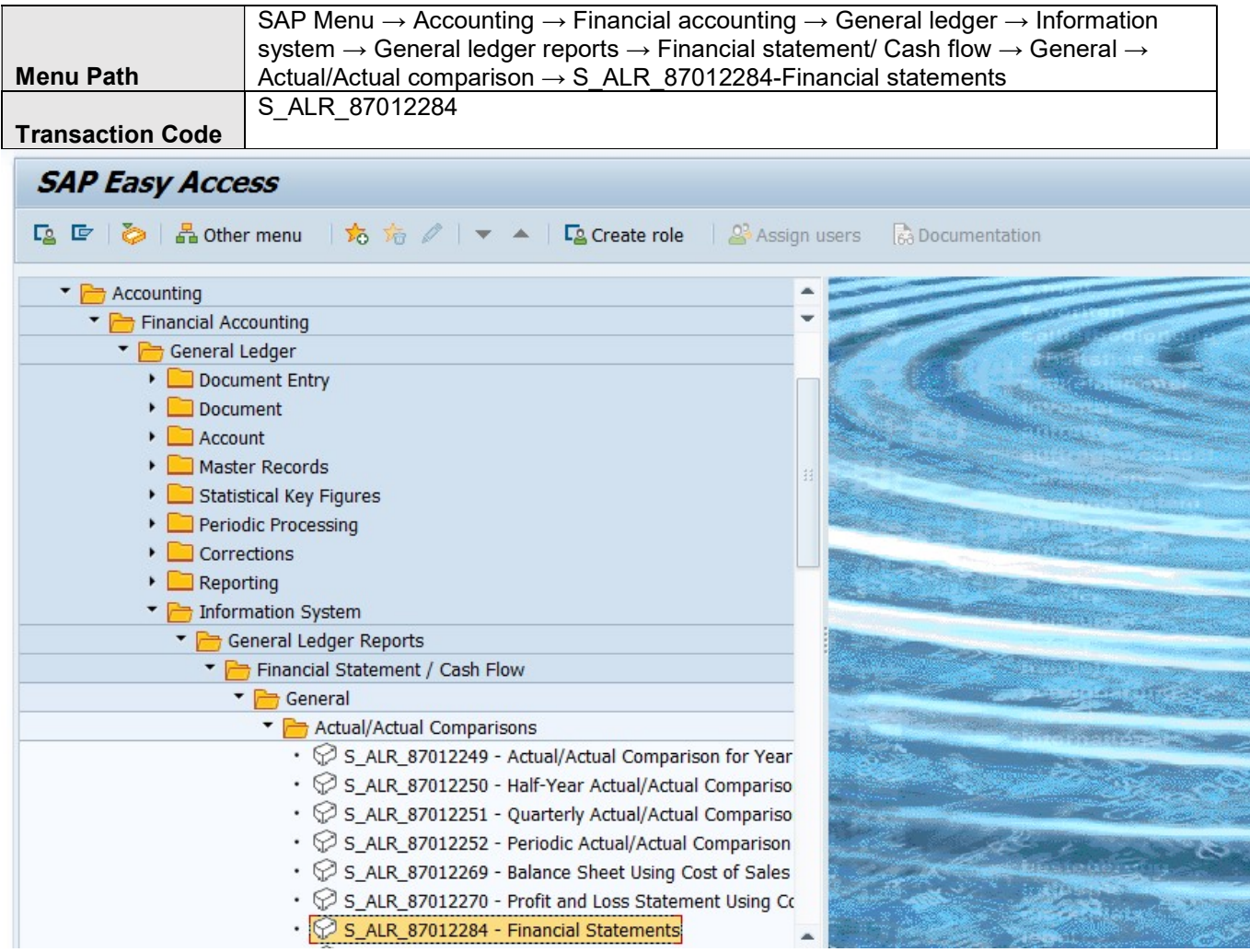

# 22.3 STEPS

On running S\_ALR\_87012284, we get the initial screen as shown below:

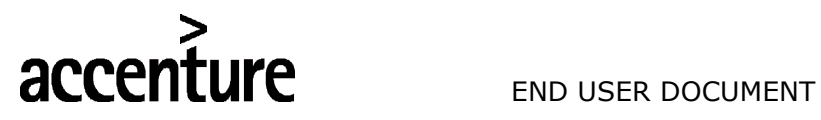

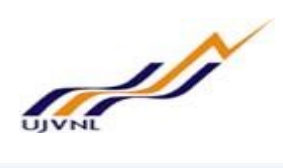

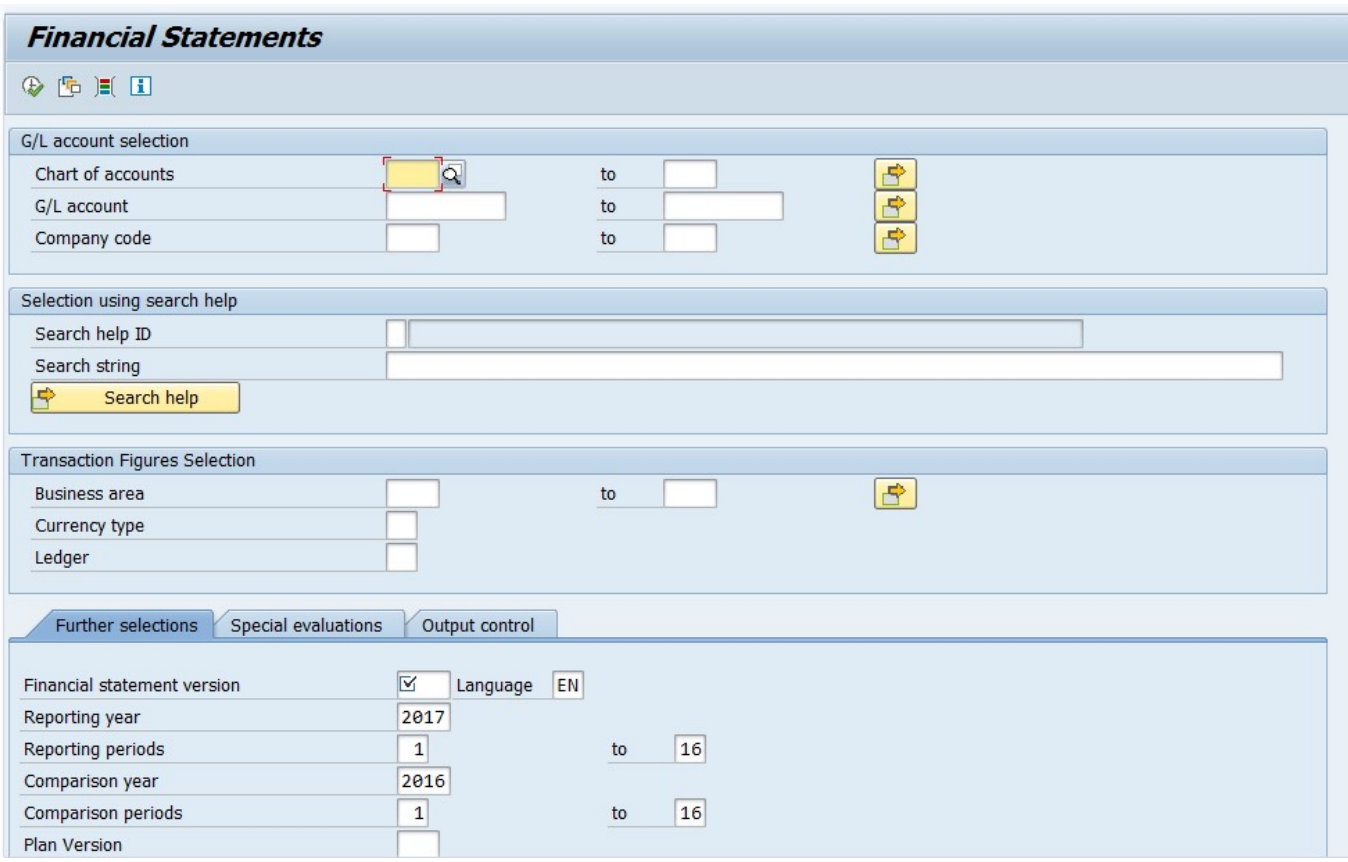

Fill the following

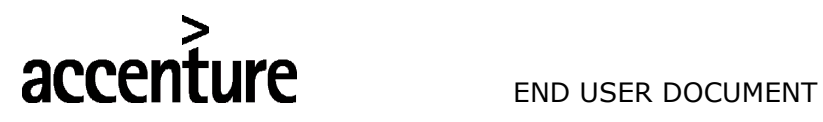

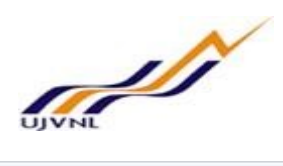

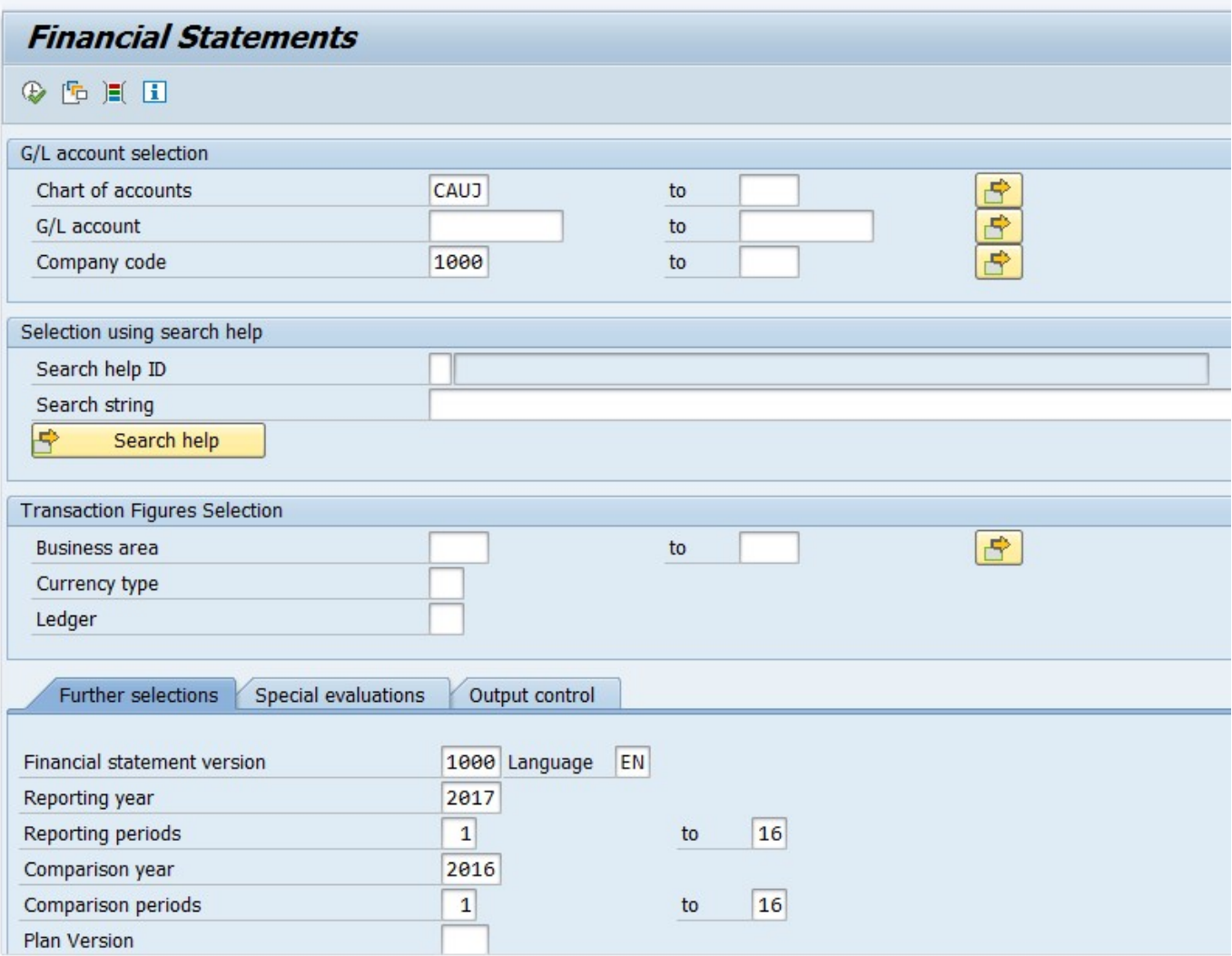

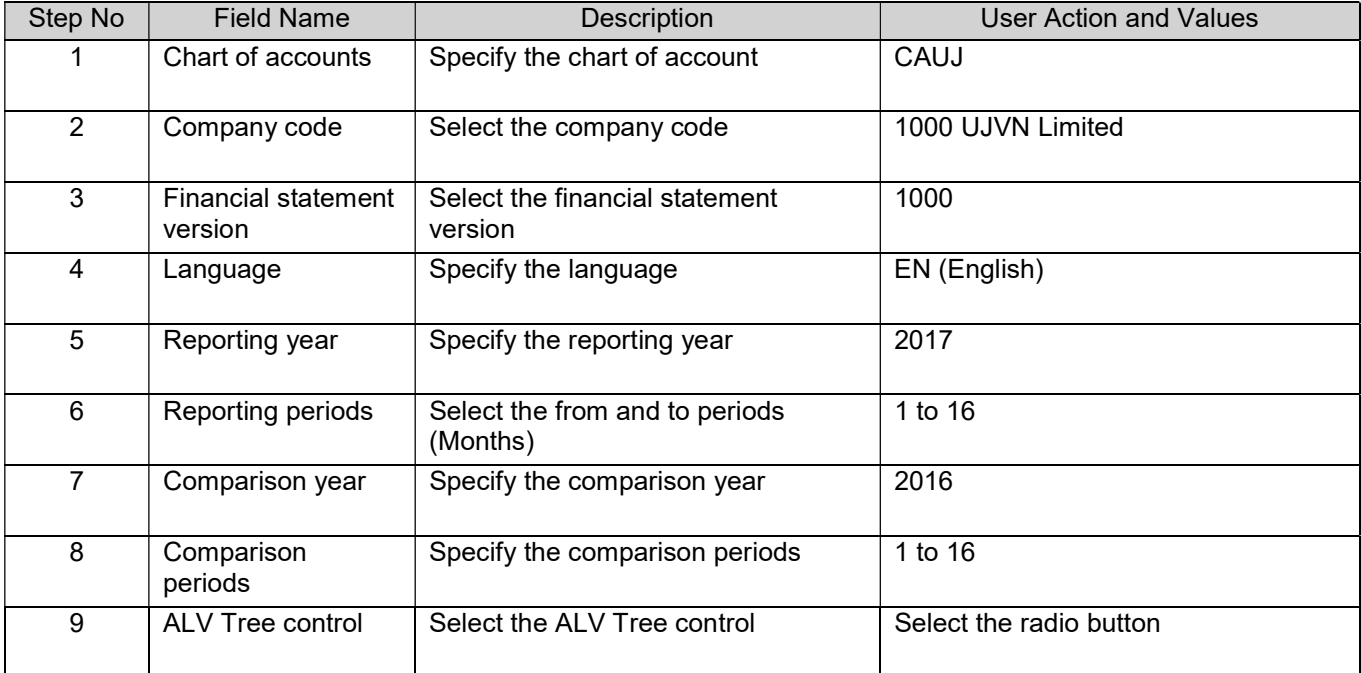

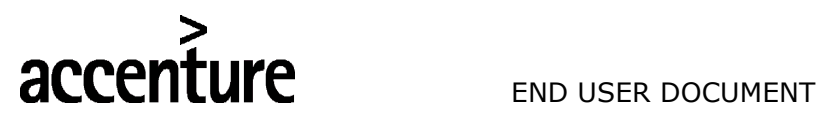

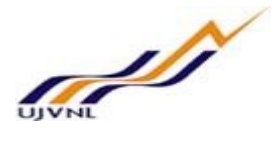

#### **Financial Statements**

#### $E$

# Financial Statement Version - UJVNL BS

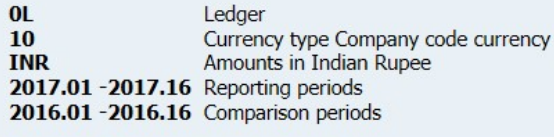

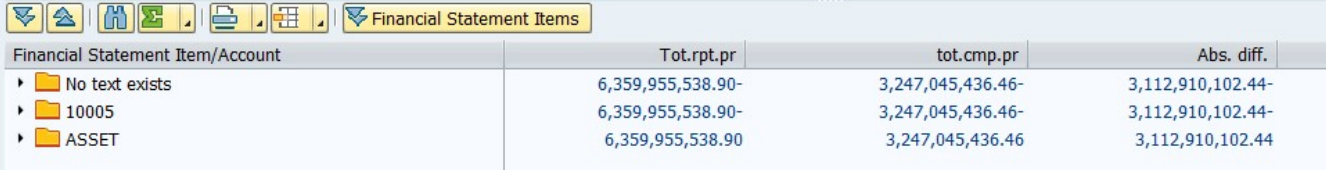

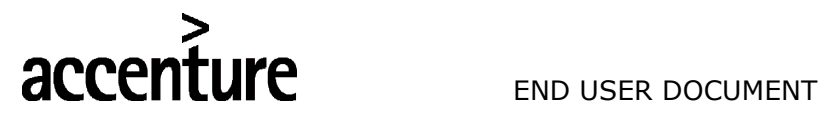

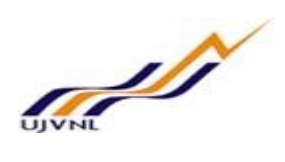

# 23 BALANCE CARRY FORWARD

### 23.1 OVERVIEW

Transaction code FAGLGVTR is used for balance carry forward.

### 23.2 MENU PATH

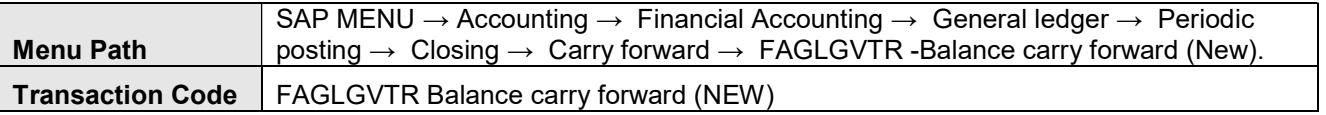

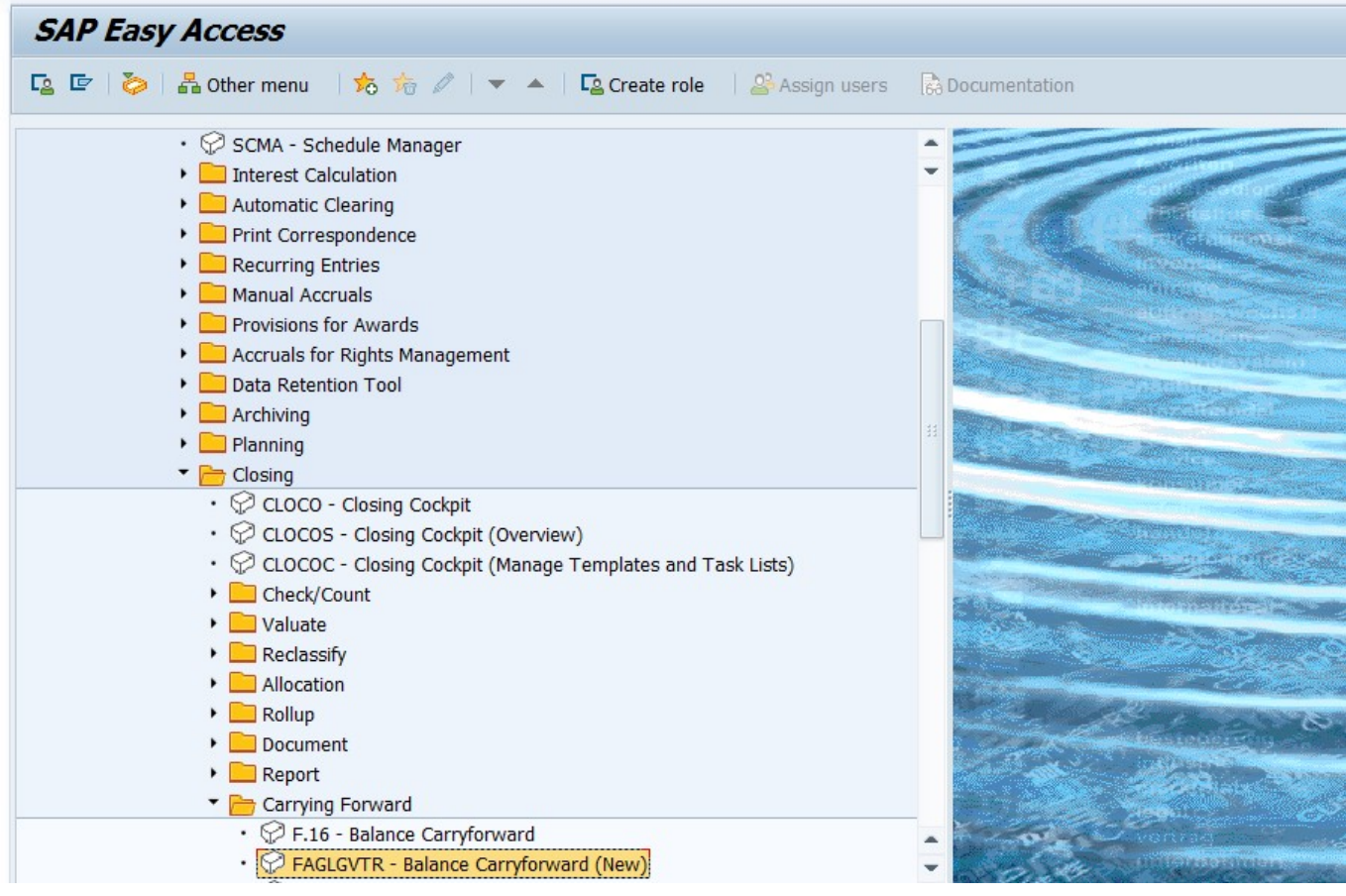

# 23.3 STEPS

On running FAGLGVTR, we get the initial screen as shown below:

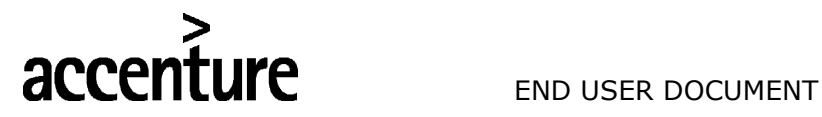

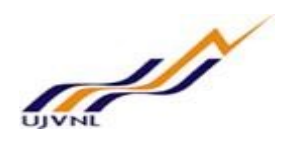

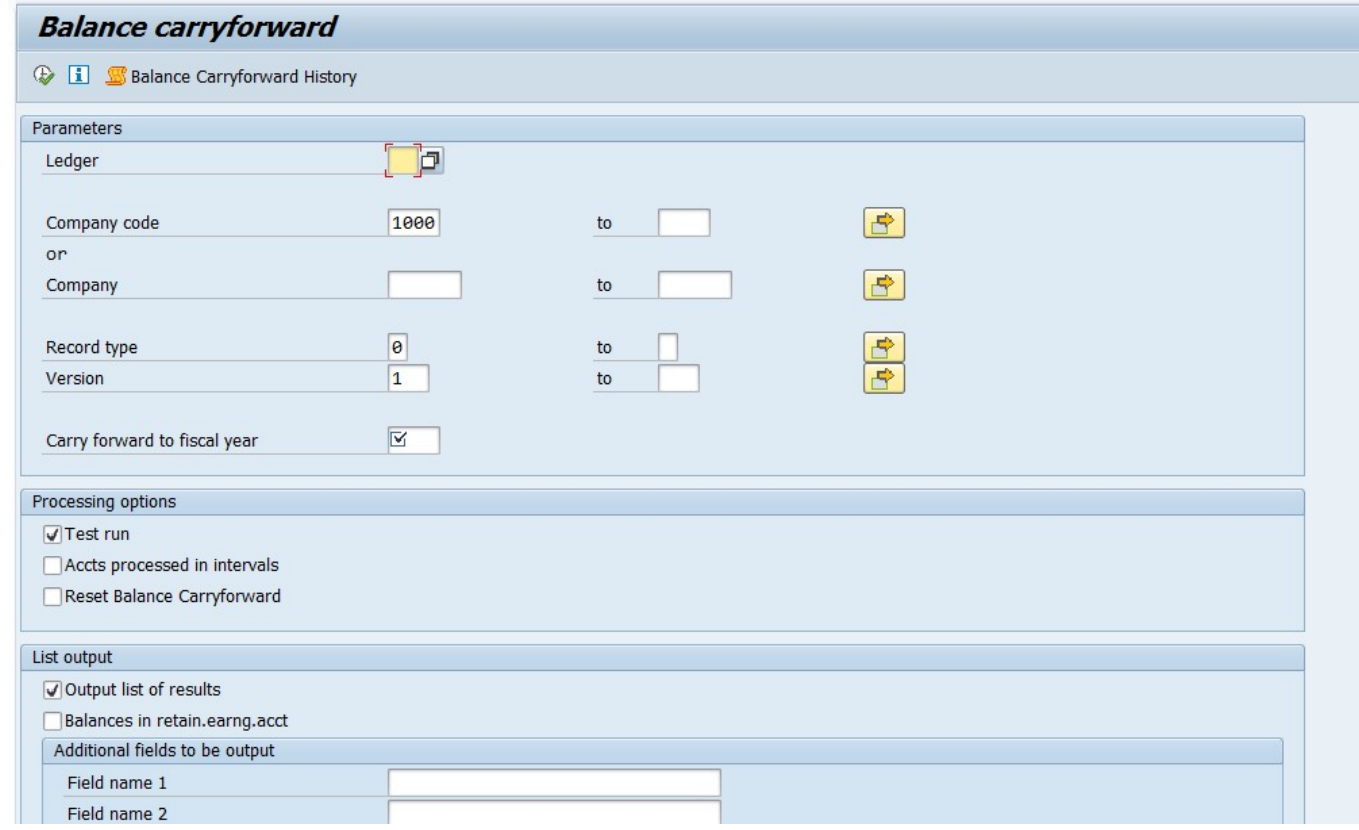

#### Fill the following in the screen

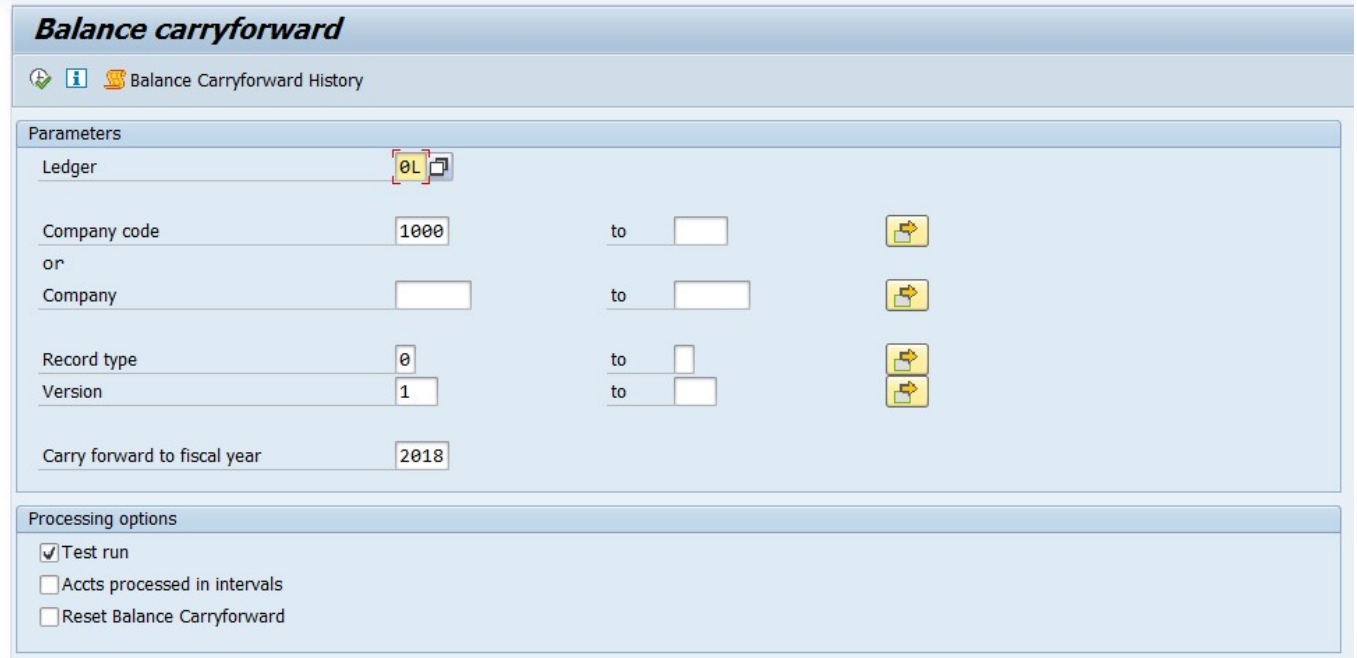

Firstly, execute in test mode and if everything goes fine remove test run and execute with test run check box (real run). Do not post any entries during the balance carryforward. Find the below popup during the execution.

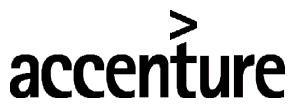

# **C** END USER DOCUMENT

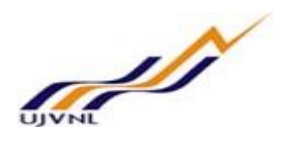

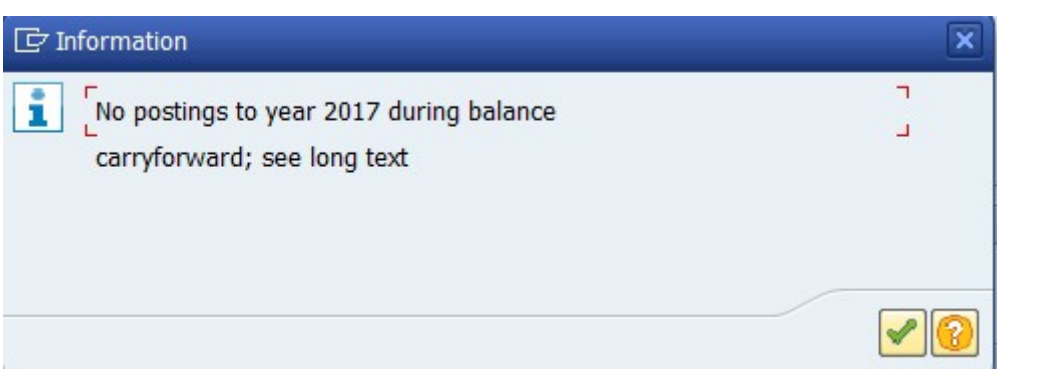

#### Enter..,

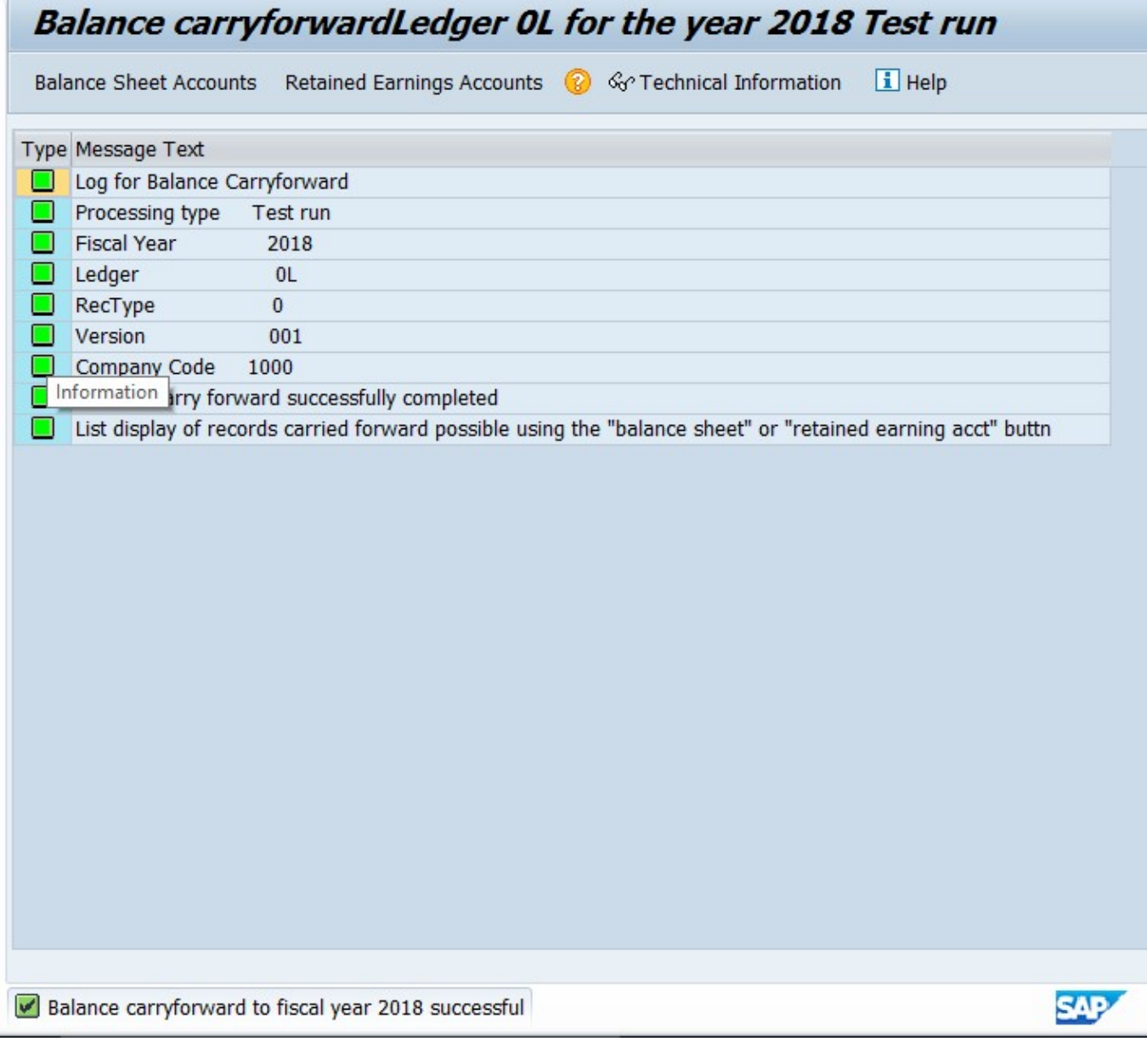

Find the balance sheet account icon on top of the screenshot and retained earnings accounts, through this detailed dropdown of balance sheet account amounts individually and retained earnings account amount is possible.

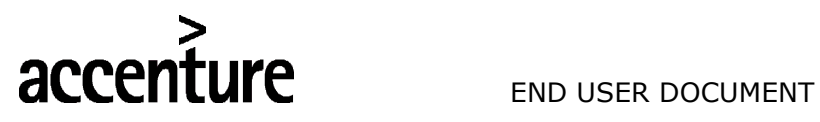

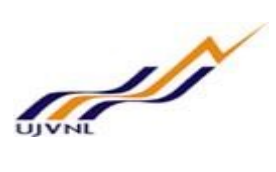

#### Enter the following data

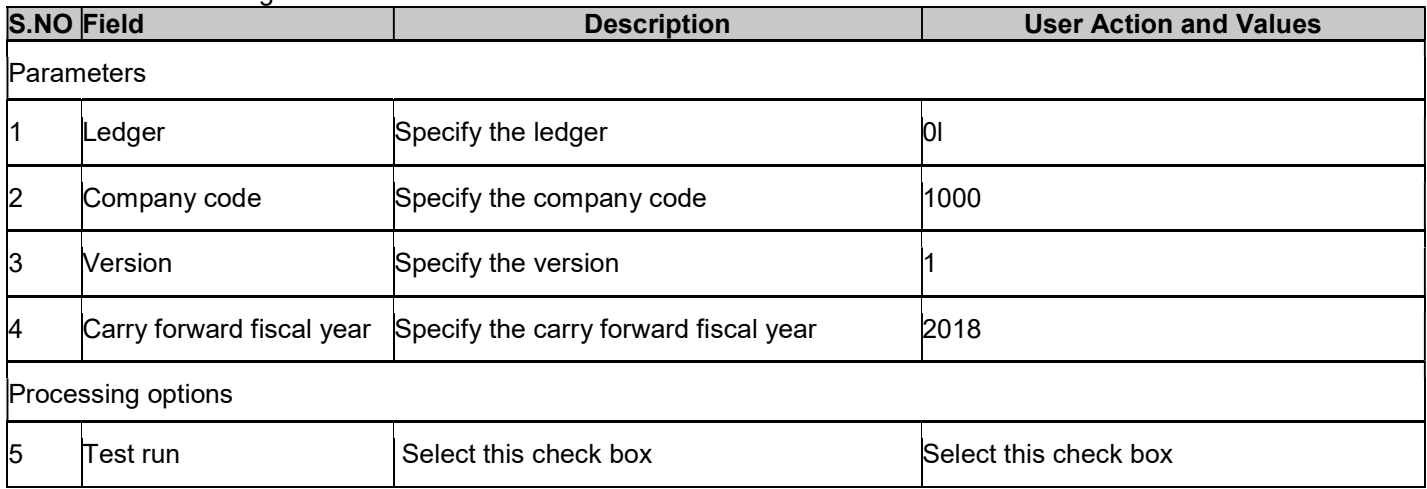

Execute
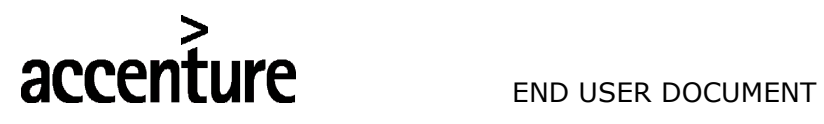

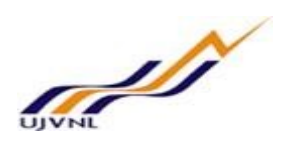

## 24 CARRY FORWARD RECEIVABLES/PAYABLES

## 24.1 OVERVIEW

Transaction code F.07 is used to carry forward receivables/payables.

## 24.2 MENU PATH

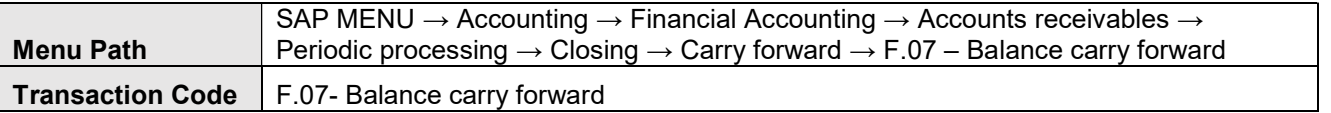

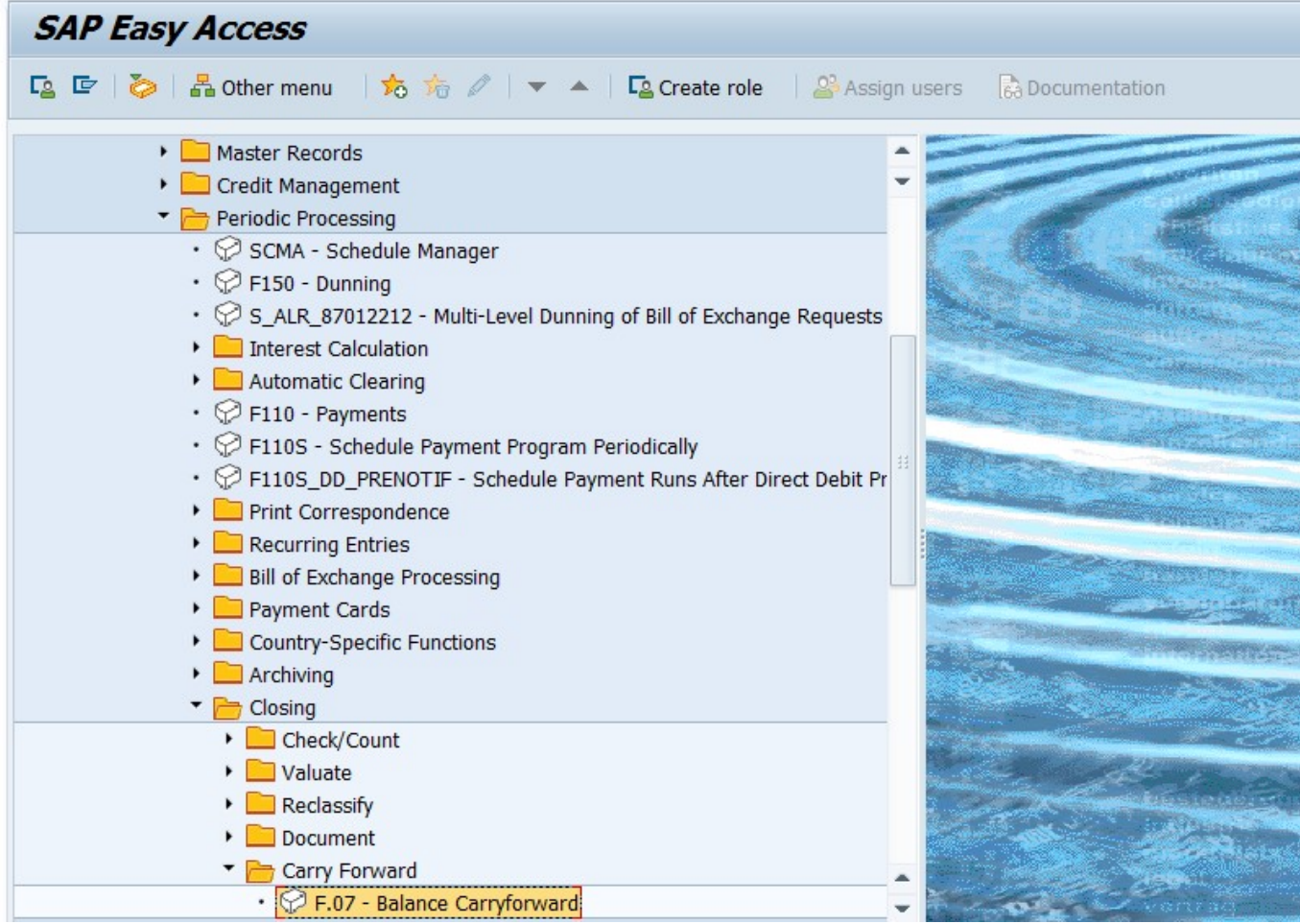

### 24.3 STEPS

On running F.07, we get the initial screen as shown below:

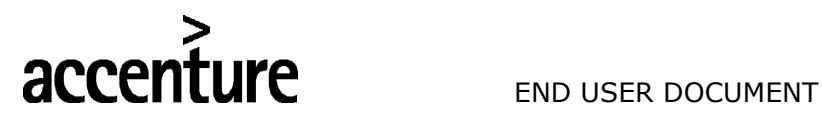

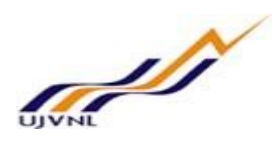

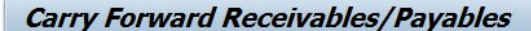

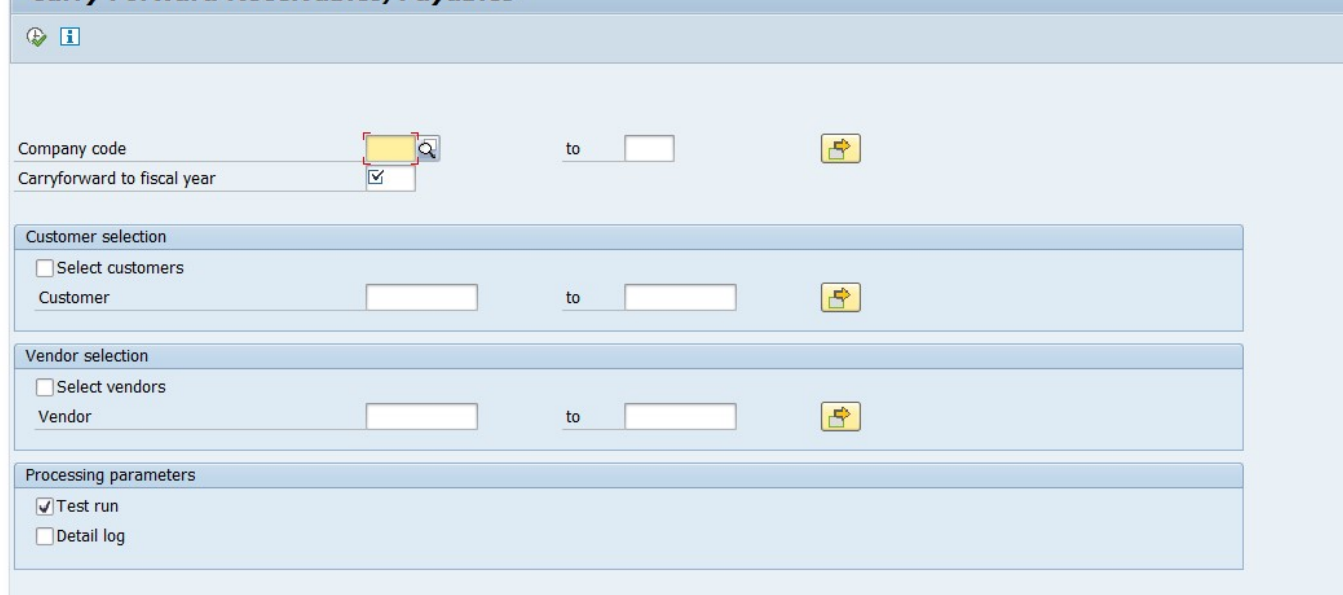

#### Fill the following in the screen

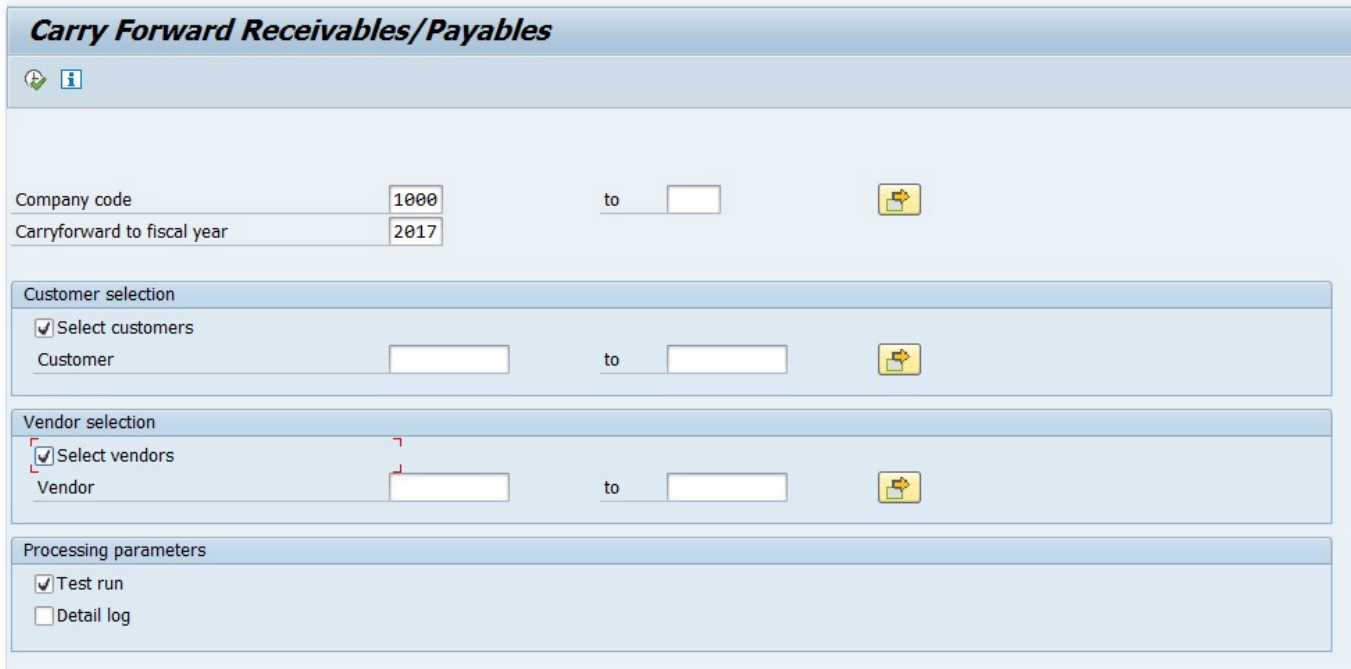

Firstly, execute in test mode and if everything goes fine remove test run and execute with test run check box (real run).

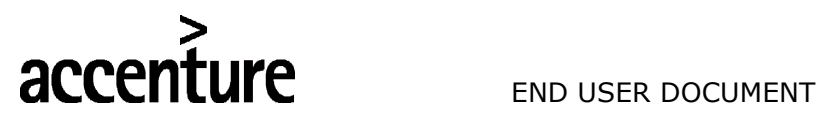

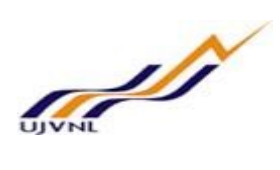

Enter the following data

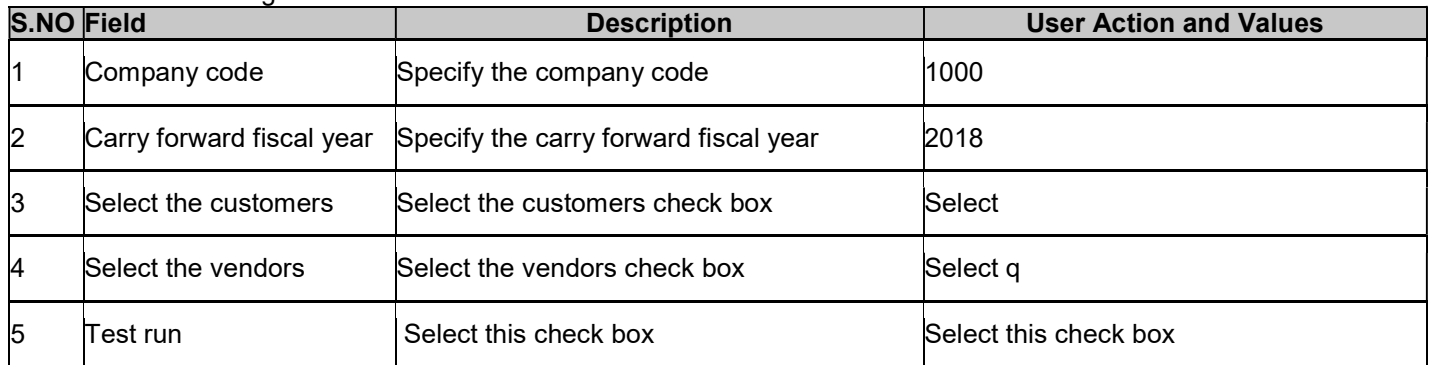

Execute

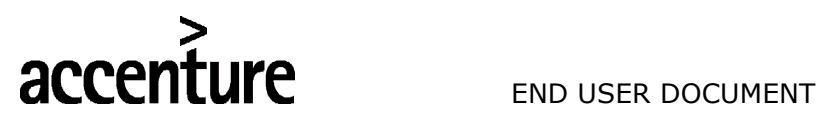

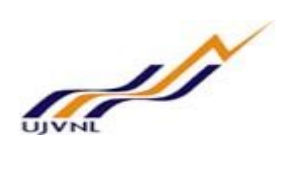

# 25 GLOSSARY

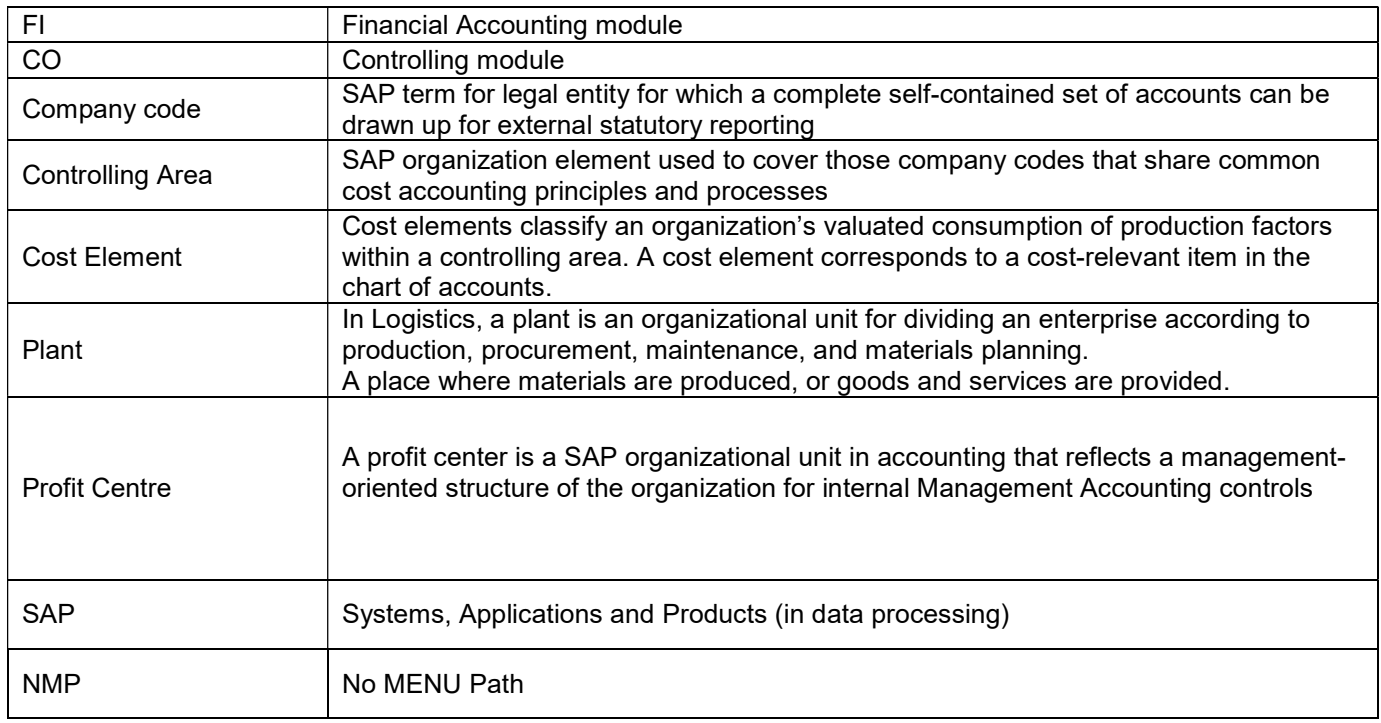

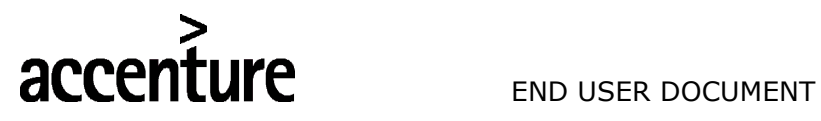

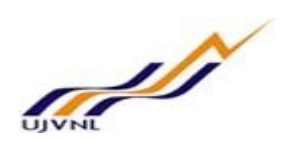

# 26 APPENDIX

## 26.1 T - CODES FOR REOPRTS

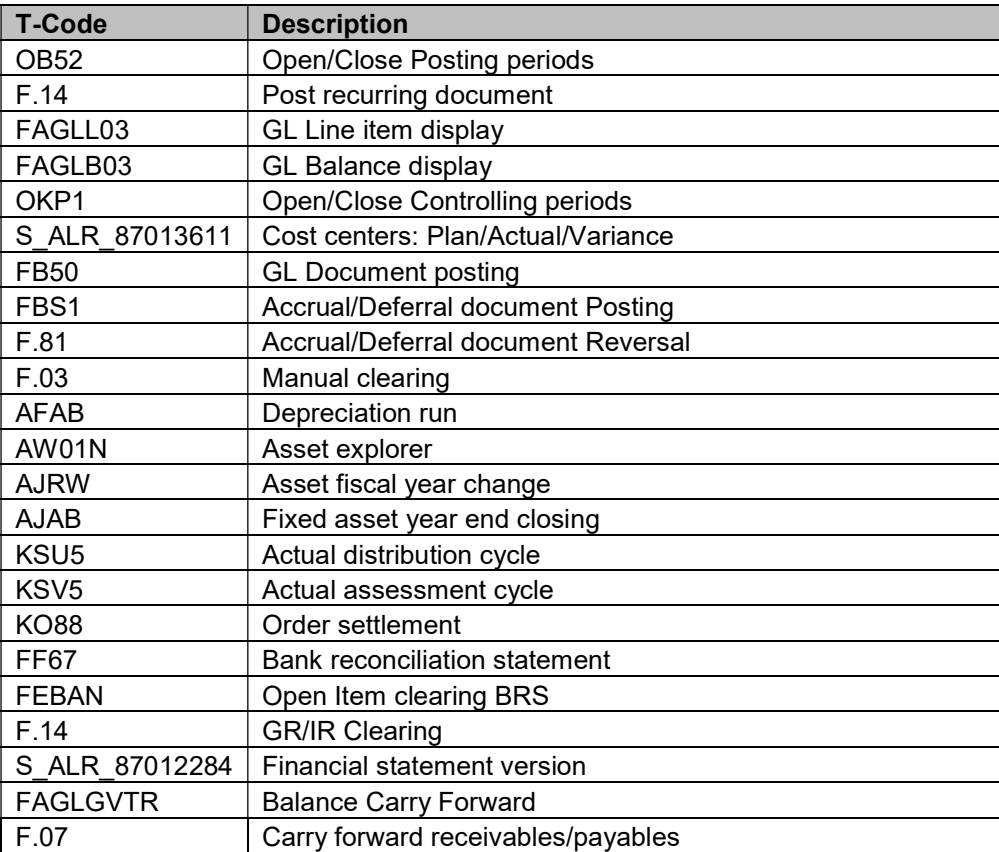